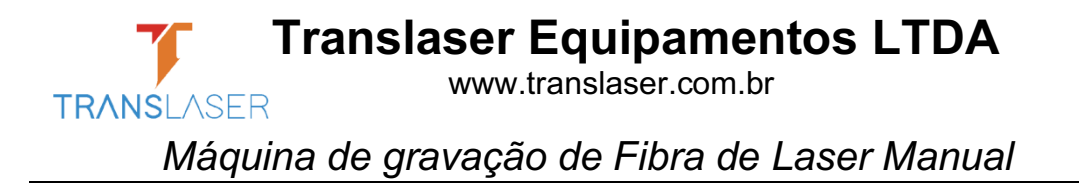

# **MANUAL SISTEMA EZCAD2**

### **EzCad2 Breve Apresentação**

### **Instalação do Software**

O software EzCad2 funciona em um computador com 900 MHz CPU e 256 MB de RAM, pelo menos. Em geral, recomendamos um computador mais rápido disponível. O EzCad2 foi desenvolvido pela Microsoft Windows XP e será executado em Windows XP e Vista A instalação do EzCad2 é muito fácil. Os usuários simplesmente precisam copiar a pasta EzCad2 que está no CD de instalação para o disco rígido, e em seguida, clicar duas vezes no Ezcad2.exe no diretório do EzCad2 para executar o software.

O EzCad2 requer um dispositivo de segurança de software, por vezes conhecido como um 'dongle' (token). Este dispositivo se conecta à porta USB do computador. Se não houver um dongle (token) ou o dongle (token) não instalar corretamente, uma advertência será exibida e o software funcionará no modo de demonstração. No modo de demonstração, podemos avaliar o software, mas não podemos salvar arquivos e não podemos controlar um dispositivo a laser.

### **Função do Software**

As principais funções do software: Os usuários podem projetar seus gráficos livremente. São suportados vários tipos de fontes. Tal como o TrueType, SHX, JSF (fonte de linha única definido pelo EzCad2), DMF (Fonte de Matriz de Ponto), código de barras unidimensional, código de barras bidimensional e assim por diante). Texto variável flexível: muda o tempo em texto real, enquanto estiver no processamento a laser. É compatível a folha de dados de Excel. Pode ser através dos dados de texto de leitura direta da porta serial. Pode ser através dos dados de texto de leitura direta da rede. A função de edição de nó forte torna a modificação da curva mais fácil. O software pode suportar 265 "lápis", que são usados para desenhar gráficos e podem ser definidos diferentes parâmetros de processamento. São suportados vários tipos comuns de imagem. (bmp, jpg, gif, tga, png, tif...) São compatíveis as imagens comuns vetoriais. (ai, dxf, dst, plt...) Processamento de imagem (escala de cinza, Transformações de Preto/Branco) Funções eficazes para sombreamento, como o sombreamento redondo é compatível. As operações de IO mais convenientes e mais fáceis para harmonizar os equipamentos auxiliares. Suporta o foco dinâmico (sistema de processamento de 3 eixos) Suporta diretamente o laser de fibra de SPI G3 e o mais recente a laser de fibra IPG\_YLP e

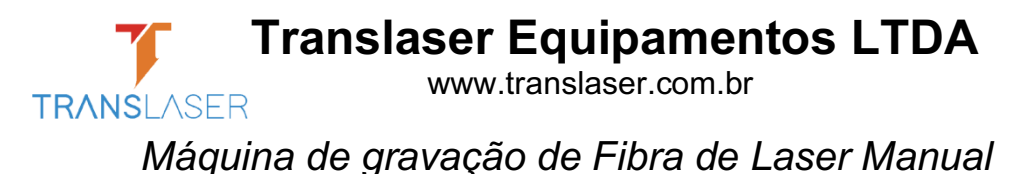

#### IPG\_YLPM.

Uma linguagem de abertura que suporta o sistema facilita executar o software em várias plataformas de idiomas.

### **Introdução à interface**

Software que inicia a interface

A imagem (Figura 1-1) aparece durante a execução do programa e enquanto as operações iniciais ocorrem no fundo

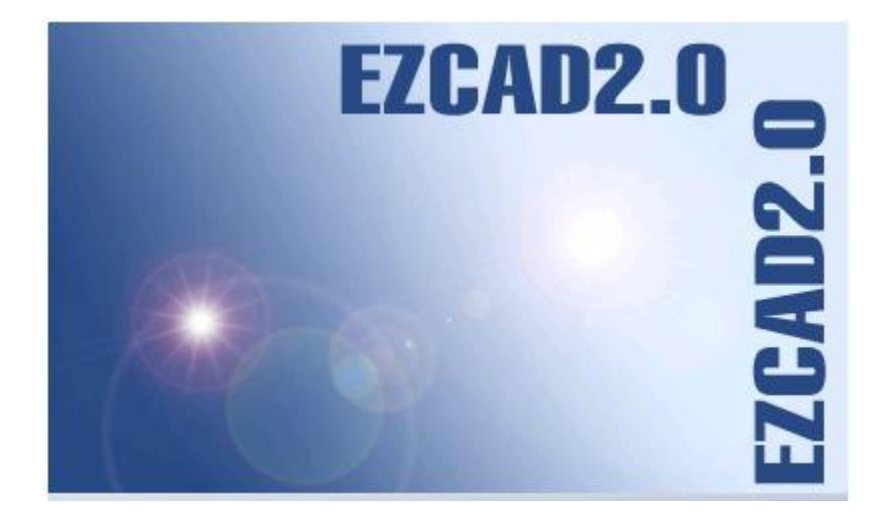

Figura 1-1 Programa que inicia a interface Interface Principal (Figura 1-2)

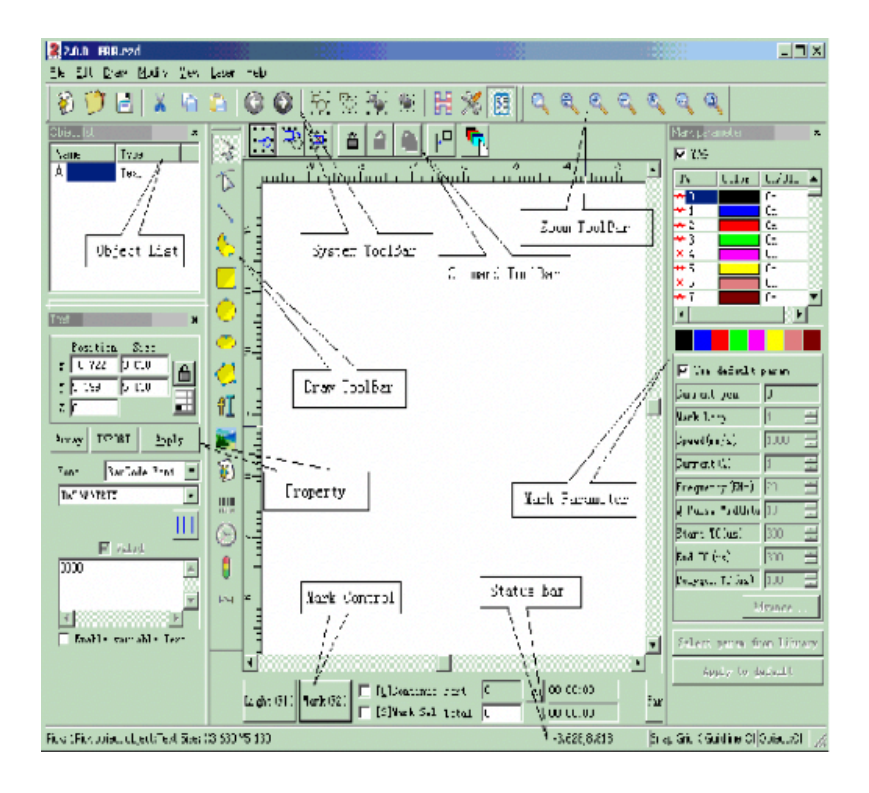

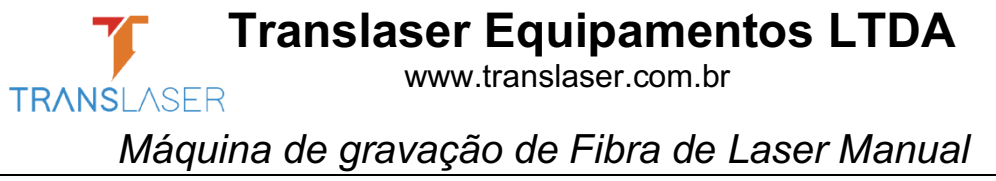

Figura 1-2 Janela Principal EzCad2

### **Sobre o Manual do Usuário EzCad2**

### **Disposição de Conteúdo**

O Manual de Usuário apresentará cada menu (Arquivo, Editar, Desenhar, Modificar, Visualizar, Ajudar) um após o outro.

### **Capítulo 2 Menu Arquivo**

Utiliza-se o Menu Arquivo para funções comuns de arquivo, como abrir, salvar, importar imagens do equipamento de Twain, etc. (Figura 2-1)

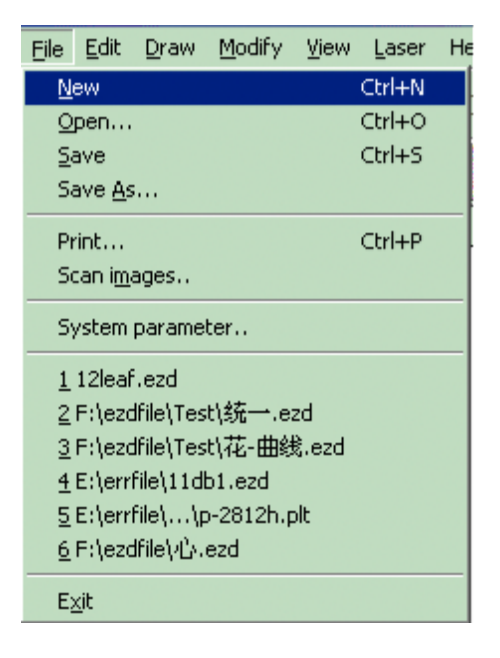

Figura 2-1 Menu de Arquivo • Novo (N)

Utiliza-se "Novo" para criar um espaço de trabalho em branco para construir objetos e a tecla de atalho é 'Ctrl + N' . Quando "Novo" for clicado, o software fechará os documentos que estão

sendo editados e, ao mesmo tempo, criar um novo arquivo. Se os documentos que você estiver trabalhando ainda não foram salvos, o software pedirá se você gostaria de salvá-lo.

O ícone de "Novo" na barra de ferramentas é . Clique neste ícone para realizar a mesma operação.

Se você mover o cursor do mouse sobre o ícone mencionado acima e mantê-lo por um tempo, algumas informações rápidas (Dica de Ferramenta) aparecerão, que brevemente

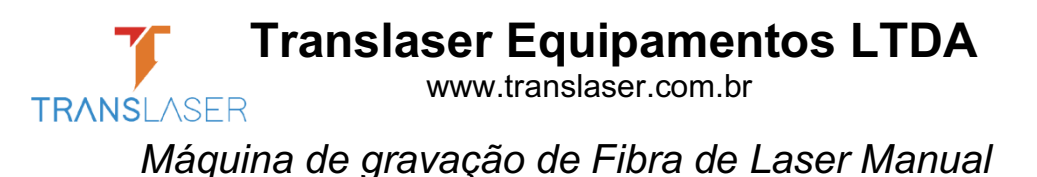

explicam a função deste ícone, e também haverá algumas explicações detalhadas aparecendo na barra de status na parte inferior da janela principal. E se você mover o cursor do mouse em "Novo" no Menu Arquivo só mostrará explicações detalhadas na barra de status.

**Lembrete:** No software EzCad2, cada ícone na Barra de Ferramentas contém uma função que mostra breves informações rápidas e mostra explicação detalhada. Além disso, cada ícone tem um item de menu correspondente, e ambas as duas maneiras realizam a mesma função. O Manual do Usuário não o mencionará novamente nos capítulos seguintes.

#### • Abrir (O)

Utiliza-se "Abrir" para carregar um arquivo salvo ".ezd" e sua tecla de atalho é "Ctrl + O". (Figura 2-2) Quando clicar em "Abrir", o software mostrará uma caixa de diálogo de arquivo aberto para pedir para selecionar o arquivo que deseja abrir, consulte Fig 2-2. Quando você selecionar um arquivo válido ".ezd", o diálogo mostrará a pré-visualização do arquivo (você deve ter salvo a pré-visualização quando você salvar o arquivo).

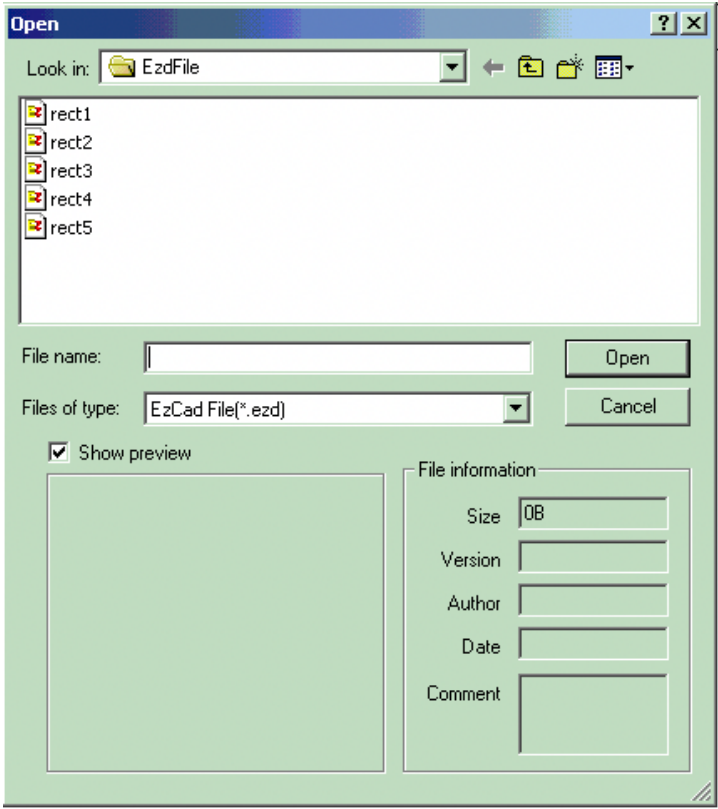

Figura 2 -2 Caixa de diálogo "Abrir"

Os arquivos salvos com outro arquivo de formato não serão abertos pelo comando "Abrir".

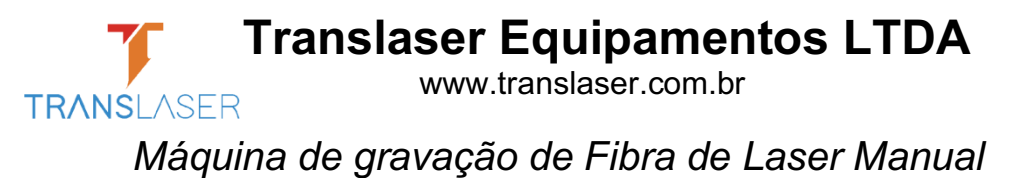

• Salvar (S) / Salvar Como (A)

Utiliza-se "Salvar" arquivo para salvar o estado atual de um Documento de marca no disco. Utiliza-se "Salvar Como" para salvar o documento de marca atual no disco por outro nome. Salvar um arquivo no seu nome atual é o mesmo que a função salvar.

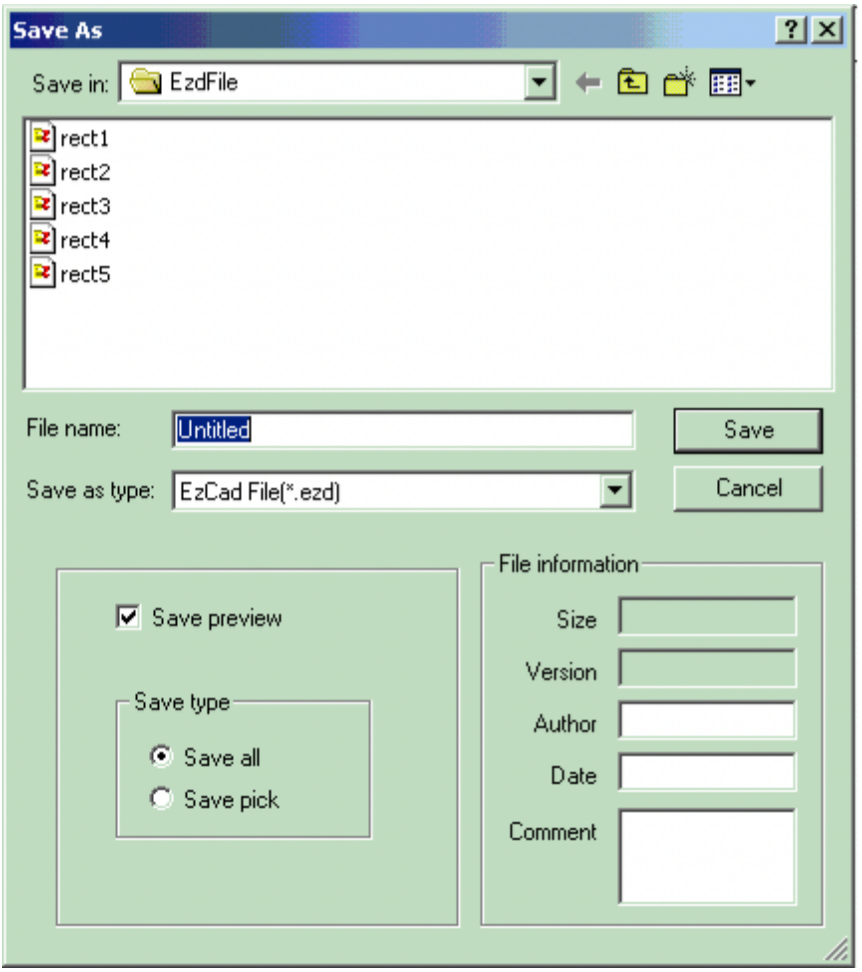

Figura 2 -3 Caixa de diálogo "Salvar".

Se o documento atual já foi nomeado, "Salvar" é selecionado para salvá-lo com o nome que foi usado para abrir o arquivo, ou o software pedirá para que o usuário escolhe um caminho de destino e digite um nome. Se o arquivo atual for nomeado ou não, "Salvar Como" aparecerá para pedir um novo nome para salvar o arquivo e o arquivo anterior não será substituído.

Se você selecionar "Salvar Imagem de Pré-visualização", você verá a visualização quando você abrir o arquivo (consulte a função "Abrir").

 **Translaser Equipamentos LTDA** www.translaser.com.br **TRANSI ASER** *Máquina de gravação de Fibra de Laser Manual*

眉

O ícone de "Salvar" na barra de ferramentas é

• Imprimir

Utiliza-se "Imprimir" para imprimir as imagens que você está trabalhando.

• Obter Escanear Imagens (M)

Utilizam-se "Escanear Imagens" para obter objeto gráfico digital do dispositivo Twain. Quando selecionada, a função "Escanear Imagens" solicitará ao usuário para escolher um dispositivo Twain. (O Dispositivo Twain listado na coluna deve ser aquele que foi instalado legalmente no computador.) Quando o dispositivo adequado for selecionado, você pode agora inserir um objeto gráfico no documento atualmente selecionado. (Diferentes dispositivos mostram diferentes solicitações. Consulte a referência de operação de dispositivos).

• Parâmetro do Sistema (P)

O "Parâmetro do Sistema" configura o software e o ícone de "Parâmetro de Sistema" na

barra de ferramentas é  $\mathscr{K}$ 

Os usuários podem usar este comando para alterar a configuração padrão de Display, Salvar e Idioma, etc.

Quando selecionada, uma caixa de diálogo aparecerá, e você poderá ajustar a unidade que o software usa, a cor exibida, o parâmetro do espaço de trabalho, o intervalo de salvamento automático, o idioma local, etc.

• Generalidades

Em "Geral", os parâmetros comuns podem ser configurados. (Figura 2-5) **"Tipo de Unidade":** milímetro e polegada são duas opções podem ser selecionadas. **"Colar X" e "Colar Y":** os deslocamentos relativos ao objeto anterior objeto quando colar.

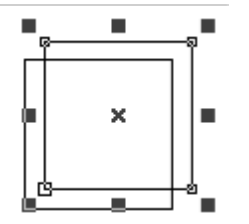

**"Grade"** Mostra ou esconde a grade.

**"Espaço da grade"** ajusta a distância na grade.

### **Translaser Equipamentos LTDA** www.translaser.com.br **TRANSLASER** *Máquina de gravação de Fibra de Laser Manual*

**"Ativar Marca Mutex (EZCAD2MUTEX\_MARCAÇÃO) ":** Esta opção é usada para sincronizar o programa Ezcad com programas de terceiros. Se marcado, o software Ezcad cria um objeto mutex nomeado "EZCAD2MUTEX\_MARCAÇÃO". O comando de marca não pode ser executado até que o mutex ser "sinalizado" por outros programas. Após a marcação, o mutex será comutado para o estado "não sinalizado" pelo software Ezcad **"Executar quando o Ezcad começar":** O arquivo .exe nomeado aqui será executado quando o software Ezcad iniciar.

**"Executar quando o Ezcad encerrar":** O arquivo .exe nomeado aqui será executado quando o software Ezcad encerrar.

**Máscara IO de Entrada:** O usuário pode escolher a porta de IO através da máscara IO de Entrada, por exemplo, se quiser usar IO 0,1,2,3, você pode clicar em 0,1,2,3.

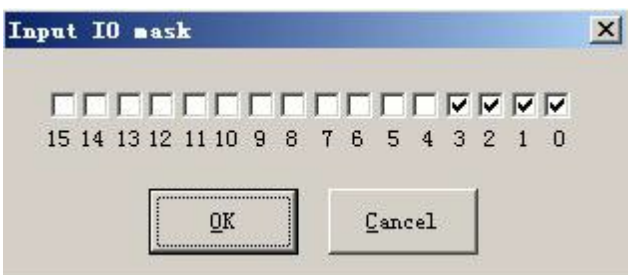

**Máscara IO de Saída:** O usuário pode escolher a porta de IO através da máscara IO de Saída, por exemplo, se quiser usar IO 0,1, você pode clicar em 0,1.

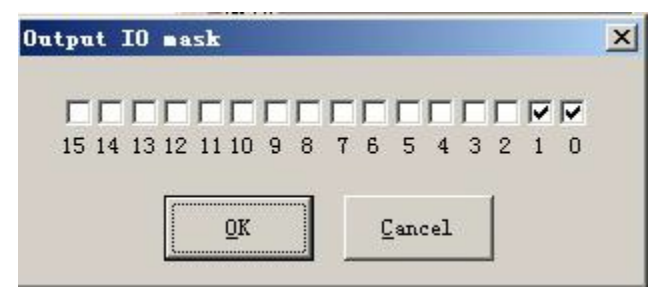

## **Translaser Equipamentos LTDA**

www.translaser.com.br

*Máquina de gravação de Fibra de Laser Manual*

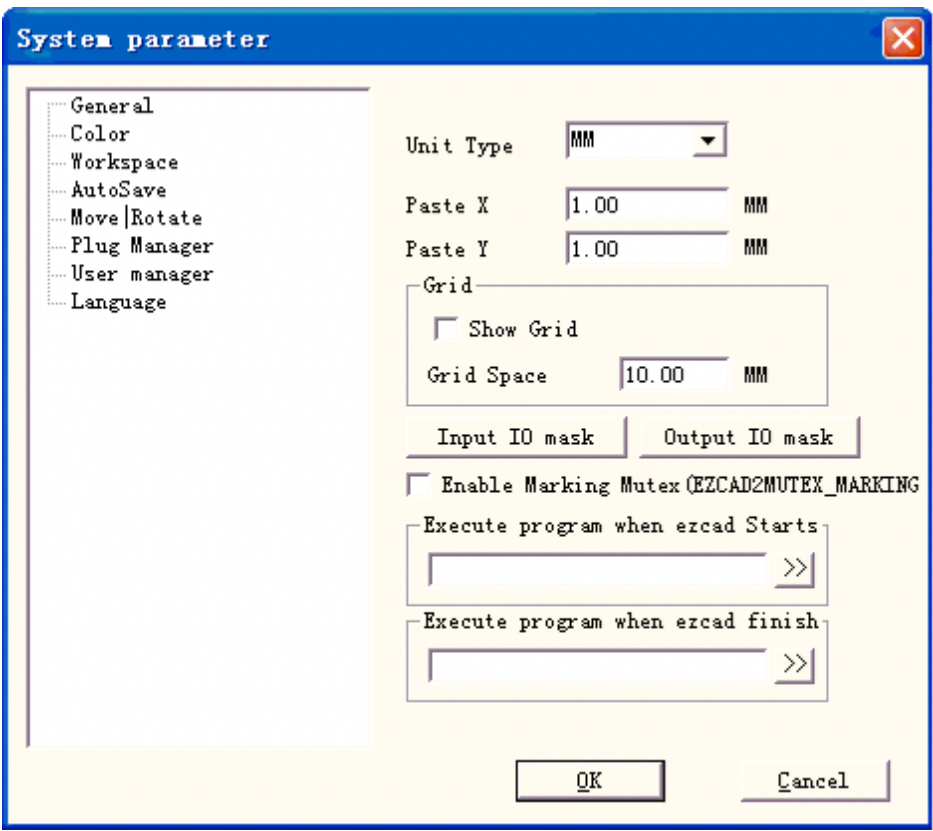

Figura 2-4 Parâmetro de Sistema

**TRANSLASER** 

• Cor

Utiliza-se "Cor" para definir a cor de fundo, espaço de trabalho, linha de guia e grade, etc. Clique

duas vezes na faixa de cor que pode mudar a cor desejada. (Figura 2-5)

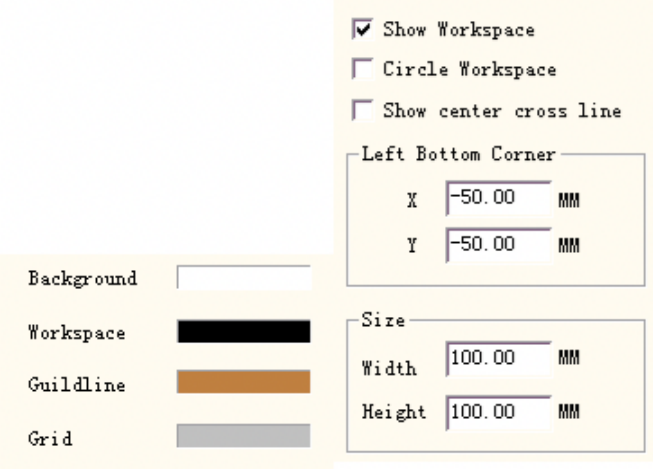

Figura 2-5 Cor Figure 2-6 Ajustar o Espaço de Trabalho

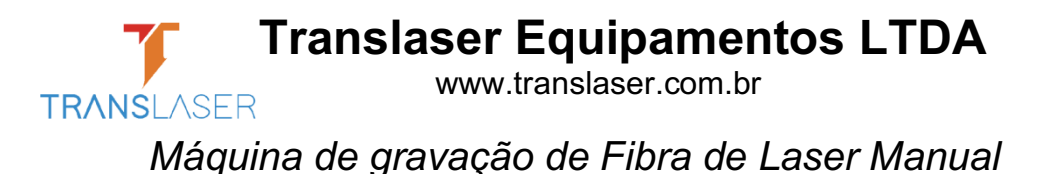

• Espaço de Trabalho

O conjunto de propriedade do espaço de trabalho contém a definição de tamanho, tipo e posição no espaço de trabalho. (Figura 2-6)

O Espaço de Trabalho é a área de retângulo ou círculo na janela principal da interface. Este espaço é correspondido com o campo de trabalho disponível da máquina a laser e qualquer objeto desenhado nesta área será marcado em operação. Devido ao limite do campo, o objeto desenhado fora deste espaço não podem ser marcados.

• Gravação automática

"Gravação Automática" se refere ao intervalo de tempo entre dois gravações automáticas e o valor inicial é de 10 que significa salvar arquivo por dez minutos. O arquivo salvo é nomeado como 'AutoSave.ezd' no diretório do EzCad2. (Figura 2-7)

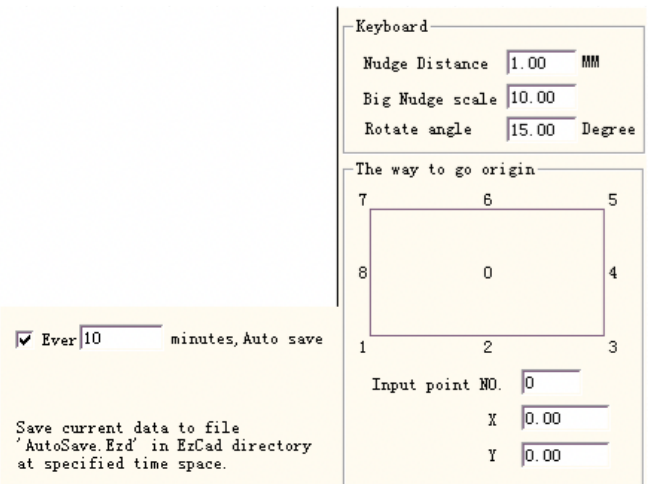

Figure 2-7 Gravação automática Figure 2-8 Mover-Girar 19

• Mover-Girar

**Distância de Ajuste Fino e Preciso:** a distância que o objeto se moveu ao pressionar as teclas de direção de cada vez.

**Escala Grande de Ajuste Fino e Preciso:** indica o número que o usuário deseja para marcar o tempo que a **Distância de Ajuste Fino e Preciso** para atingir ainda mais cada vez que pressiona as teclas de sentido de forma simultânea e a tecla "shift" juntas. **Girar Ângulo:** o ângulo que objeto gira cada vez que pressiona as teclas de sentido e a tecla "ctrl" juntas.

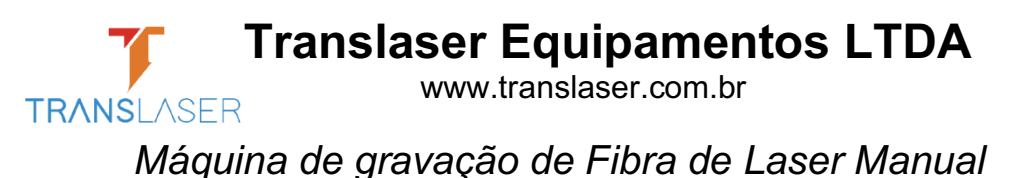

**Origem do Objeto:** quando usar a função "Colocar para origem", cujo ponto do objeto deve ser colocado sobre a origem.

• Gestor de Entalhe

A lista mostra o plugue de software de EzCard que já foi instalado no computador. Os usuários podem ativar ou desativar cada plugue. Pressione a tecla "branco" ou clique duas vezes no nome do plugue que ativará o estado ativo. (Figura 2-9) As mudanças terão efeito na próxima inicialização do EzCad.

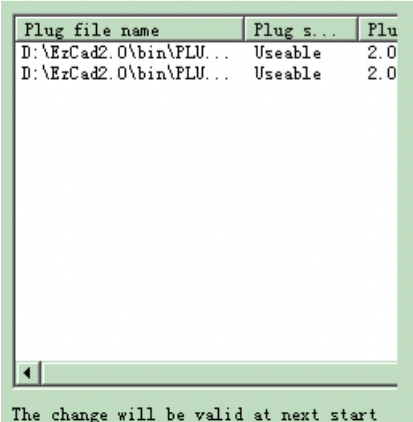

Figura 2-9 Lista de Plugue

• Gestor de usuário

Usa ao escolher se quer usar o software atual para inserir a senha do usuário, como mostrado na Figura 2-10. Quando habilitar "Você deve digitar e senha antes de usar", o padrão do sistema tem um administrador e um projetista, o usuário pode aumentar o operador. A competência do administrador é usar software em todas as funções A competência do projetista deve rever toda a função de software além das informações do usuário. A competência do desenhista é desenhar arquivo, configurar o parâmetro de máquina, mas não é possível definir informações do usuário, parâmetro do sistema e arquivo de máquina.

A competência do operador só poderá abrir o documento já concluído, não pode rever e preservar o documento, bem como rever o parâmetro do sistema, isso pode impedir que o operador altere os parâmetros do sistema para fazer com que o equipamento trabalhe por engano não sendo normal. Depois de inserir o software com o usuário, o arquivo cujo nome é login mostrará na pasta, com o nome de usuário e usuário digitando o horário.

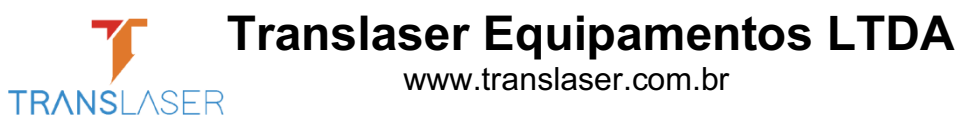

*Máquina de gravação de Fibra de Laser Manual*

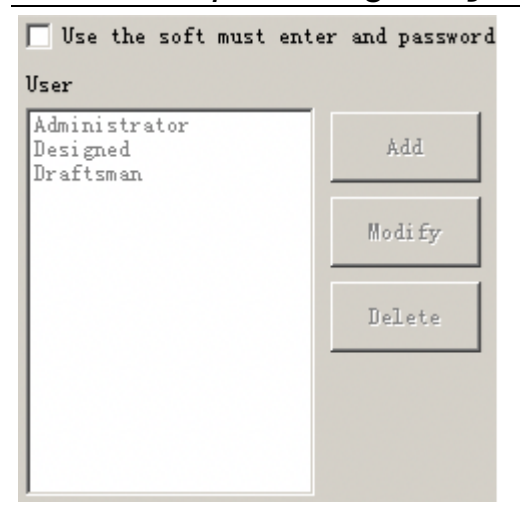

### • Idioma

Este item é usado para alterar os idiomas entre inglês e chinês. (Figura 2-11). As mudanças terão efeito quando reiniciar o software de marcação.

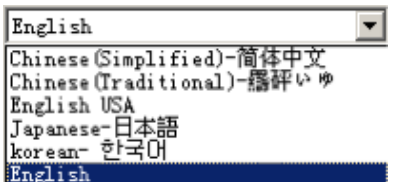

Figura 2-11 Idioma

• Lista de Arquivos Recentes

Abaixo do o item de menu de **Parâmetros do Sistema**, uma lista é exibida para mostrar os arquivos de Documento mais recentes abertos, e o valor máximo dos itens de arquivo é dez. Não há nenhum arquivo listado se os usuários nunca abriram/ salvaram todos os arquivos ".ezd", e "Arquivo Recente" não está disponível.

• Sair (X)

Sair do software EzCad. Quando selecionada, a função Sair solicitará ao usuário se deseja salvar os arquivos que não foram salvos ainda.

Figura 2 -10 Caixa de diálogo de Administrador de Usuário • Lista de Objetos

A Lista de Objeto está no lado esquerdo da janela de interface principal. Os objetos marcados são agrupados em uma estrutura de objeto ou objeto desagrupado para diversos objetos. (Figura 2-12)

Quando estiver em processo de marcação, o sistema seguirá a ordem para marcar os objetos listados.

Os usuários podem reorganizar a lista, arrastando diretamente o objeto para teclado para

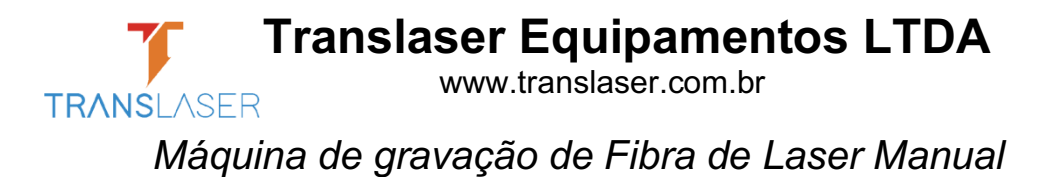

cima/baixo para alterar a ordem de marcação.

Os usuários podem clicar duas vezes na barra de objeto para nomeá-los

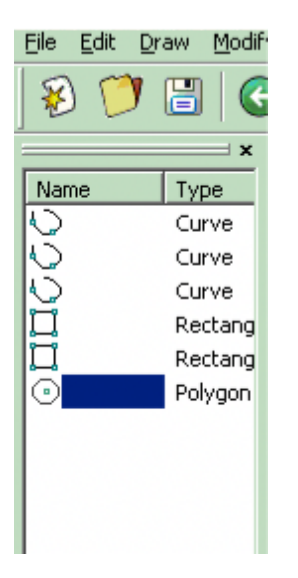

Figura 2-12 Lista de Objetos

• Propriedades do Objeto

As **Propriedades do Objeto** são exibidas no lado esquerdo da janela de interface principal.

**Posição X:** A coordenada X do ponto no canto do botão esquerdo do objeto selecionado. **Posição Y:** A coordenada Y do ponto no canto do botão esquerdo do objeto selecionado. **Posição Z:** a coordenada Z do objeto selecionado

**Tamanho X:** Largura do objeto selecionado.

**Tamanho Y:** Altura do objeto selecionado.

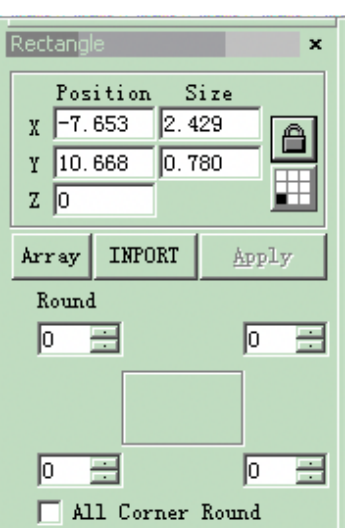

**Figura 2-13 Propriedades do Objeto** 

### **Translaser Equipamentos LTDA** www.translaser.com.br **TRANSLASER** *Máquina de gravação de Fibra de Laser Manual*

Bloquear proporção atual de largura/altura do objeto selecionado. Se o usuário alterar o tamanho do objeto, o sistema manterá a proporção X/Y. Clique no botão para mudar para o estado de desbloqueio.

E A coordenada de dados (**Posição X, Posição Y**) é mapeada para o ponto do objeto.

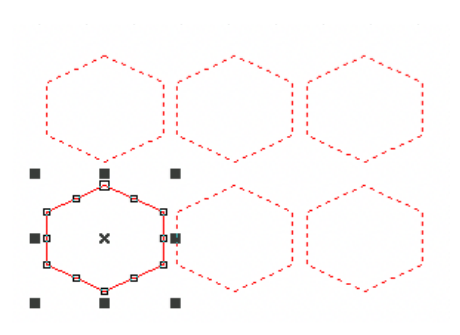

Figura 2-14 Matriz  $(X = 3, Y=2)$ 

**Matriz:** Copiar o objeto atual e organizá-los para o destino que os usuários querem, definindo o número de linha/coluna e espaço **Contagem X:** A contagem da linha.

**Contagem Y:** A contagem da coluna.

**Inc (mm):** O espaço entre cada linha/coluna Figura 2-14 representa a situação quando "X=3,  $Y=2"$ 

Figura 2-15 representa a situação quando "X=2, Y=3"

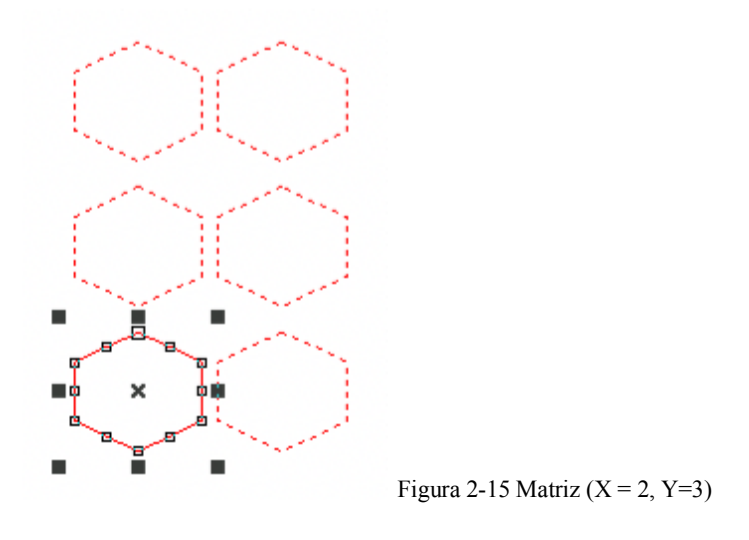

 $\parallel$ define a linha da matriz como precedência de marcação.

### **Translaser Equipamentos LTDA** www.translaser.com.br **TRANSLASER** *Máquina de gravação de Fibra de Laser Manual*

 $\left| \boldsymbol{\dagger} \boldsymbol{\equiv} \right|$  define matriz na direção vertical como precedência de marcação.

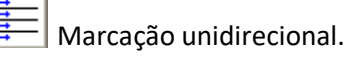

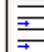

Marcação bidirecional

**Condição de Controle I/O:** O sistema lê a porta de entrada primeiro, e, em seguida, compara se o sinal de entrada atual é como o mesmo que "Condição de Controle de I/O" do objeto, e se isso acontecer, o objeto atual será marcado, ou, o sistema saltará o objeto atual e manipulará o próximo objeto. Apenas quatro bits (0, 1, 2, 3) estão agora disponíveis. Cada bit tem três estados. O estado em cinza significa saltar este sinal. O estado desmarcado significa que desejamos marcar este objeto, em seguida, o sinal deste bit deve ser tensão de baixo nível (TTL compatível). O estado marcado representa a tensão de alto nível (TTL compatível) necessário.

 $\overline{V}$  espere a tensão de alto nível.

**E** espere a tensão de baixo nível.

 $\nabla$  salte o sinal.

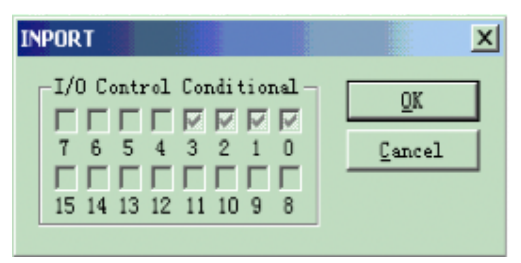

Figura 2-16 Porta de Entrada

### **Menu Editar**

O "Menu Editar" realiza a operação de edição de um objeto. (Figura 3-1)

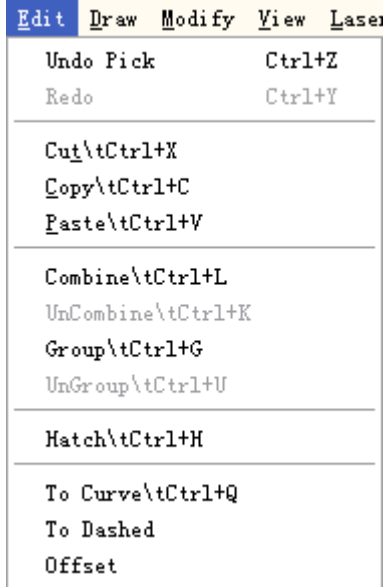

Figura 3-1 Editar Menu

 $\bullet$  Desfazer (U) / Refazer (R)

O "Desfazer" desfará a última ação que o usuário fez no EzCad2. Por exemplo, se o usuário excluiu um objeto acidentalmente, clicando em Desfazer trará o programa de volta um passo para que esse item ainda existia. E o usuário também pode selecionar "Refazer" para refazer a última ação que acaba de ser excluída.

• Cortar  $(T)$  / Copiar  $(C)$  / Colar  $(P)$ 

"Cortar" apagar**á** o objeto selecionado no EzCad2 e copiá-lo para a área de transferência. Ele pode ser inserido de volta para o arquivo .ezd mais tarde usando a função "Colar". Note-se que serão perdidos se outros dados forem copiados para a área de transferência.

"Copiar" copiará o objeto selecionado para a área de transferência e reservará o objeto atual.

"Colar" colará o objeto da área de transferência de arquivo de documento atual.

As teclas de atalho de "Cortar", "Copiar" e "Colar", respectivamente, são: Ctrl+X, Ctrl+C e Ctrl+V.

• Combinar / Descombinar

"Combinar" ignorará todas as propriedades de curva dos objetos selecionados e combinará esses objetos em uma nova combinação curva com novas propriedades de curva. Mesmo que outros objetos, esta nova combinação pode ser selecionada, copiada, colada e definir propriedades. "Descombinar" terá a combinação de volta para a curva de objetos separadamente. Os objetos após "Descombinar" podem ser diferentes daqueles antes "Combinar". "Desfazer" deve ser usado para restaurar os objetos originais

O recurso do ícone Combinar na Barra de Ferramentas é ...., o ícone do recurso de Descombinar na Barra de Ferramentas é

As teclas de atalho de "Combinar" e "Descombinar", respectivamente, são: Ctrl+L e Ctrl+K.

x Agrupar/Desagrupar

Quando selecionada, a função "Grupo" manterá as propriedades originais dos objetos selecionados e os transformará em um novo objeto, e este novo grupo, como o mesmo que outro objeto, pode ser selecionado, copiado, colado e definidas as propriedades do objeto. "Desagrupar" transformará o objeto que acaba de ser agrupados em situação anterior.

O ícone do Agrupar na Barra de Ferramentas é  $\ddot{\cdot}$  e Desagrupar é  $\dddot{\cdot}$ :

As teclas de atalho de "Agrupar" e "Desagrupar", respectivamente, são: Ctrl+G e Ctrl+U.

Pontilhado

"Sombrear" é usado para forçar o EzCad a calcular os preenchimentos de sombreamento para os objetos atuais. O objeto a ser preenchido deve ter curva fechada e se você escolher muitos objetos para preencher, estes números podem ser objetos aninhados mutuamente. Quaisquer dois objetos não podem ter partes de intersecção (Figura 3-2).

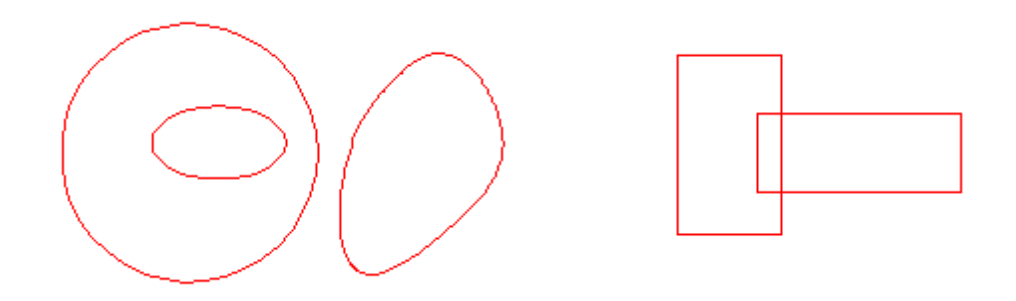

Figura 3-2 Sombrear

(Os objetos à esquerda podem ser preenchidos; os dois retângulos à direita podem obter resultados inesperado para eles fazerem intersecções uns com os outros).

O ícone de Sombrear na Barra de Ferramentas é  $\blacksquare$  e quando selecionada, aparecerá uma caixa de diálogo de sombreamento como mostra a Figura 3-3.

**Marcar Contorno** Se é para mostrar e marcar o contorno do objeto atual ou não

ᆂ means when click 'Mark Contour', mark hatch line first then mark contour

Significa quando clicar em 'Marca Contorno',

Marque contorno primeiro e depois marque a linha de sombreamento

**Sombreamento 1 / Sombreamento 2 / Sombreamento 3:** Os usuários podem ter três parâmetros independentes de sombreamento para sombrear o mesmo objeto ao mesmo tempo. Cada conjunto de parâmetros de sombreamento pode ser nomeado com um número de Caneta que representa um conjunto de parâmetros de marcação.

**Habilitar:** A possibilidade de permitir a validade do parâmetro de sombreamento atual.

**Todo o Cálculo:** Calcule todos os objetos selecionados como um todo. Esta é uma opção de otimização. Em alguns casos, a velocidade de marcação pode altamente ser aumentada. Levará muito tempo para calcular objetos grandes e

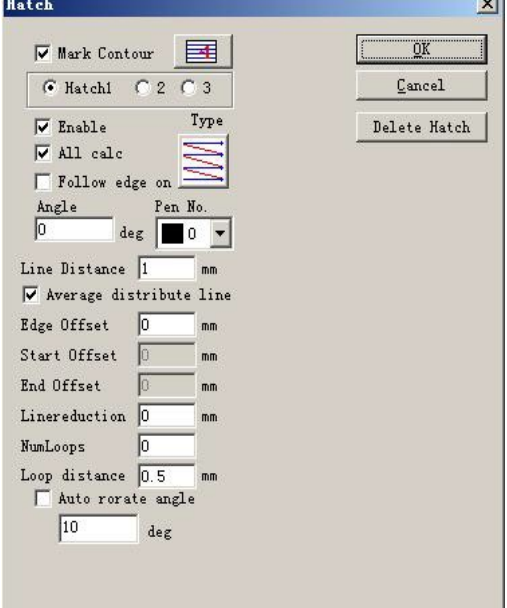

complexos. Quando não selecionado, os objetos serão calculados separadamente.

Por exemplo: desenhar três retângulos, a distância de linha é 1 mm, o ângulo é 0.

Não clique em 'Todo o Cálculo', o sistema marcará como a ordem na lista de objetos, marque a linha de sombreamento no primeiro retângulo, em

seguida, marque a linha de sombreamento no segundo retângulo, e assim por diante.

Clique em 'Todo o Cálculo', marque toda a linha de sombreamento de uma vez, marque todo o sombreamento na mesma linha.

O resultado da marcação como segue fig 3-4:

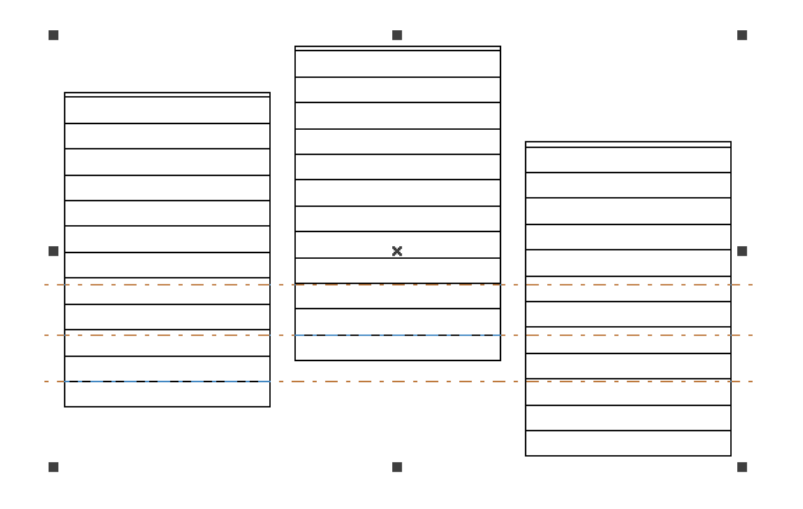

Fig 3-4 (a) não clique em 'Todo o Cálculo', a linha de sombreamento não está na mesma linha.

Figura 3-3 Sombrear

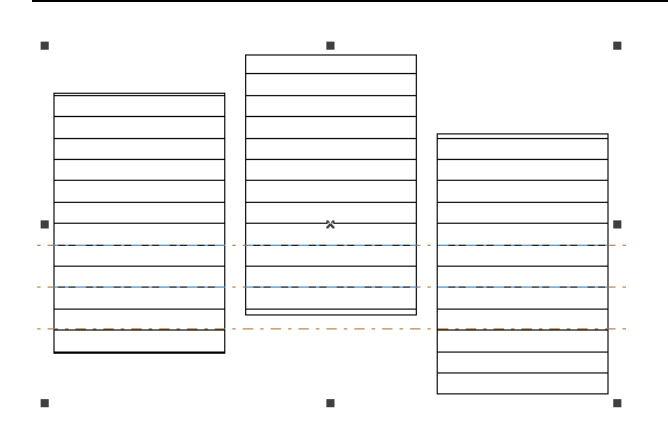

Figura 3-4 (b) clique em 'Todo o Cálculo', a linha de sombreamento está na mesma linha. Tipo de Sombreamento: (Figura 3-5)

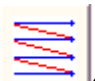

**Sombreamento Unidirecional:** As linhas de sombreamento serão marcadas da esquerda para direta.

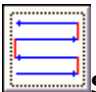

**Sombreamento Bidirecional:** As linhas de sombreamento serão marcadas da esquerda para direta, depois da direita para esquerda.

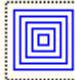

**Sombreamento no formato de Anel:** Preenche os objetos a partir do exterior para o interior como um anel.

Clique no botão para alternar entre o Sombreamento Unidirecional, bidirecional e semelhante a anel.

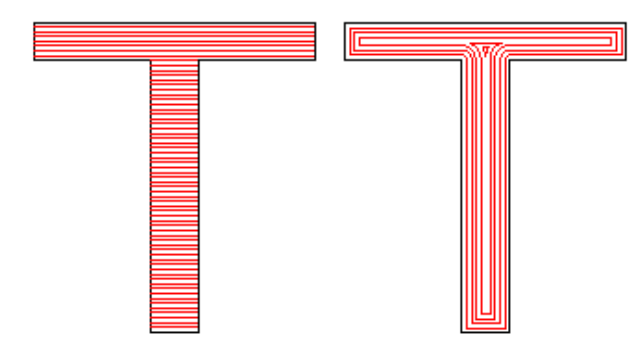

Figura 3-5 Tipo de Sombreamentos

(O objeto da esquerdo está sendo preenchido por Sombreamento Unidirecional, Sombreamento Bidirecional e o objeto direto pelo sombreamento semelhante a anel).

**Ângulo:** O Ângulo de Sombreamento representa os ângulos entre as linhas de sombreamento e o eixo X, e a Figura 3-6 representa o recurso quando o ângulo é de 45°.

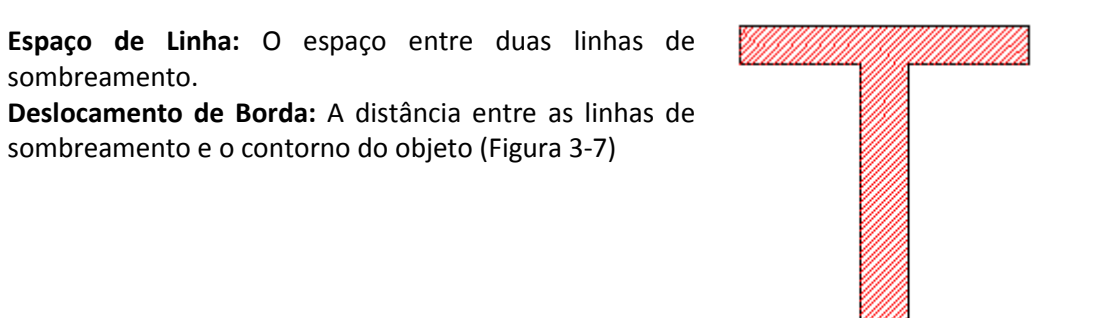

Figura 3-6 Graus

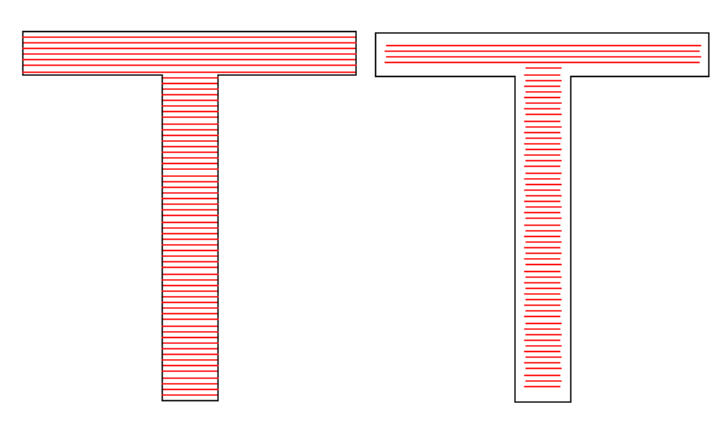

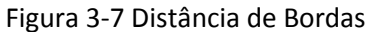

(O objeto da esquerda mostra a figura quando o Deslocamento de Borda é 0 e a direita mostra quando é 0,5).

**Seguir borda uma vez:** desenha o delineamento uma vez em torno das linhas de sombreamento após o preenchimento (Figura

3-8)

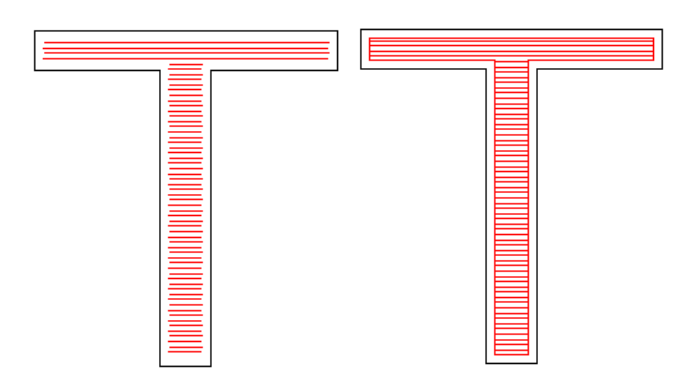

Figura 3-8 Seguir borda um

(O objeto da esquerda não ativa esta opção e o direito ativa.)

**Iniciar Projeção:** A distância entre a primeira linha de preenchimento e o limite do objeto **Terminar Projeção:** a distância entre a última linha de preenchimento e o limite do objeto. Figura 3-9 mostra o recurso quando ela está preenchida.

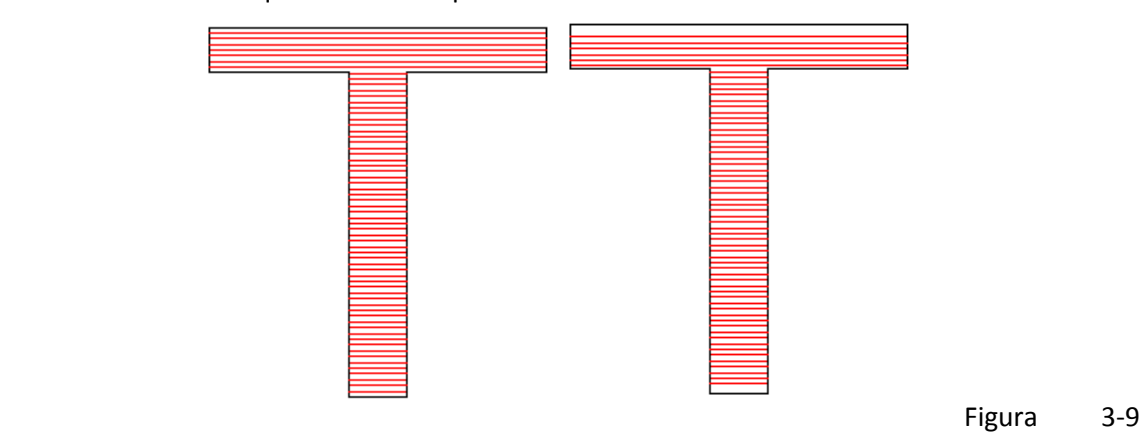

Distâncias de Projeção

(A figura à esquerda é o objeto quando o Iniciar Projeção e Terminar Projeção forem 0, e a figura à direita é o objeto quando o Iniciar Projeção e Terminar Projeção forem os dois 0,5).

**Linha de destruição de média** A solução da linha de sombreamento inicial e final é questão de distribuição de não médias quando o objeto é sombreado. Depois de selecionar este item, o software automaticamente ajusta o espaço de linha de sombreamento na configuração da fundação de espaço de linha de sombreamento, permitirá a distribuição de média de linha de sombreamento.

**Redução de Linha:** A linha de sombreamento dos lados de redução. (Figura 3-10)

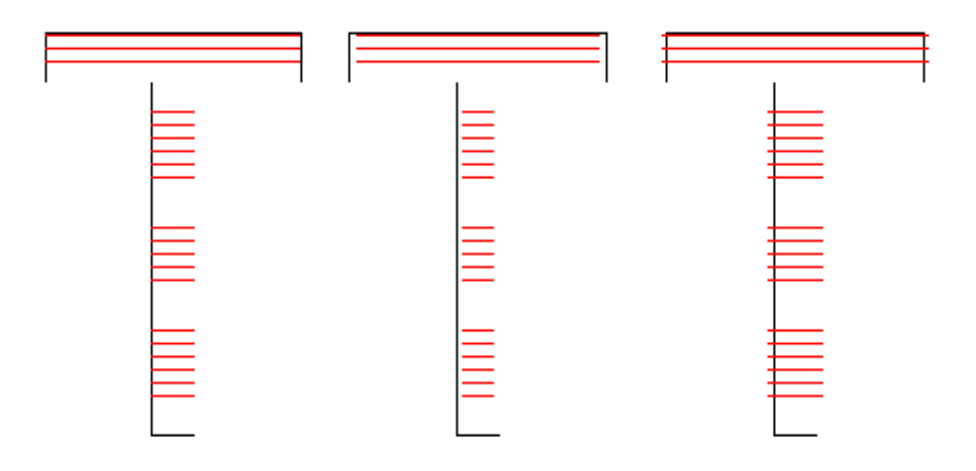

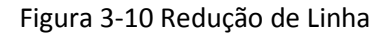

(A figura da esquerda é o objeto quando a redução de linha for 0, a figura do meio é o objeto quando a redução de linha for 0,5, e a figura da direita é o objeto quando a redução de linha for -0.5)

**Loops de Número;** Os tempos de sombreamento no formato de Anel antes da inclinação do sombreamento (Figura 3-11).

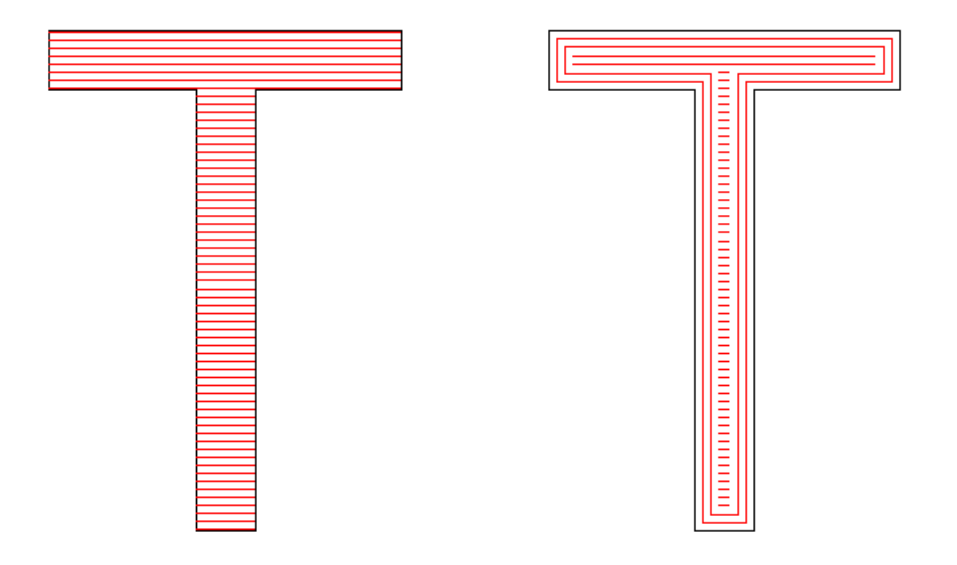

### Figura 3-11 Loops de Número

(A figura da esquerda é o objeto quando os Loops de Número forem 0, e a figura da direita é o objeto quando os Loops de Número forem 2).

**Sombreamento de Rotação Automática** Refere-se após cada marcação, a linha de sombreamento preencherá o ângulo rotativo que está definido automaticamente para marcação de novo. Por exemplo, o ângulo é 0, o ângulo de rotação automática é 30, o ângulo da primeira marca é 0, o segundo é 30, o terceiro é 60 e assim por diante.

Para curva

"Para Curva" transformar o objeto de gráficos atuais de vetores selecionados na curva de objeto.

• Para Tracejado

'Para tracejado' transformar o objeto de gráficos atuais de vetores selecionado no objeto tracejado, como fig 3-12

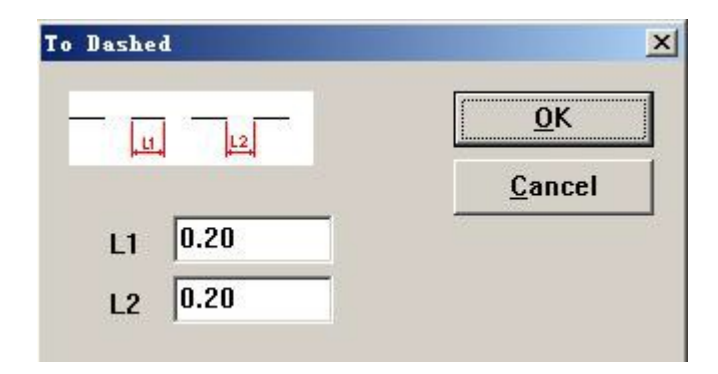

Fig 3-12 transforma os gráficos de vetor em objeto tracejado

O uso pode definir o comprimento da linha e a distância entre duas linhas.

Compensação

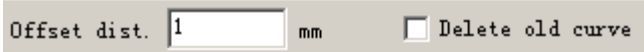

Distância de deslocamento: a distância entre a curva antiga e o objeto original. Depois que o usuário definir a distância de deslocamento, clique no lado direito do objeto, objeto moverá para a direita, clique no lado esquerdo do objeto, o objeto se move para o lado esquerdo.

### **Menu Desenhar**

O "Menu Desenhar" consiste em vários itens comuns para o desenho, por exemplo, Ponto, Linha, Curva, Polígono, etc. O Menu Desenhar tem uma Barra de Ferramentas correspondente, e todas as operações podem ser obtidas pressionando o ícone na Barra de Ferramentas. Por exemplo, como a Figura 4-1 mostra, quando você tiver selecionado o comando de desenho ou no ícone na Barra de Ferramentas, a Barra de Comando do Comando Atual no topo da janela principal será alterado para mostrar algumas opções do comando atual.

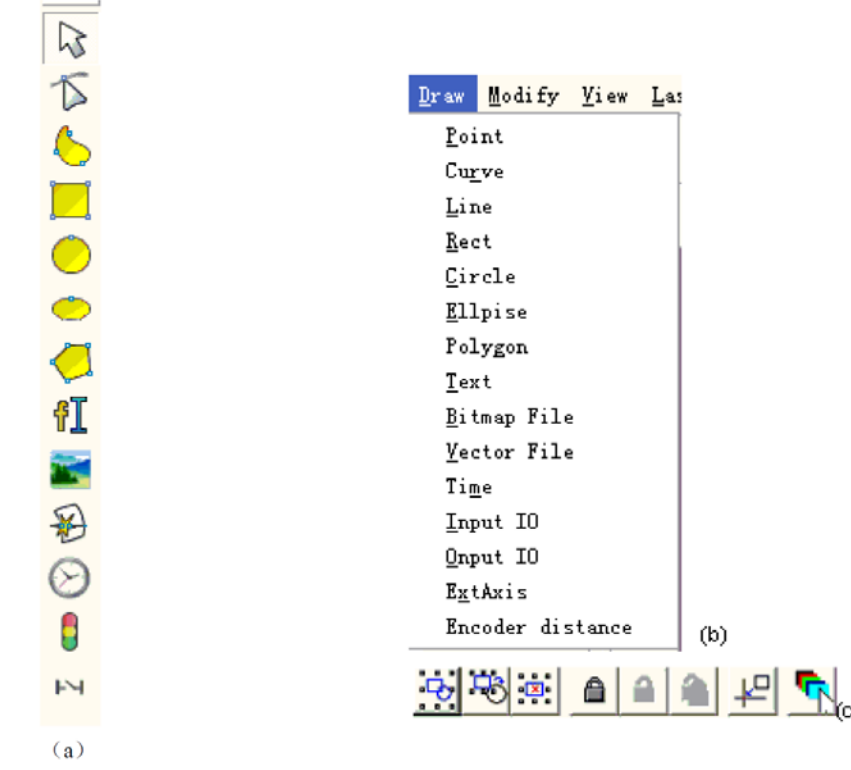

Figura 4-1 Menu Desenhar

㸦As três figuras acima representam: (a) Barra de Ferramentas Desenhar; (b) Menu Desenhar; (c) Barra de Ferramentas de Comando㸧

 $\bullet$  Ponto (D)

Para desenhar um ponto no espaço de trabalho é uma das mais fáceis operações de desenho. Quando selecionada, o ponteiro do mouse se transformará em uma cruz, e os usuários devem pressionar o botão esquerdo do mouse em um local apropriado, um ponto pode ser desenhado. Também os usuários podem desenhar mais pontos, pressionando o botão esquerdo, quando ele tiver terminado, o usuário pode pressionar o botão direito do mouse para finalizar o comando de desenho, e, em seguida, o último ponto desenhado é exibido como objeto selecionado.

No modo de desenho de ponto, será exibida a Barra de Ferramentas de Comando Atual como:

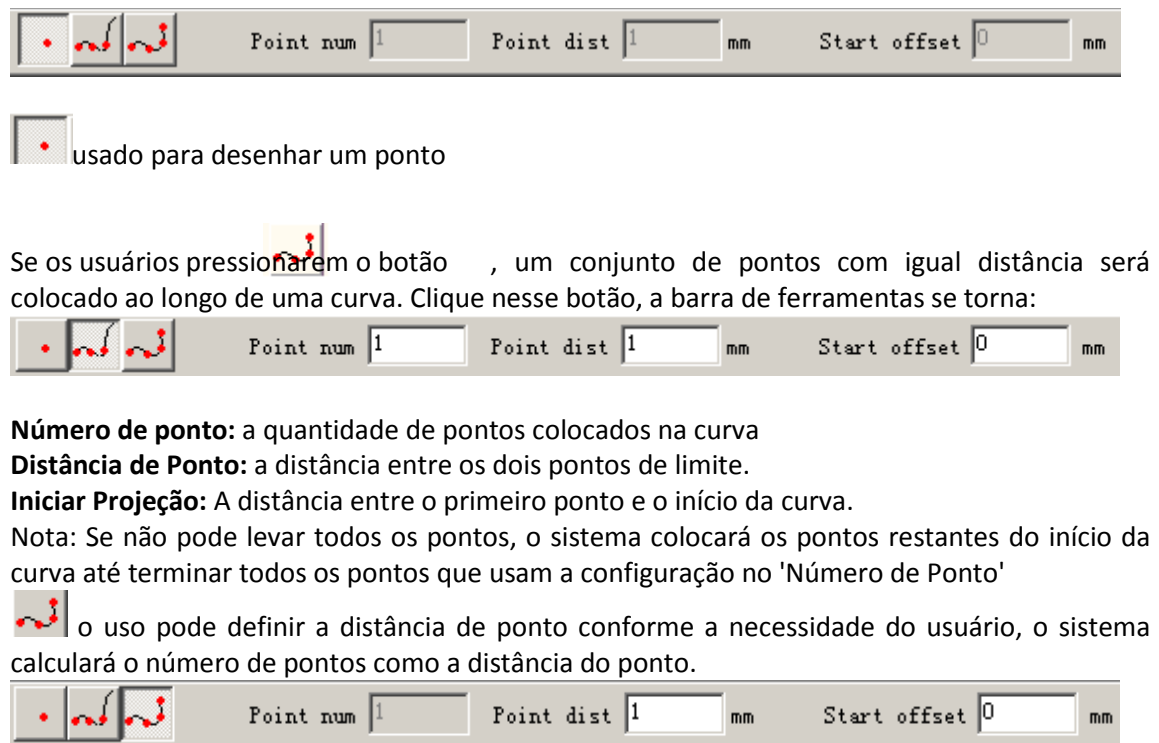

Curva

Para desenhar um círculo, os usuários podem selecionar o comando "Círculo" no Menu Desenhar

ou clicar no ícone . (Figura 4-2)

Figura 4-2 Desenhar uma Curva

Quando o comando de "Curva" for selecionado, os usuários podem desenhar curvas livres, pressionando o botão esquerdo do mouse e arrastá-lo.Quando o comando de "Curva" for selecionado, os usuários podem mover o mouse para os nós no meio da curva e pressionar o botão esquerdo do mouse para deletar o nó atual.

Quando o comando de "Curva" for selecionado, o usuário pode mover o mouse para o nó no início da curva e pressionar o botão esquerdo do mouse para fechar a curva atual automaticamente.

Quando o comando de "Curva" for selecionado, os usuários podem mover o mouse para o nó no final da curva e pressionar o botão esquerdo do mouse para alterar o nó do objeto atual em "afiado".

Quando o comando de "Curva" for selecionado, os usuários podem mover o mouse para os pontos que não são nós e pressionar o botão esquerdo do mouse para adicionar um nó para a posição atual da curva.

Retângulo

Para desenhar um retângulo, os usuários podem selecionar o comando "retângulo" no Menu

Desenhar ou clicar no ícone

No comando "Retângulo", os usuários podem pressionar o botão esquerdo do mouse e arrastá-lo para desenhar um retângulo.

No comando "Retângulo", os usuários podem desenhar um quadrado, pressionando o botão esquerdo do mouse e desenhá-lo quando pressione a tecla "Ctrl" de forma simultânea.

Depois de desenhar e selecionar, a Barra de Ferramentas Propriedades exibirá um recurso como mostra a Figura 4-3.

**Rádio do Arco:** Este se refere ao bom grau de quatro cantos do retângulo e quando os graus são de 100%, em seguida, o retângulo muda para um círculo.

**Todos os Cantos Arredondados:** Quando selecionados, os usuários podem mudar os ângulos dos quatro cantos ao mesmo tempo apenas alterando um deles.

NOTA: Depois de alterar os parâmetros na Barra de Ferramentas de Propriedades cada vez, devemos clicar em "Aplicar" para atualizar o objeto com os novos parâmetros.

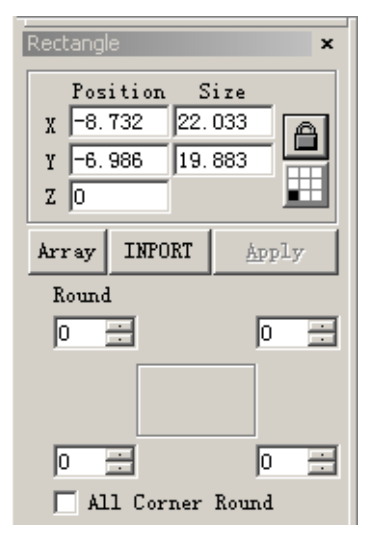

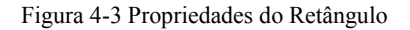

Círculo

Para desenhar um círculo, os usuários podem selecionar o comando "Círculo " no Menu Desenhar ou clicar no

ícone .

No o comando "Círculo", os usuários podem pressionar o botão esquerdo e arrastá-lo para desenhar um círculo.

Depois de desenhar e selecionar, a Barra de Ferramentas Propriedades exibirá um recurso como mostra a Figura 4-4.

### **Diâmetro:** o diâmetro do círculo

**Ângulo de Partida:** o ângulo entre o ponto de partida e o centro de um círculo.

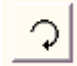

: Esta figura se refere ao sentido do desenho do círculo que está no sentido horário.

: Esta figura se refere ao sentido de desenho do círculo que está no sentido anti-horário.

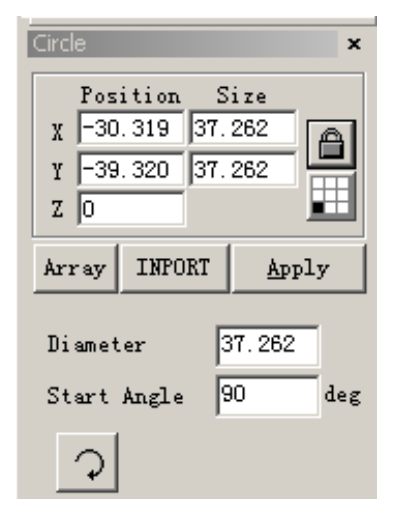

Figura 4-4 Propriedades do Círculo

Elipse

Para desenhar uma elipse, os usuários podem selecionar o comando "Elipse" no Menu Desenhar ou clicar no ícone.

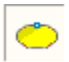

No comando "Elipse", os usuários podem pressionar o botão esquerdo do mouse e arrastá-lo para desenhar uma elipse.

No comando "Elipse", os usuários podem desenhar um círculo pressionando o botão esquerdo do mouse e desenhando-o ao pressionar a tecla "Ctrl" simultaneamente.

Depois de desenhar e selecionar, a Barra de Ferramentas Propriedades exibirá um recurso como mostra a Figura 4-5.

**Ângulo Inicial:** o ângulo entre o ponto de partida e o centro de uma elipse.

**Ângulo Final** o ângulo entre o ponto de chegada e o centro de um círculo.

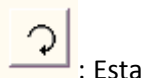

: Esta figura se refere ao sentido do desenho da Elipse que está no sentido horário.

: Esta figura se refere ao sentido de desenho da elipse que está

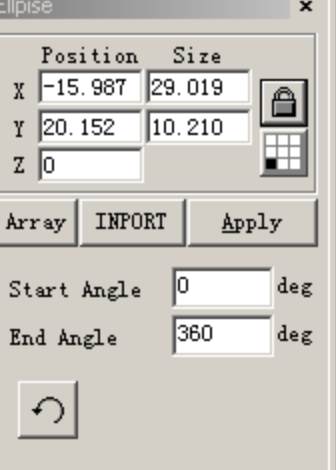

Figura 4-5 Propriedades da Elipse

Polígono

no sentido anti-horário.

Para desenhar um polígono, os usuários podem selecionar o comando "Polígono" no Menu

Desenhar ou clicar no ícone

No comando "Polígono", os usuários podem pressionar o botão esquerdo do mouse e arrastá-lo para desenhar um polígono. Depois de desenhar e selecionar, a Barra de Ferramentas Propriedades exibirá um recurso como mostra a Figura 4-6.

**Número de Borda:** Este item indica o número de limites do polígono e que é pelo menos três. Normalmente, o número de limite é inferior a dez e com as bordas mais de dez, o polígono será semelhante a um círculo.

: Quando selecionado, o polígono atual a ser desenhado será um polígono convexo.

: Quando selecionado, o polígono atual a ser desenhado será uma estrela.

**Texto** 

Digitar o texto diretamente na área de trabalho é suportado no EzCad2 e muitos tipos de fontes são suportados. Para digitar o texto, os usuários podem selecionar

o comando "Texto" no

Menu Desenhar ou clicar no ícone

No comando "Texto", os usuários podem configurar um ponto de parte em qualquer posição desejada na área de trabalho para digitar os caracteres clicando o botão da esquerda.

Propriedades de Caracteres

Quando selecionadas, a Barra de Ferramentas de Propriedades exibirá um recurso como mostra a Figura 4-7. Os usuários podem mudar os caracteres digitando na caixa de texto.

O EzCad2 suporta cinco tipos de texto. (Figura 4-8)

Quando os usuários selecionam um tipo, uma lista de fontes neste tipo aparecerá para mostrar todas as fontes disponíveis. A Figura 4-9 representa a lista de TrueType.

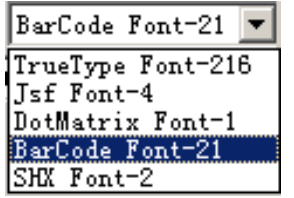

Figura 4-8 Tipo de Texto

| Polygon        |                         |  |       |  |
|----------------|-------------------------|--|-------|--|
|                | Position Size           |  |       |  |
|                | $\chi$ -6.768 32.344    |  |       |  |
|                | $\gamma$ -13.703 26.869 |  |       |  |
| $Z$ 0          |                         |  |       |  |
| Array          | INPORT                  |  | Apply |  |
| Edge Num<br> 6 |                         |  |       |  |
|                |                         |  |       |  |

Figura 4-6 Propriedades de Polígono

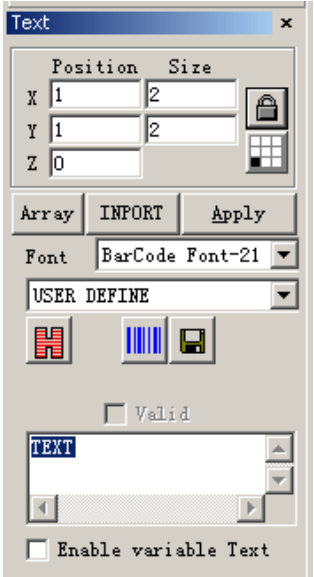

4-7 Propriedades de Caracteres

A Figura 4-10 representa a lista de Tipo de Código de Barra. **Altura:** A altura média dos caracteres.

: A Figura 4-11 mostra a caixa de diálogo depois de clicar neste ícone.

: Quando selecionado, o texto atual se alinha à esquerda.

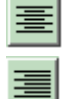

: Quando selecionado, o texto atual se alinha à centro.

Quando selecionado, o texto atual se alinha à direita.

**Ativar a mesma largura de caracteres:** deixar todos os caracteres na mesma largura.

**Largura de caracteres:** A largura média dos caracteres **Ângulo de Caracteres:** Os graus que os caracteres inclinam **Espaço de Linhas:** A distância entre os caracteres **Espaço de Linhas**: a distância entre as linhas.

Font TrueType Font ۰ Agency FB  $\overline{\phantom{a}}$ Agency FB Allegro BT Arial Arial Black Arial Narrow<br>Arial Rounded MT Bold AvantGarde Bk BT AvantGarde Md BT BankGothic Lt BT BankGothic Md BT |Basemic Basemic Symbol Basemic Times Benguiat Bk BT

**Largura de caracteres vazios**: a largura de caracteres vazios Figura 4-9 Lista TrueType

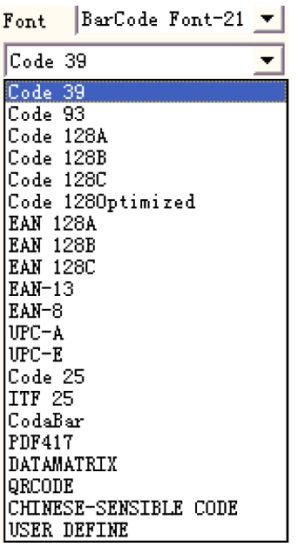

Figura 4-10 Lista de Tipo de Código de Barra

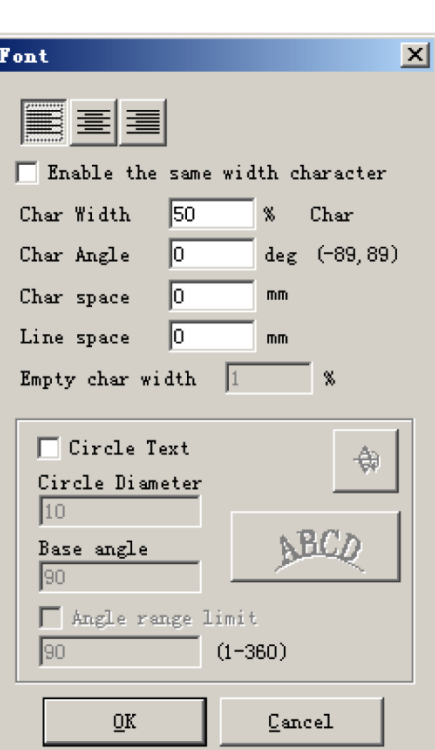

Figura 4-11 Opções de Caracteres

x Função de Texto de Curva

O EzCad2 suporta a função de texto de curva, se o usuário desenhar o texto próximo o suficiente da curva, o texto será colocado ao longo da curva. Quando o texto atual é texto de curva, clique

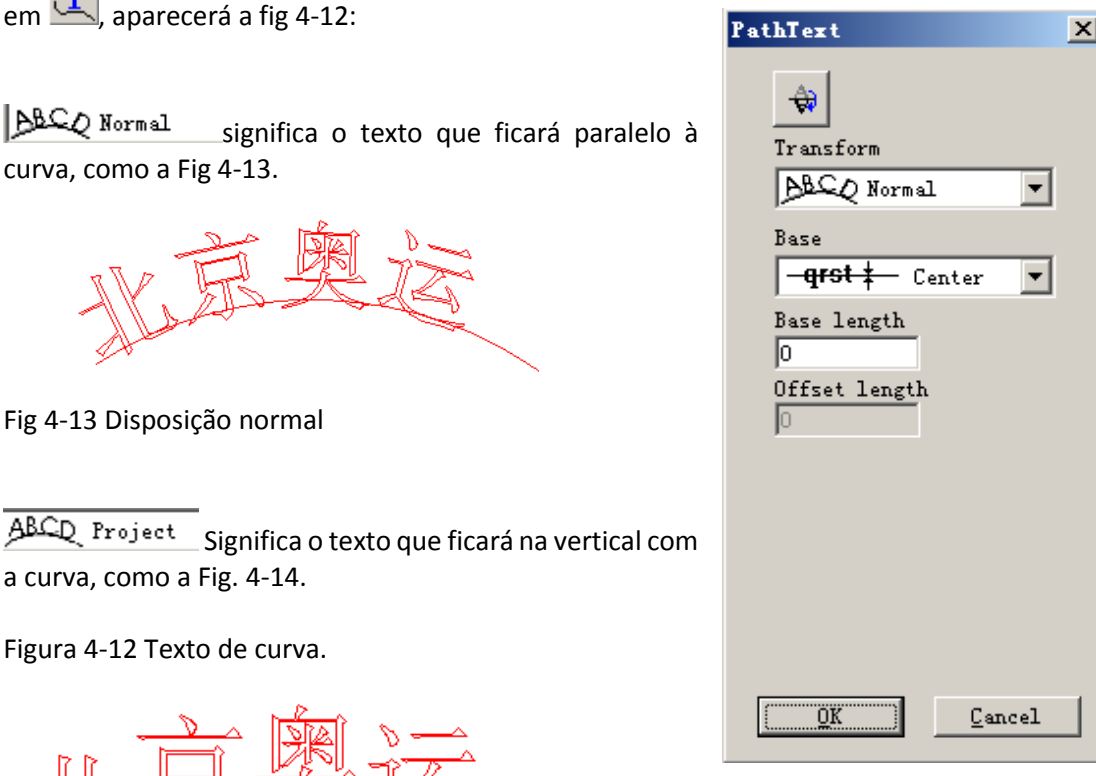

Fig 4-14 Disposição vertical.

 $\overline{\phantom{1}}$  Significa que a linha de base do texto é a sobreposição com a curva, qrst 1 nov como Fig 4-13.

 $\blacktriangleright$  Significa que a parte superior do texto é a sobreposição com a curva,  $qrst + \frac{m}{2}$ como Fig 4-15.

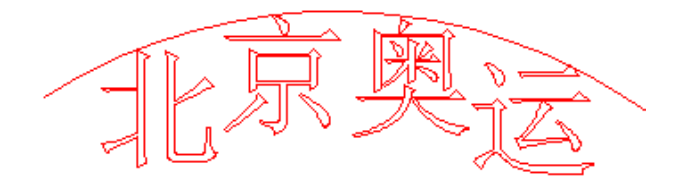

Fig 4-15 Disposição superior

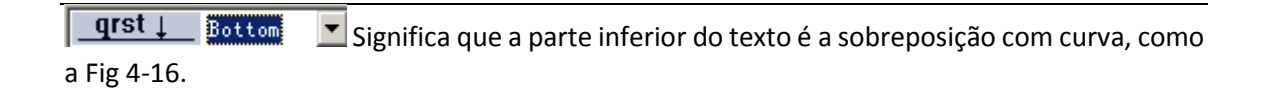

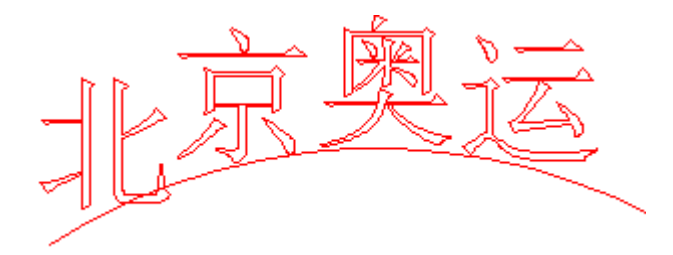

Fig 4-16 Disposição inferior

 $-**q**rst$  $\blacktriangleright$  Significa que a parte média do texto é sobreposição com curva, como a Center Fig 4-17.

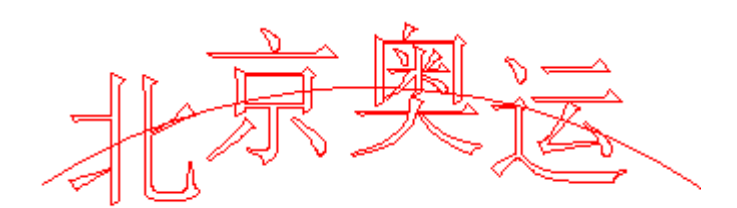

Fig 4-17 Disposição média

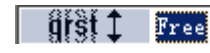

Significa que o texto fica na curva livremente ao longa da curva, a

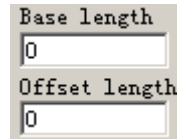

posição do texto até como a Fig 4-18.

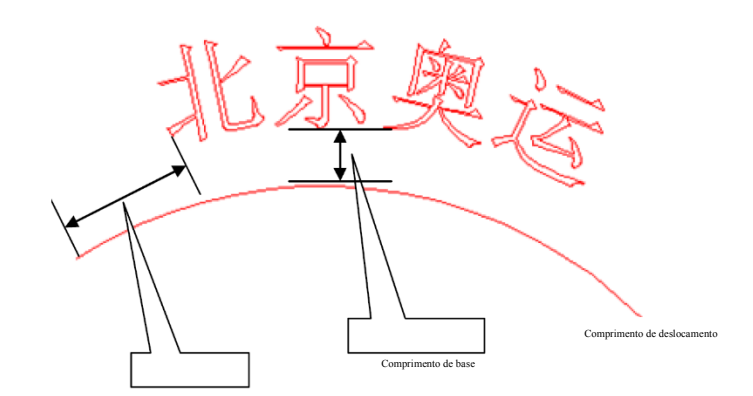

Fig 4-18 Disposição livre

 $\bigoplus$ Colocar texto no outro lado da curva, após esta função, a Fig 4-13 se parecerá como a Fig 4-19.

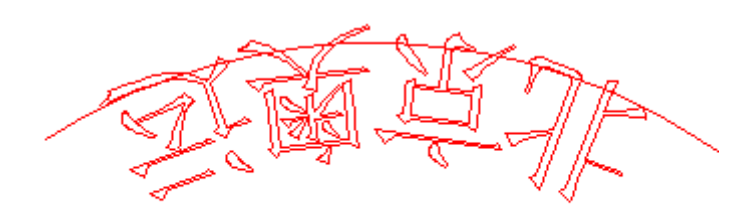

Fig 4-19 coloca o texto no outro lado da curva.

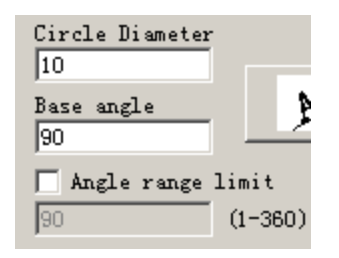

Quando coloca o texto no círculo, usamos esta função.

Ângulo de base: significa o ângulo da linha de base do texto.

Limite de Alcance de Ângulo: quando clicamos neles, não importante quantos caracteres que colocamos, o sistema comprimirá todos os caracteres no ângulo de limite, conforme fig. 4-20.

Fig 4-20 limita o ângulo como 45°

4.7.3 Texto de Círculo

O EzCad2 suporta o texto circular, após selecionar  $\overline{V}$  CircleText na figura 4-11, o texto se alinhará de acordo com o diâmetro de círculo de definição do usuário.

O gráfico de demonstração na Figura 4-12 está de acordo com a Figura 4-11 Marcação de Parâmetro.

**Ângulo de Base:** A referência do texto que alinha o círculo. **Limite de Alcance de Ângulo:** Quando marcado, não importa quantos caracteres que os usuários digitam, o texto será limitado no alcance de ângulo. (Figura 4-13)

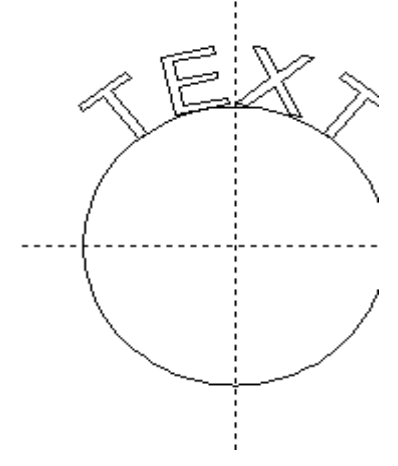

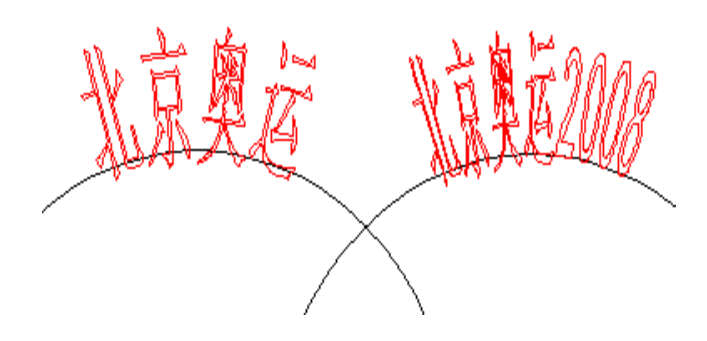

Figura 4-12 Circular o Texto

A Figura 4-13 Comparação dos dois textos (O Ângulo de Limitação é 45º)

4.7.4 Texto de Código de Barras

Quando os usuários clicam no ícone **(WIM)**, uma caixa de diálogo será exibida como mostra a Figura 4-14.

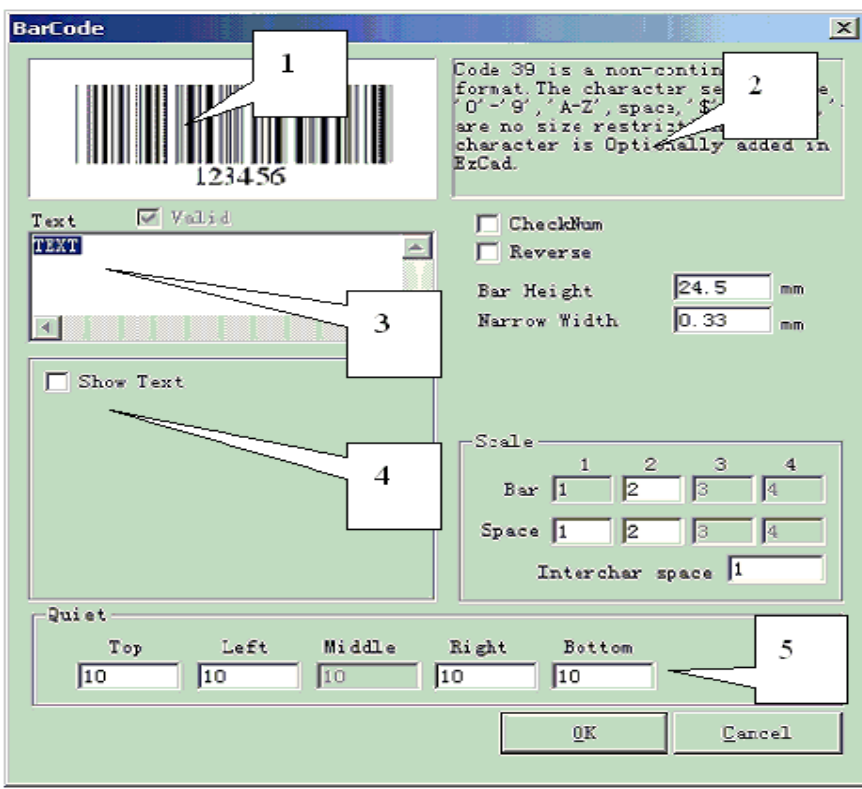

Figura 4-14 Texto de Código de Barras

Mapa de Esboço

O mapa de esboço é que determinará como o código de barras atual se parecerá.

Informações de Código de Barras

A explicação de código de barras mostra algumas informações sobre o formato do código de barras atual e se os usuários não estiverem muito certos com o formato, é recomendado ler a dica primeiro para conhecer quais os tipos de caracteres que são válidos.

Texto

Este item se refere ao texto a ser feito no código de barras. E se os caracteres que os usuários digitam no espaço de Texto forem válidos, haverá uma cruz selecionada na  $\overline{V}$  Valid que mostra os caracteres atuais são válidos para serem transformados em um código de barras. Mostrar Texto

Se deve mostrar um texto correspondente no código de barras (Figura 4-15)

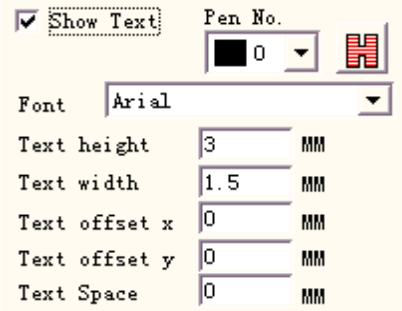

Figura 4-15 Mostrar Texto

**Fonte:** A fonte dos caracteres atuais para ser exibido.

**Largura:** A largura dos caracteres. **Altura:** A altura dos caracteres. **Deslocamento X de Texto:** Quando selecionado e definido, o texto apresentado no código de barras será movido na direção dos sentidos positivos ou negativos do eixo X. **Deslocamento Y do Texto:** Quando selecionado e definido, o texto apresentado no código de barras será movido na direção dos sentidos positivos ou negativos do eixo Y. **Espaço de Texto:** O espaço entre caracteres Inativo:

Consulte o tamanho da área em branco do código de barras, quando deixar o código de barras "Inverso" válido.

Código de barras unidimensional.

Este tipo de código de barras consiste em **barra** e **espaço** um por um. As informações do código de barras são transmitidas pela largura e posição diferentes das **barras** e **espaço**, e o volume de informações que transmitem é decidido pela largura e precisão. Quanto mais amplo o código de barras for, maior serão as **barras** e o **espaço** será incluído, e mais informações serão transmitidas. Este tipo de tecnologia de código de barras pode armazenar informações em direção somente Unidirecional através de permutação e combinação das **barras** e o **espaço**, e por isso é chamado de código de barras unidimensional. A Figura 4-16 mostra um recurso de configuração de parâmetros quando for escolhido um código de barras unidimensional.

**Verificação de Número:** Esta se refere ao fato de se código de barras atual precisa verificar o código. Os usuários podem escolher livremente qual código de barras que gostariam de adicionar o código de verificação, e os usuários têm a decisão de usar o código de verificação ou não.

**Inverso:** Esta se refere à possibilidade de inverter as partes que devem ser marcadas para as partes inesperadas de um objeto. Utiliza-se esta função em alguns materiais que aparecem cor clara após a marcação.

**Altura de Bar:** A altura do código de barra.

**Largura mais estreita:** Isto se refere à largura da **Barra** de unidade. Comumente um código de **barras** unidimensionais consiste em barras com quatro tipos de largura e o **espaço** com quatro tipos de largura,  $1 \mid 2 \mid 3 \mid 4$ . A largura mais estreita da barra indica que a largura é uma unidade.

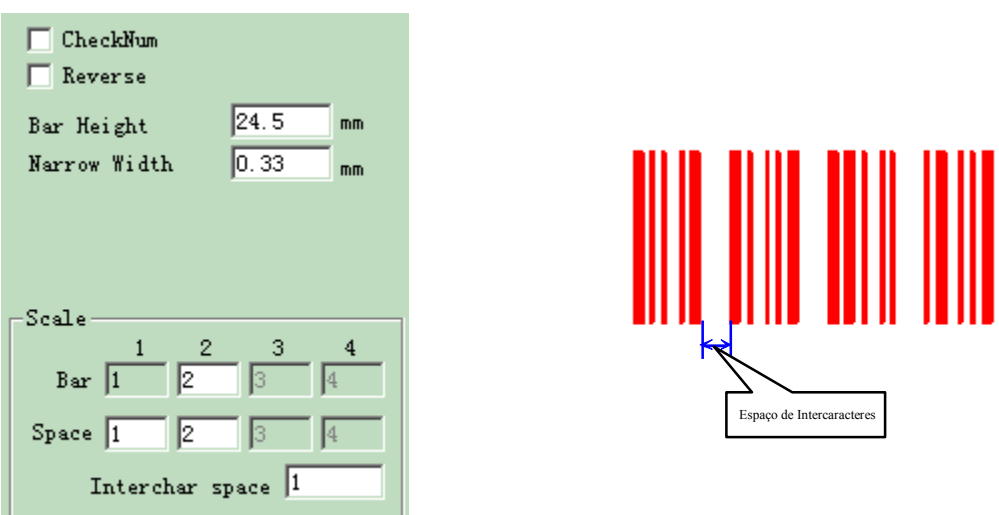

Figura 4-16 Configuração de Parâmetro de Figura 4-17 Distância de Caracteres Código de Barras Unidimensional

**Espaço de Intercaracteres** É prescrito que alguns códigos de barras têm distância entre caracteres. (Por exemplo, Código 39). Este parâmetro é utilizado para definir esta como mostra a Figura 4-17.

Escala:

**Barra:** Configuração da largura de uma barra.

**Espaço:** Configuração da largura de um espaço.

Inativo:

Consulte o tamanho da área em branco do código de barras, quando deixar o código de barras "Inverso" válido. O tamanho real da área em branco é o múltiplo da barra de unidade. Código de Barras Bidimensional.

1. Código de Barras PDF417

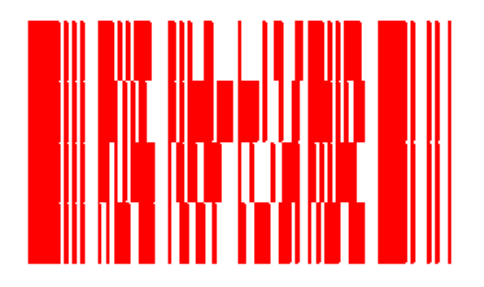

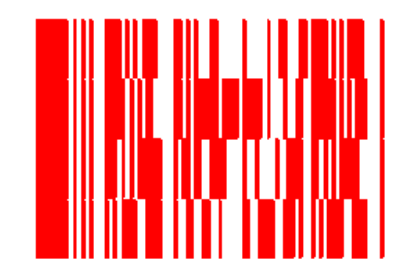

Figura 4-18 Código de Barras PDF417 Figura 4-19 Comprimir Código de Barras PDF417

O PDF é a abreviação do Arquivo de Dados Portáteis. A Figura 4-18 representa a demonstração do Código de Barras PDF417 e Figura 4-19 da Compressão do Código de Barras PDF417 Figura 4- 20 representa a configuração do parâmetro do Código de Barras de PDF417. **Altura de Bar:** A altura do código de barra.

**Largura Estreita:** Esta largura se refere à largura da barra de unidade. **Nível:** O Nível de Verificação de Erro do Código de Barras PDF417, de 0 para 8 **Linhas e Colunas:** As linhas e colunas de código de barras PDF417.

A Figura 4-18 mostra um recurso de um código de barras com o número da linha é quatro e da coluna é quatro.

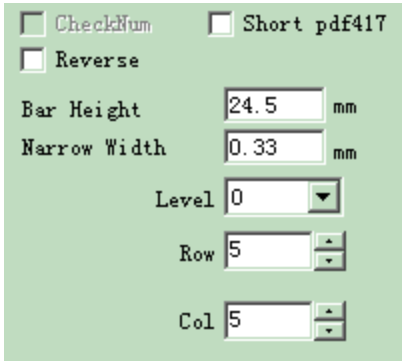

Figura 4-20 Parâmetro de PDF417

Código de Barras da Matriz de Dados:

A Matriz de Dados é um código de barras unidimensional com base na Matriz e atualmente há dois tipos: Ecc000-140 e Ecc200. O EzCad2 suporta Ecc200 atualmente.

Figura 4-21 mostra a configuração do parâmetro do Código de Barras da Matriz de Dados.

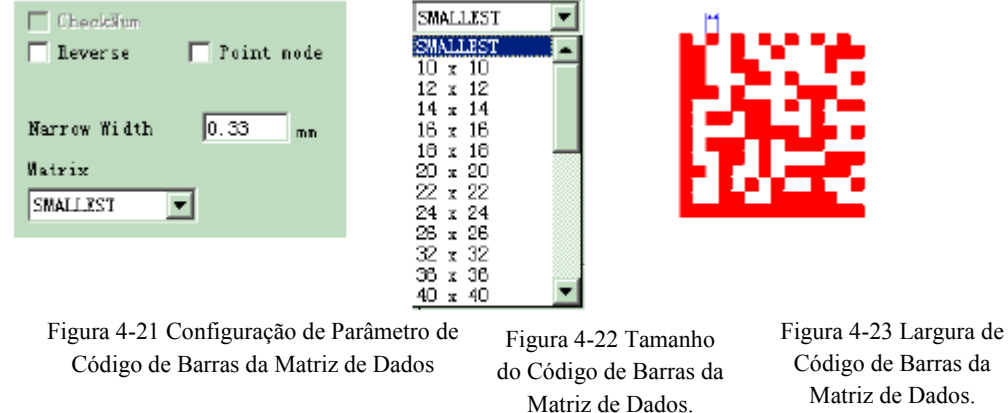

A Matriz de Dados tem vários tamanhos fixos, e os usuários podem escolher o que querem. Se o menor tamanho for escolhido, o sistema selecionará automaticamente a menor estrutura para atender todos os textos que os usuários digitaram.

**Largura Estreita:** A largura da barra de unidade (Figura 4-23)

Código de Barras de CÓDIGO QR:

Código de Barras de CÓDIGO QR é um formato de código bidimensional (2D). O conjunto de caracteres inclui todos os valores de ASCII. Não há restrições de tamanho.

As figuras 4-24, 4-25, 4-26 são o parâmetro de Código de Barras de CÓDIGO QR.
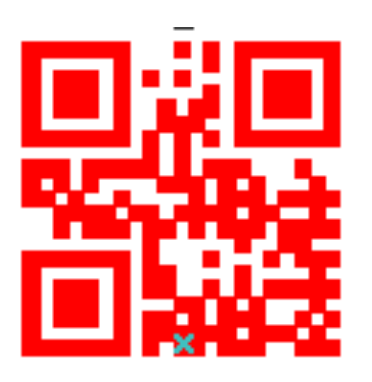

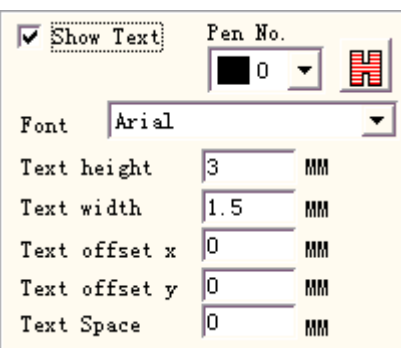

Figura 4-24 Código de Barras de Código QR Barra.

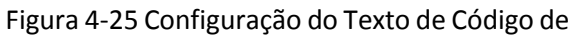

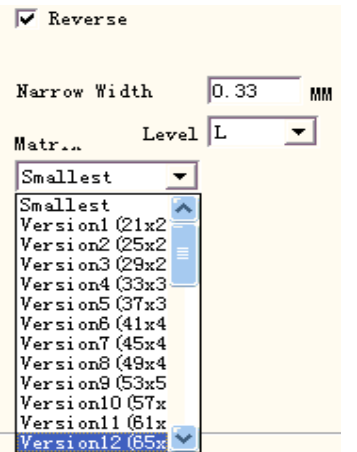

Figura 4-26 Configuração de Parâmetro de Código de Barras do Código QR.

Código DEFINIÇÃO DO USUÁRIO:

O Código de DEFINIÇÃO DO USUÁRIO é o usuário que define o formato de código por ele mesmo. A Figura 4-27 e Figura 4-28 são a demonstração que o usuário define o código.

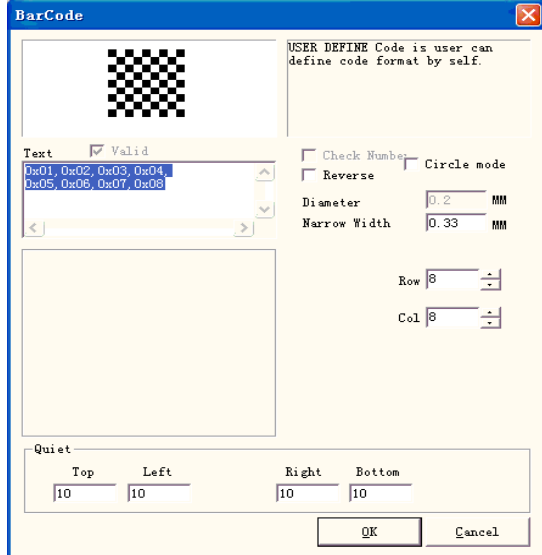

Figura 4-27 Configuração de Parâmetro de Código de DEFINIÇÃO DO USUÁRIO.

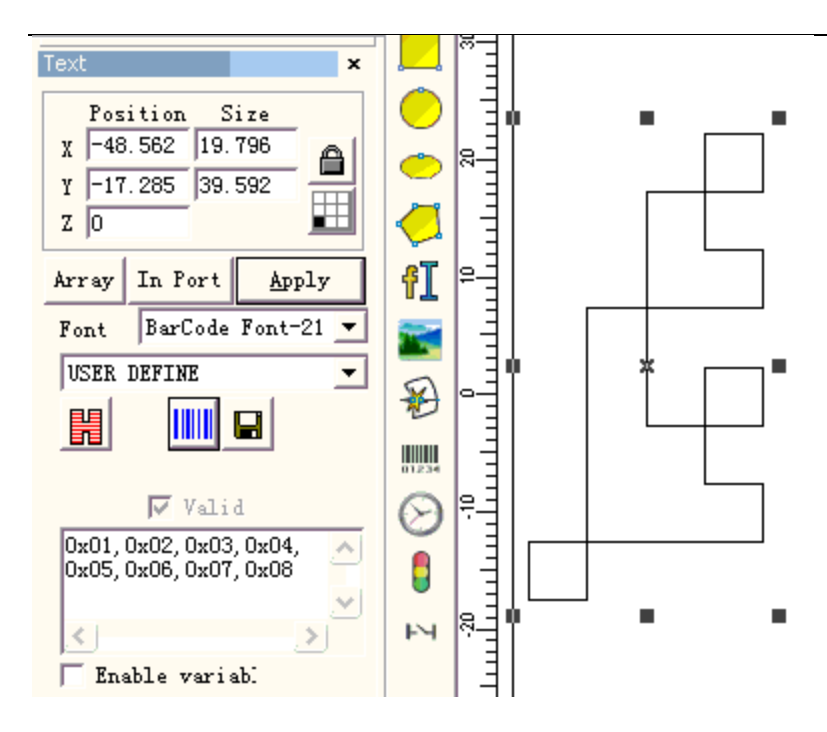

Figura 4-28 Código de DEFINIÇÃO DE USUÁRIO.

Texto Variável

A função de texto variável está disponível depois que o  $\Box$  Enable variable Text for selecionada. O texto variável é um texto disciplinar e dinâmico que pode ser personalizado durante a operação.

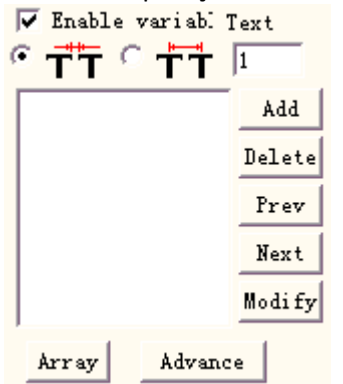

Text  $\sqrt{1}$ 

Figura 4-29 Atributo de texto variável.

A distância caractere adjacente na situação atual de disposição de caracteres de texto.

 $\sigma$ ТТ O que o cálculo do espaçamento de caracteres adjacentes se refere é o lado esquerdo, o limite direito do caractere até a distância do limite esquerdo do caractere do lado direito, consulte a figura 4-30:

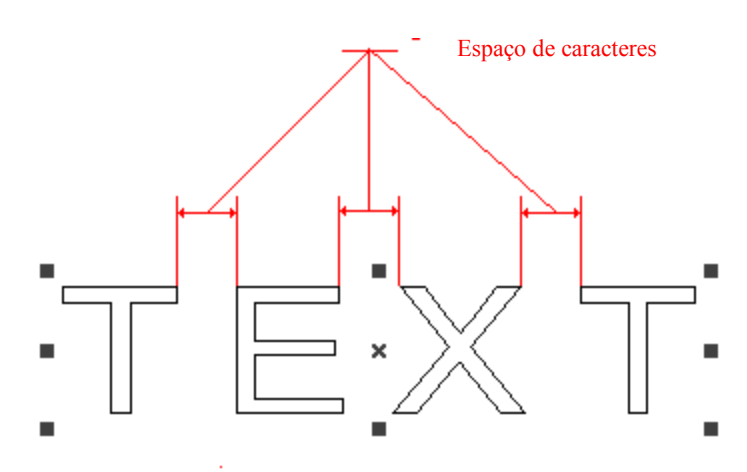

Figura 4-30 Calcula o espaçamento de acordo com limite de caracteres.

O que o cálculo do espaçamento de caracteres adjacentes se refere é o lado esquerdo, o centro do caractere até a distância central do caractere do lado direito, consulte a figura 4-31:

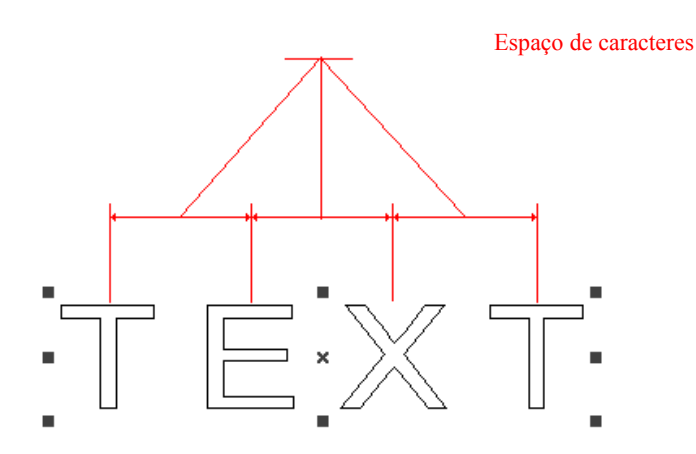

Figura 4-31 Calcular o espaçamento de acordo com o centro de caracteres

**Array** é a matriz especial que usa na matriz de texto variável, quando usa essa matriz que o texto de tempo para mudar automaticamente, mas 2.11 propriedade do objeto referido, a matriz não mudará o objeto de texto, esta é a diferença sobre estas duas matrizes.

Na edição internacional do EZCAD2, o texto da variável é uma cadeia de caracteres de acordo com sucessivamente a ordem por cada tipo de elemento de mudança de texto em tempo real. O usuário pode, de acordo com a necessidade de aumentar a cada tipo de elemento de texto variável, realizar a ordem de classificação para o elemento de texto.

Depois que o usuário clicar em "aumentos", o sistema exibirá uma caixa de diálogo como mostra a Figura 4-32.

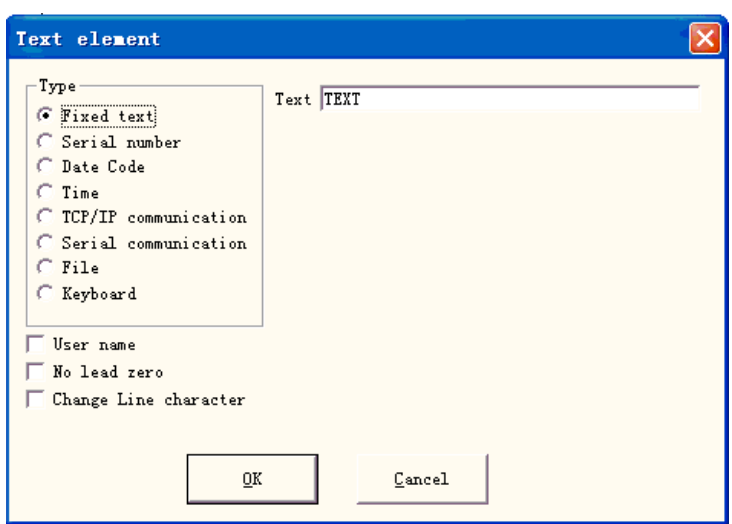

Figura 4-32 Caixa de diálogo de elemento de texto

Atualmente, o EzCad2 suporta 8 tipos de texto variável:

**Texto fixo:** Refere-se ao elemento fixo invariável no processo operacional.

**Número de série:** O sistema alterará o texto de acordo com o incremento fixo quando estiver no processo operacional.

**Código de Data:** Quando a operação estiver ocorrendo, o sistema automaticamente pegará as informações de data do computador como um novo texto formado.

**Tempo:** Quando a operação estiver ocorrendo, o sistema automaticamente pegará as informações de tempo a partir do computador como um novo texto formado.

**Comunicação TCP/IP:** Quando a operação estiver ocorrendo, o sistema pegará o texto da rede.

**Comunicação Serial:** Quando a operação estiver ocorrendo, o sistema pegará o texto da porta serial.

**Arquivo:** O sistema lerá em série o que deve ser marcado no arquivo de texto personalizado, linha por linha.

**Teclado:** Os usuários podem digitar texto a ser marcado através do teclado quando a marcação está em processo.

Texto Fixo:

O texto fixo se refere ao elemento fixo invariável no processo operacional.

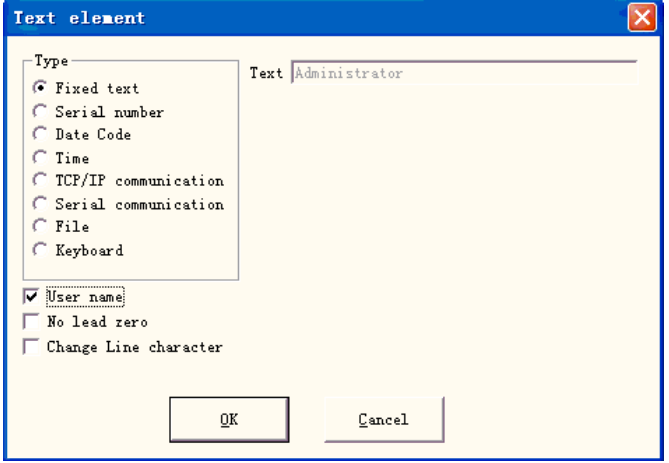

Figura 4-33 Texto Fixo.

**Mudar Caracteres de Linha:** Uso no texto variável, pode resolver a questão sobre multi-texto deve ramificar a marcação. Quando a aplicação aumenta um caractere de linha de mudança entre dois textos variáveis, o software de acordo com ramificação de texto automático de posição de caractere de linha de mudança. Se muitos textos precisarem dividir para as várias linhas, só precisa de no de trás, onde quer texto da ramificação para aumentar um caractere de linha de mudança.

O texto fixo tem uma opção especial que é  $\sqrt{W}$  User name, quando escolhe este item, o sistema usa o nome do usuário atual para substituir o texto fixo automaticamente.

Abaixo explica com exemplos a situação precisa usar no texto fixado a função de nome do usuário.

Se o presente deve processar um lote de peça de trabalho, como mostrado na Figura 4-34, porque o funcionário está todos os dias três números de execuções em série, a fim de controlar a qualidade para precisar que cada operador marca seu próprio nome, não processa a parte na peça de trabalho. Porque só o projetista e o administrador têm a competência do documento de processamento de mudança, o operador não é capaz de alterar o documento de processamento para aumentar o próprio nome, desta vez precisa usar no texto fixo a função de nome de usuário. O administrador deve ativar "Você deve digitar uma senha antes de usar" (consulte capítulo 2.6.7), em seguida, define um nome de usuário e a senha para cada operador. O projetista preenche o documento de processamento que, como mostrado na Figura 4-34, o último texto define o nome do usuário na lista de objetos. Após disso, cada operador vai ao trabalho, após a abertura do EZCAD2, deve inserir o próprio nome de usuário e senha, processa este tempo de documento, o sistema altera para nome automaticamente o último nome do operador.

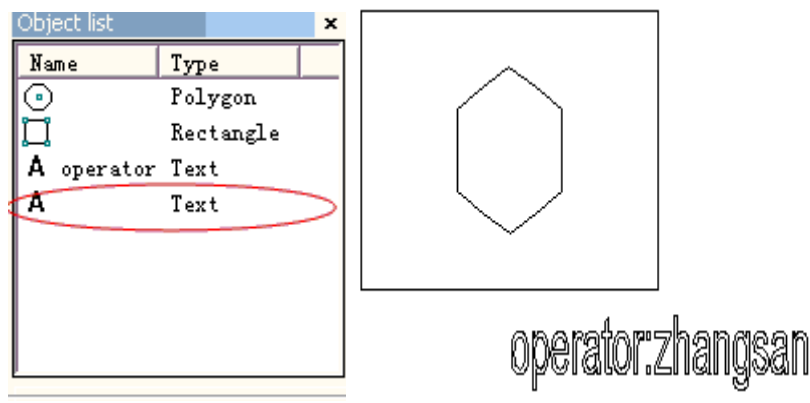

Figura 4-34 o exemplo de processamento tem o nome de usuário no texto fixo.

## Número de Série:

O texto de número de série é um texto, que é alterado de acordo com o incremento fixo quando no processo operacional.

Quando selecionada, a configuração do parâmetro de número de série aparecerá automaticamente na caixa de diálogo de texto variável. (Figura 4-35)

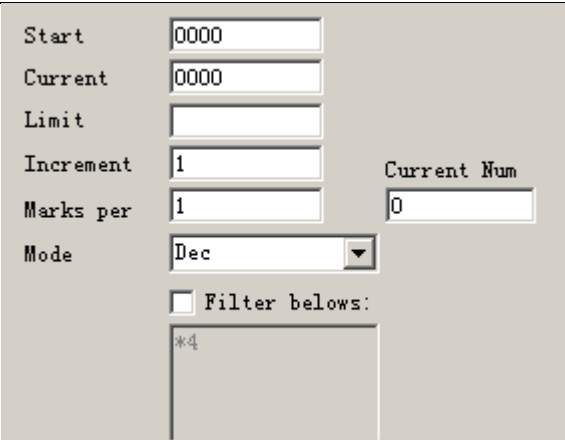

Figura 4-35 Definição parâmetro de número de série.

**Modo:** O número atual de série do modo usado, veja a figura 4-36.

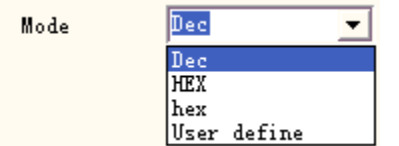

Figura 4-36 Modo de número de série.

**Dec:** O número de série transmite de acordo com o sistema decimal, o caractere válido é de zero a nove.

**HEX:** O número de série transmite de acordo com o sistema de hexadecimal de letra maiúscula, o caractere válido é de A a F.

**Hex:** O número de série transmite de acordo com sistema hexadecimal de letra minúscula, o caractere válido é de A a F.

**Definição do usuário:** O número de série carregado define de acordo com o sistema de definição do usuário, após seleção, o sistema apresentará uma caixa de diálogo, como mostra a Figura 4- 37.

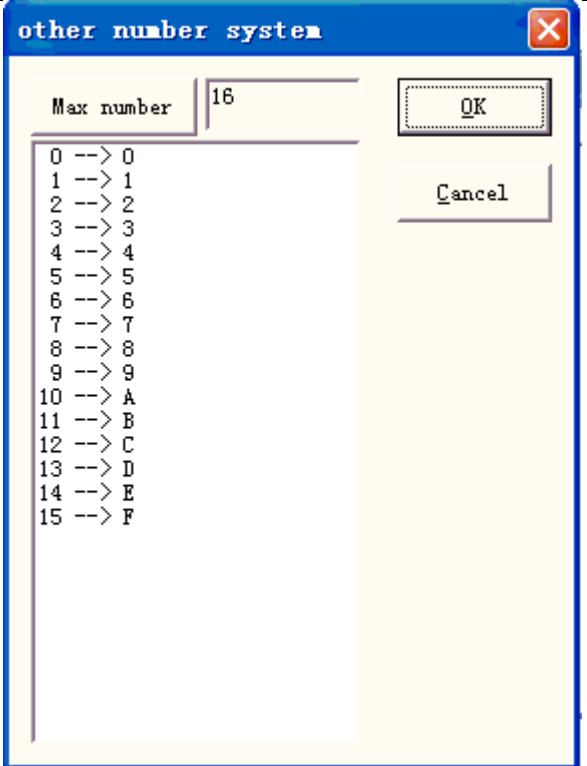

Figura 4-37 O usuário define outra caixa de diálogo de sistema numérico.

O usuário pode definir formas discricionárias de carregar entre 2 a 64, só precisa definir o número máximo, e depois revisa cada correspondência de número de série do texto.

**Iniciar SN:** Este item indica que o primeiro número de série a ser marcado no momento.

**Corrente SN:** O número de série para ser marcado no presente.

**Limite:** Quando marcar o número limite de série, ele volta para começar o número de série automaticamente.

**Incremento:** o incremento do número de série atual. O valor pode ser mais ou menos.

Quando o incremento for "1", e se o número de série inicial for de 0000, haverá um incremento "1" adicionado no número de série anterior. Por exemplo, 0000, 0001, 0002, 0003 ... 9997, 9998, 9999, e quando chegar a 9999, o sistema voltará para 0000 automaticamente.

Quando o incremento for "5", e se o número de série inicial for 0000, o número de série é: 0000, 0005, 0010, 0015, 0020, 0025 …

Outros podem ser analisados por isso.

**Marcas por:** Número marcado. Este item indica quantas vezes cada número de série está marcado antes de mudar.

Número atual: o tempo de marcação de número de série atual, quando o número de marcação for igual às marcas que transformará para 0 automaticamente.

Filter belows: Se clicar nele, o software não marcará o número especial em dígitos especiais.

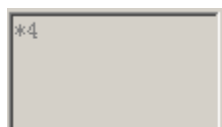

Não marcará números que terminam com 4, \* significa qualquer dígito.

Código de Data:

Quando a operação estiver ocorrendo, o sistema automaticamente pegará as informações de data do computador como um novo texto formado.

Quando selecionada, a definição do parâmetro de data será mostrada na caixa de diálogo automaticamente. Como a Figura 4-38 mostra, os usuários podem escolher diretamente o tipo de sua preferência.

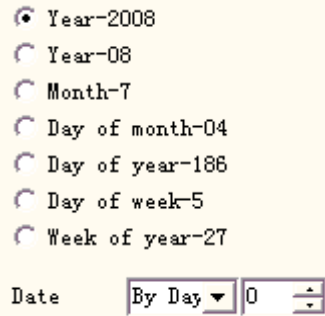

Figura 4-38 Definição de Parâmetro de Dados

**Ano**㸫**2008:** Usar o ano atual do relógio do computador para o texto correspondente, a forma tem quatro caracteres.

**Ano**㸫**08:** Usar o ano atual do relógio do computador para o texto correspondente, a forma tem dois caracteres: os dois últimos dígitos do ano são válidos.

**Mês** - 07: Usar o mês atual do relógio do computador para o texto correspondente, a forma tem dois caracteres.

**Dia**㸫**04:** Usar a data de cada mês do relógio de computador para o texto correspondente, a forma tem quatro caracteres.

**Dia**㸫**186:** O relógio do computador de uso atual no dia de hoje pega o texto correspondente de  $1^{\circ}$  de janeiro, número de dias, o formulário é de três caracteres. (O que 001 representa é no  $1^{\circ}$ de janeiro, o que 002 representa é em 2 de janeiro, o que 003 representa é em 3 de janeiro, exanalogia).

**Dia da semana**㸫**5:** Usar o relógio de computador atual da data da semana para o texto correspondente, o formulário é de quatro caracteres.

**Semana de ano**㸫**27:** O relógio do computador atual de uso neste dia é a semana diversa do ano para o texto que corresponde, a forma é de dois caracteres (a partir de  $1^\circ$  de Janeiro a 7 de janeiro é de 01, de 8 janeiro - 14 janeiro é 002, ex-analogia)

**Data:** Quando o sistema ler a data do relógio do computador, precisa adicionar na data do deslocamento a data final, esta função usa principalmente na peça de trabalho de processamento tendo a data de produção e garantindo profissões de data de natureza e assim por diante em alimentos.

**Caractere de mês definido pelo usuário:** Quando selecionado o mês como o texto correspondente, será mostrada a Figura 4-39. Os usuários podem definir o caractere de mês, mudar para outros caracteres que não mais usam o dígito que o software padronizou, só precisa clicar duas vezes no mês selecionado, inserir o mês outros caracteres, finalmente, o mês que é mostrado na área de trabalho do software é com a entrada de caractere.

 $M$ onth  $1=1$ Month 2=2 Month 3=3 Month 4=4 Month 5=5 Month 6=6 Month  $7=7$ Month 8=8 Month 9=9 Month10=10 Month11=11 Month12=12

Figura 4-39 Caractere de mês definido pelo usuário

 $\Box$  User De clique nele, será mostrado diálogo a seguir, o usuário pode definir o ano conforme a necessidade do usuário.

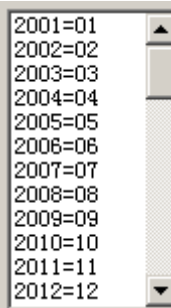

Tempo

Quando a operação estiver ocorrendo, o sistema automaticamente pegará as informações de tempo a partir do computador como um novo texto formado.

Quando selecionada, a definição do parâmetro de tempo será mostrada na caixa de diálogo automaticamente. Como a Figura 4-40 mostra, os usuários podem escolher diretamente o tipo de sua preferência.

| However, 24 | <b><i>C</i></b> Time section        |
|-------------|-------------------------------------|
| $C$ Hour-12 | $0:00-1:00=A M$                     |
| C Minute    | 1:00-2:00=AM                        |
| C Second    | $2:00-3:00=AM$<br>$3:00-4:00=A$ M   |
|             | $4:00 - 5:00 = AM$                  |
|             | 5:00- 6:00=AM<br>$6:00 - 7:00 = AM$ |
|             | 7:00- 8:00=AM                       |
|             | 8:00- 9:00=AM                       |
|             | $9:00-10:00=A$ M<br>10:00-11:00=AM  |
|             | 11:00-12:00=AM                      |
|             | 12:00-13:00=PM                      |

Figura 4-40 Seção de Tempo.

**Hora**㸫**24:** Usar hora atual do relógio do computador para o texto correspondente, o formato de hora é de configuração de 24 horas.

Hora - 12: Usar hora atual do relógio do computador para o texto correspondente, o formato de hora é de configuração de 12 horas.

**Minuto:** Usar o minuto atual do relógio do computador para o texto correspondente. **Segundo:** Use o segundo relógio do computador atual para o texto correspondente. **Seção de Tempo:** Divide em 24 seções de tempo de um dia de 24 horas, o usuário pode definir cada seção de tempo é um texto. Esta função usa principalmente na peça de trabalho o processamento que precisa ter o número de informações de execução.

## Comunicação TCP/IP

Quando a operação está ocorrendo, o sistema pegará o texto da rede. **Aviso:** A interface de rede aqui é a interface de rede que usa o contrato de TCP/IP. Quando o usuário selecionou a "comunicação TCP/IP", o parâmetro definido será exibido automaticamente na caixa de diálogo, consulte a figura 4-41:

IP Address 192 .168 . 0 . 1 Port  $1000$ Command TCP: Give me string  $\Box$  Unicode

Figura 4-41 Definição de Parâmetro de Comunicação TCP/IP.

**Endereço IP:** Selecione o endereço de IP do qual lê os dados.

**Porta:** Selecione a porta de comunicação TCP/IP usada.

**Comando:** Quando o sistema processa para este objeto de texto, o sistema pela interface de rede para transmitir esta cadeia de caracteres de ordem para um computador atribuído do endereço IP, solicitar o computador para enviar a cadeia de caracteres que precisa para processar no momento, o sistema não retornará até que o computador responda, após a resposta do computador, o sistema processará os retornos de texto automaticamente.

**Unicode:** Depois de escolher esta opção, o sistema para a transmissão de computador que ler o caractere é a forma Unicode, caso contrário, é a forma ASCII.

O exemplo a seguir mostra como usar essa função:

Agora um cliente tem que processar 10000 trabalhos, no trabalho que o conteúdo de marcação for um texto, mas cada trabalho deve processar o conteúdo do texto que é diferente, portanto, antes de cada processamento de trabalho, deve ler em tempo real o conteúdo de processamento através da rede a partir da rede de área local um servidor de computador (IP: 192.168.0.1 porta é 1000).

1. Abrir o ezcad2 para estabelecer um objeto de texto, ajustar o tamanho do texto, a posição e o parâmetro de processamento.

2. Escolher o objeto de texto, selecionar a opção "permite texto variável", clicar no botão "aumento", o sistema mostrará uma caixa de diálogo Figura como 4-32, selecionar a comunicação TCP/IP, definir o parâmetro de interface de rede, o parâmetro de endereço IP preencher o IP do computador do servidor, aqui é 192.168.0.1; o parâmetros da porta define para usar na comunicação o número da porta, aqui é 1000, o parâmetro de interface de rede deve identicamente com o servidor do computador, caso contrário fará com que a comunicação não seja possível.

3. Definir o comando que é TCP: Fornecer string. (Este comando poder ser para o comando de definição do servidor aleatório)

4. Depois de fechar a caixa de diálogo, clique no botão do aplicativo.

5. Clicar F2 para iniciar o processo, o computador enviará o comando "TCP: Fornecer string" para o servidor imediatamente através da boca de rede e esperou que o servidor retornar.

6. Depois que o servidor descobriu a interface de rede, ele recebe o comando é "TCP: Fornecer string", lê o banco de dados imediatamente para obter o texto que o atual deve processar, em seguida, dá o computador local através da resposta de interface de rede.

7. Depois que o computador local obtém o texto que deve processar, altera os dados de processamento para transmitir imediatamente à placa de marcação.

8. Após a placa de marcação receber o processamento de dados, controle a usinagem para marcar a peça de trabalho imediatamente.

Fluxograma como se mostra na Figura 4-42:

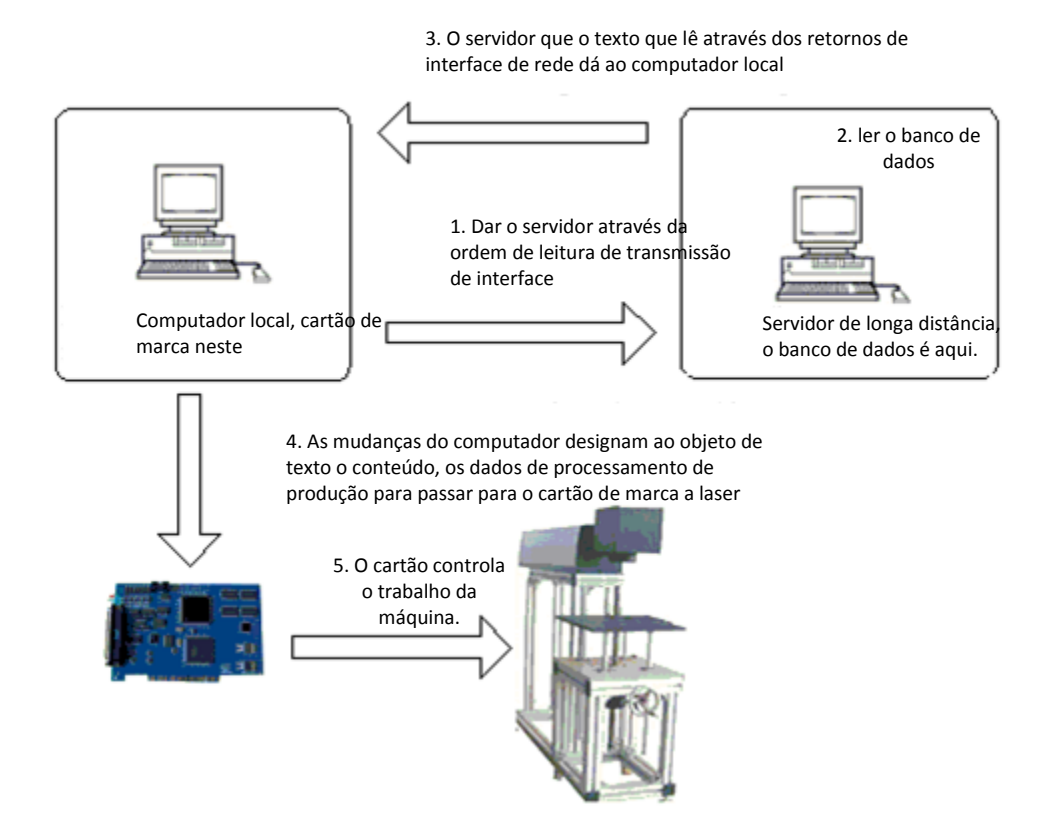

Figura 4-42: Fluxograma de Comunicação TCP/IP

# Comunicação de Série

Quando a operação está ocorrendo, o sistema pegará o texto da rede da porta serial, Quando o usuário selecionou a "Comunicação Serial", o parâmetro definido será exibido automaticamente na caixa de diálogo, consulte a figura 4-43

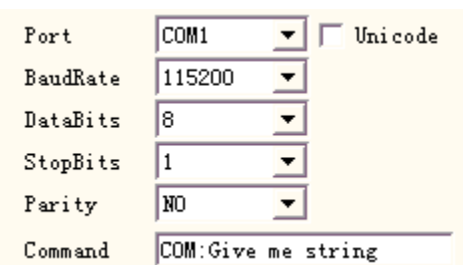

Figura 4-43 Parâmetros da comunicação serial.

**Porta:** A porta que computador e o equipamento periférico de ligação utilizada **Taxa de Transmissão**: A Taxa de Transmissão que a comunicação serial utilizada Bits **de Dados**: Os Bits de Dados que a comunicação em série utilizou

**StopBits:** Os dígitos de Stopbits das quais a comunicação serial utilizou

**Paridade:** Selecionar os dígitos de Paridade que a comunicação serial utilizou.

**Comando:** Quando o sistema processa para este objeto de texto, o sistema através da porta serial para transmitir esta cadeia de caracteres para um equipamento periférico, solicitar o equipamento periférico para enviar as necessidades de cadeia de caracteres para processo no momento, o sistema não retornará até que o equipamento periférico respondeu, após a resposta do equipamento periférico, o sistema processará o texto de retorno automaticamente.

**Unicode:** Depois de escolher esta opção, o sistema para a transmissão de computador que ler o caractere atribui é a forma Unicode, caso contrário, é a forma ASCII.

O exemplo a seguir mostrou como usar essa função:

Agora tem um cliente para processar 10000 trabalhos, no trabalho o conteúdo marca é um texto, mas cada trabalho deve processar o conteúdo do texto que é diferente, portanto, antes de cada processamento de trabalho, deve ser em tempo real através da porta serial (no servidor de estabelecimento de parâmetro de porta serial: a Taxa de Transmissão é 15200, os Bits de Dados são 8, os Stopbits são 1, a paridade é NÃO) o conteúdo que a leitura deve processar para outro servidor.

Abrir o ezcad2 para estabelecer um objeto de texto, ajustar o tamanho do texto, a posição e o parâmetro de processamento.

Escolher o objeto de texto, selecionar a opção "permite o texto variável", clicar no botão "aumento", o sistema mostrará uma caixa de diálogo Figura 4-32, selecionar a comunicação serial, a configuração do parâmetro de porta serial deve ser a correspondência de parâmetro de porta serial (a Taxa de Transmissão é 15200, os Bits de Dados é 8, o StopBits é 1, a paridade é NÃO), a porta para o número de porta atual que usa com ele conectado ao servidor, o parâmetro de porta serial deve estabelecer de forma idêntica com o computador de servidor ligado.

Configurar o comando TCP: Dá-me a string. (Este comando poder ser para o comando de definição do servidor aleatório).

Depois de fechar a caixa de diálogo, clicar no botão do aplicativo.

Clicar no F2 para iniciar o processo, o computador enviará o comando "TCP: Fornecer string" para o servidor imediatamente através da porta serial e aguardar que o servidor retornará.

Depois que o servidor descobriu a porta serial ele recebe o comando é "TCP: Fornecer string", lê o banco de dados imediatamente para obter o texto que o processo atual deve, em seguida, dá o computador local através da resposta de porta serial.

Depois que o computador local obtém o texto que deve processar, altera os dados de processamento para transmitir imediatamente à placa de marcação.

Após a placa de marcação receber os dados de processamento, controlar a máquina para marcar a peça de trabalho imediatamente.

Fluxograma como se mostra na Figura 4-44:

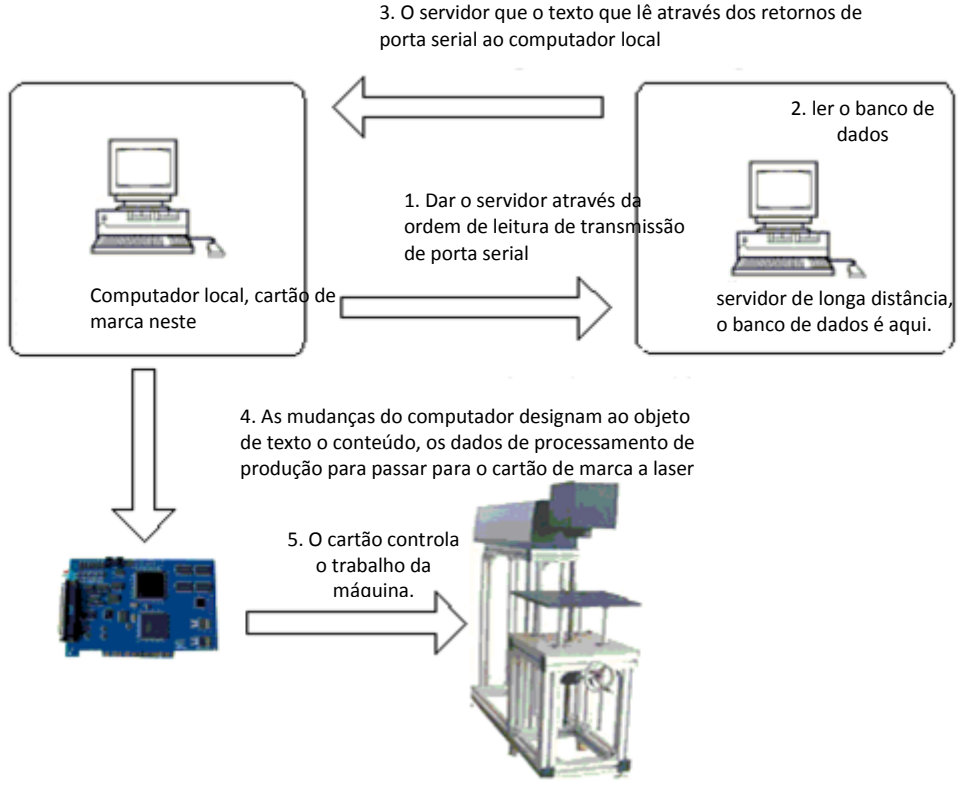

Figura 4-44 Fluxograma da comunicação serial.

Arquivo:

Arquivos TXT e arquivos de Excel são suportados agora. 1. Arquivos TXT

Quando selecionar o arquivo TXT, uma caixa de diálogo como mostra a Figura 4-45 será exibida para pedir o nome do arquivo e o número de linha do texto atual.

**Reset Automático:** Se marcado, o número da linha mudará para 0 automaticamente quando chegar à

última linha. A próxima marca será iniciada a partir da primeira linha novamente.

Figura 4-45 Definição de parâmetro de documento em TxT.

**Ler todas as linhas:** Quando os processos para o documento de texto instruírem, ler todo o documento.

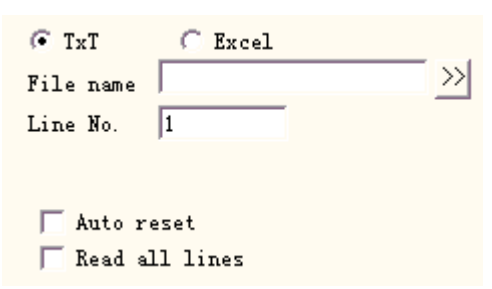

#### 2. Arquivos MS Excel.

Figura 4-46 Definição de parâmetro de documento em Excel.

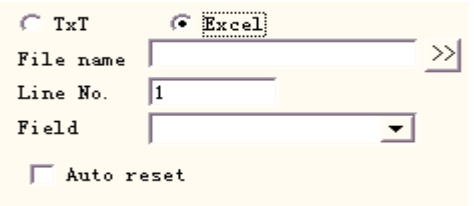

Temos de nomear o nome do arquivo, nome do campo, número da linha para dizer ao software qual célula na tabela Excel será marcada.

**Nome do arquivo:** A cadeia de texto da primeira linha na planilha 1. Este parâmetro indica qual coluna será marcada.

#### Teclado

O elemento de teclado é o texto que deve processar a partir da entrada de teclado pelo usuário, quando selecionar o elemento de teclado, uma caixa de diálogo como mostra a Figura 4-47-a será exibida para pedir ao usuário para definir o parâmetro de elemento de teclado.

**Contagem fixa de caracteres:** O usuário deve inserira string com os dígitos iguais para esta contagem.

**Prompt**: No processamento, o sistema mostrará a caixa de diálogo de entrada que pede para o usuário inserir o texto de processamento quando encontra o texto de variável de teclado, como a mostra a Figura 4-

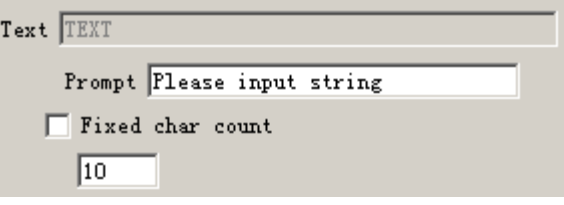

Figura 4-47-a Parâmetro do Elemento de Teclado.

47-b, desta vez o usuário instrui manualmente a entrada de texto.

A função de elemento de teclado usa com frequência neste tipo de situação quando o processamento precisa da entrada em tempo real para o conteúdo de processamento. Se o cliente atual precisar processar um lote de peças de trabalho, em cada peça de trabalho é impressa com um código de barras, quando o processamento precisa que o usuário com arma de varredura de código de barras varra em tempo real a peça de trabalho de conteúdo no código de barras, depois com laser para marcar para atribuir a peça de trabalho na posição, neste momento pode utilizar a função de elemento de teclado. No momento do processamento, o sistema mostra a figura 4-47-b a caixa de diálogo, o operador com Código de Barras aplicando uma varredura na scanning gun de código de barras da peça de trabalho, a scanning gun de código de barras insere o conteúdo de leitura no interior da caixa de diálogo e a fecha automaticamente, então o sistema começará a processar a leitura de conteúdo um momento atrás automaticamente.

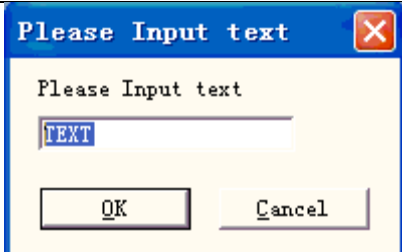

Figura 4-47-b Caixa de Diálogo de Texto de Entrada de Teclado

## Avançar

Clique em "Avançar", em seguida, a caixa de diálogo será mostrada como Figura 4-48.

**Ativar a largura fixa:** Não importa o comprimento do texto, o comprimento será limitado neste intervalo.

**Marca Automática:** Em determinadas situações, o usuário precisa da divisão da entrada do texto de teclado então os coloca na posição diferente de marca, ao mesmo tempo também precisa marcar este texto de teclado, a aplicação desta função pode atender estes requisitos. Depois de definir os parâmetros do caractere de divisão, selecionar "Marca Automática", quando a marcação marca o caractere de divisão, além disso, também marcará todo o texto de teclado na posição correspondente que inserir um momento atrás.

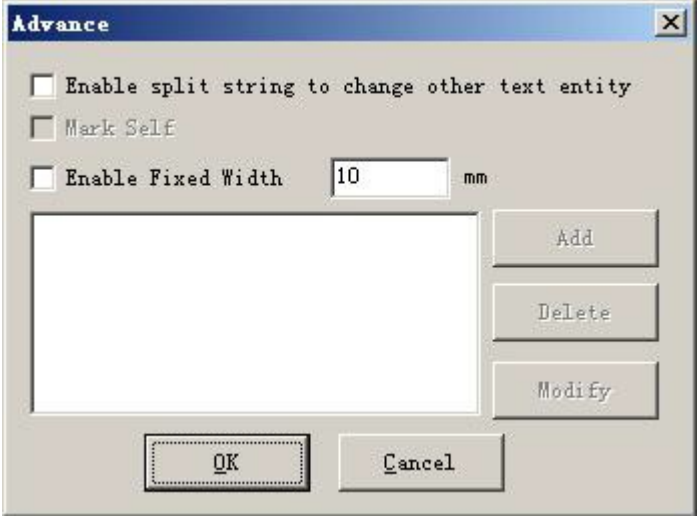

Figura 4— 48 Caixa de diálogo de elemento Avançar

Atualmente, a função de Avanço tem a função de cadeia de caracteres de divisão. O exemplo de processamento a seguir explicará esta função.

**Por exemplo:** Nas impressões de bilhetes dos Jogos Olímpicos de Beijing, no código de barras há o número de entrada de campo desportivo, bem como as informações de número do assento, mas as pessoas são incapazes de distinguir o código de barras diretamente, devem usar o laser para marcar estas informações para o bilhete atribuir na posição. Neste momento, podemos utilizar a função de cadeia de caracteres de divisão, através da scanning gun de códigos de barra que lê o número de série, em seguida divide o número de série automaticamente e processa para atribuir a posição. Como mostrado na Figura 4-49, o mapa de esboço dos Jogos Olímpicos, o código de barras seguinte do número de série é o conteúdo de código de barras, o número de série por completo dispõe de 7 caracteres, os primeiros 3 números de entrada de expressão de caracteres, último com o número do assento de expressão de 4 caracteres, que a leitura de scanning gun de Código de Barras é toda a cadeia de caracteres, o EZCAD2 deve dividir o número de série de leitura de acordo com o pedido e coloca para atribuir a posição automaticamente.

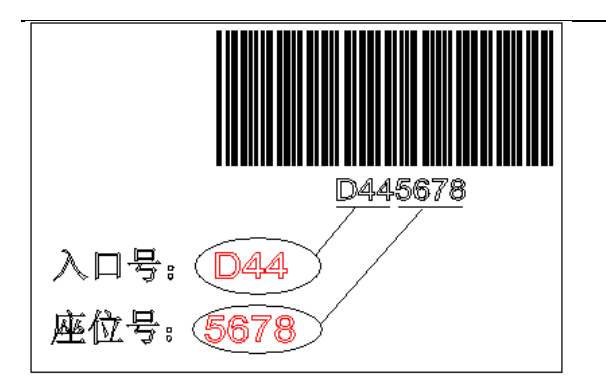

Figura 4-49 Mapa de Esboço de Bilhete de Jogos Olímpicos

1. Primeiro estabelece um texto variável de teclado:

Estabelecer texto → permitir texto variável—→adicionar—→ teclado, tal como a figura 4-50-a:

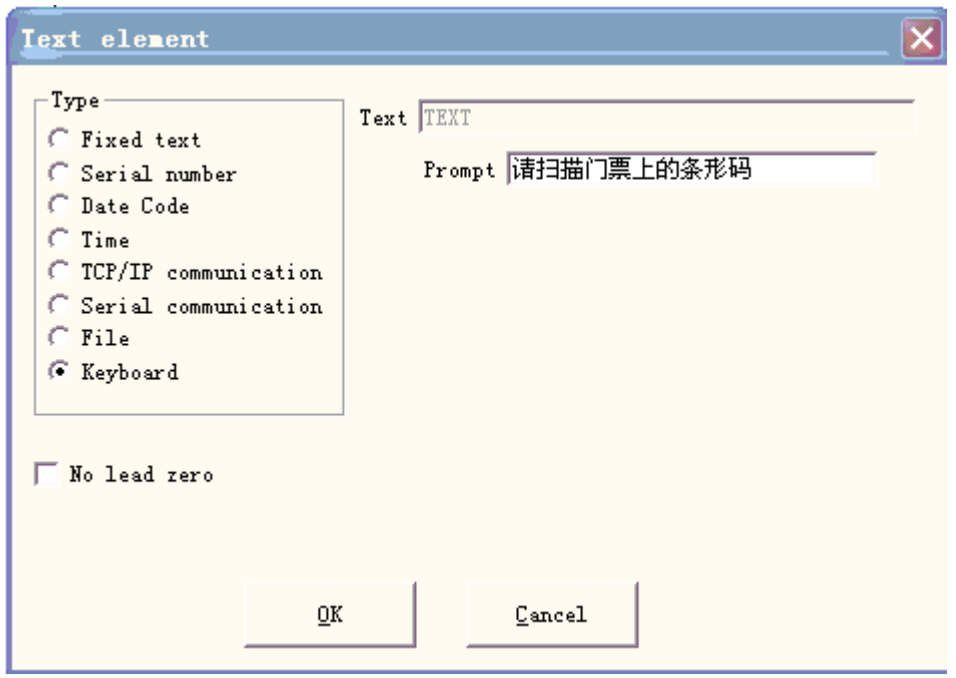

Figura 4-50-a Teclado

Entrada que mostra a mensagem, clicar em "OK", então podemos obter a figura 4-50-b.

Selecione "Avançar", em seguida, a caixa de diálogo será mostrada como Figura 4-48.

Selecionar "permitir cadeia de divisão para alterar outra entidade texto" para revisar que atribuiu o objeto de texto nome, clicar em "Adicionar", em seguida, a caixa de diálogo será mostrada como Figura 4-50-c.

**Índice do primeiro caractere na string:** No texto TEXT1, o primeiro caractere é os vários caracteres na cadeia de caracteres de texto variável de teclado.

Figura 4-50-b Parâmetro de Texto de Teclado.

**O número de caracteres para extrair da cadeia:** extrair quantos caracteres na cadeia de caractere de texto variável do teclado.

**O nome da entidade de texto que você quer alterar:** O nome do texto fixo em que está o caractere de leitura de separação.

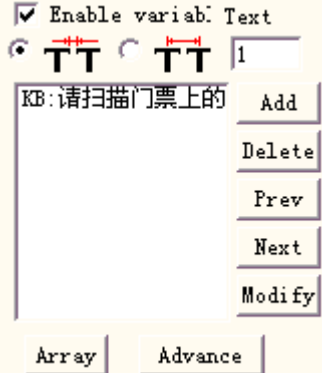

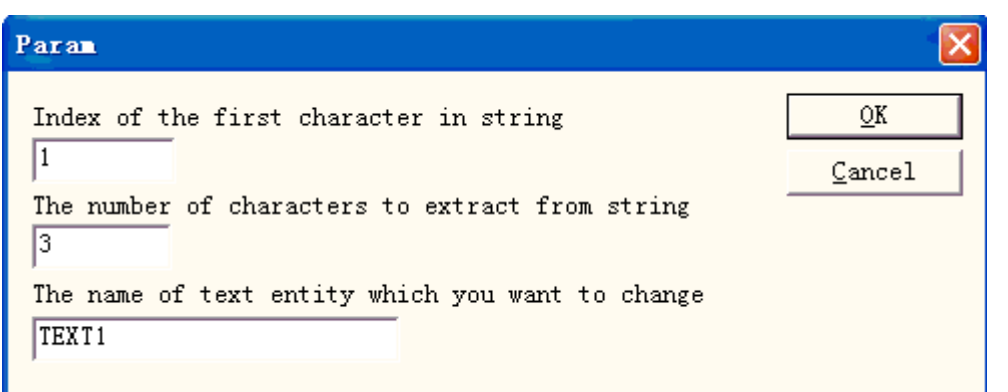

Figura 4-50-c. Adicionar o parâmetro da string de caracteres de separação.

Aqui aumenta duas condições, uma é revisa o objeto do TEXT1, começa a partir do 1º caractere para tomar 3 caracteres, outro é revisa o objeto TEXT2, começa a partir do 4ºcaractere para tomar 4 caracteres. Por fim, o resultado como a Figura 4-50-d mostra a caixa de diálogo.

Definir dois objetos de texto e alterar seu TEXT1, TEXT2. Aqui se deve prestar atenção ao texto variável de teclado que deve organizar antes dois textos fixos na lista de objeto, o objeto TEXT1 coloca a posição que número de entrada deve processar, o objeto TEXT2 coloca a posição que o número de assento deve processar, em seguida, definir o parâmetro de processamento.

6. Clicar em "Marcar", em seguida, a caixa de diálogo será mostrada como Figura 4-50-e, o usuário usa a scanning gun de código de barras que varre o Código de Barras do bilhete,

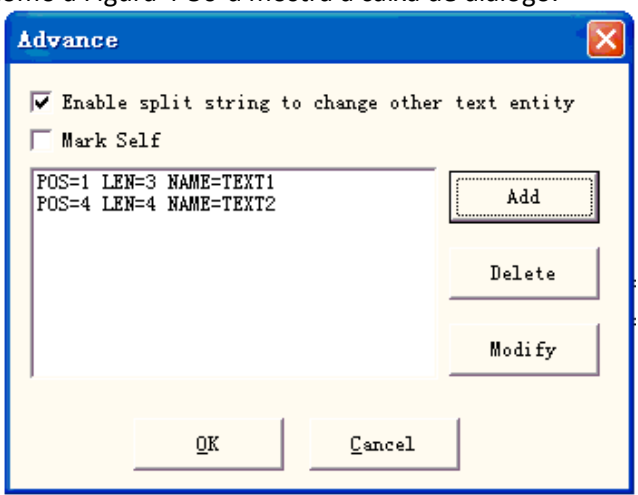

Figura 4-50-d O resulta adiciona a string de caracteres de separação.

o sistema colocará a divisão de número de série dentro do TEXT1 e TEXT2 e processará automaticamente.

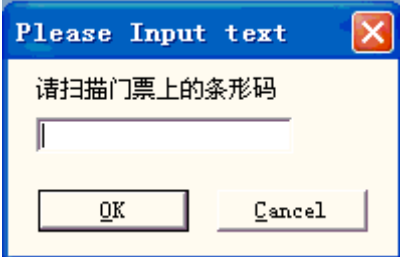

Figura 4-50-e Caixa de Diálogo de Prompt de Entrada de Teclado.

# Bitmap

Para adicionar uma foto, os usuários podem selecionar comando "Bitmap" no Menu Desenhar ou clicar no ícone na Barra de Ferramentas.

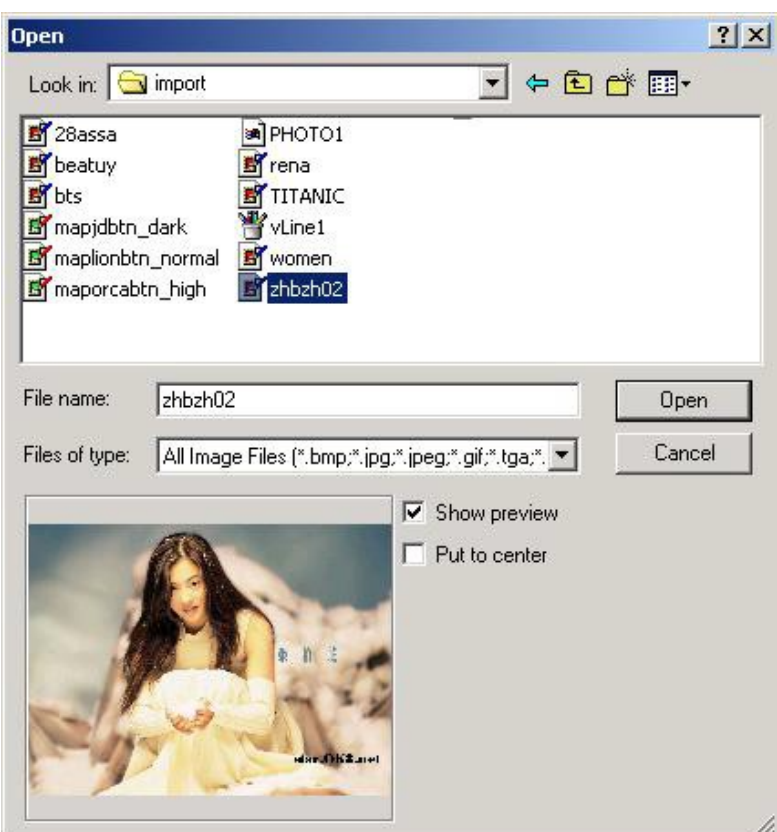

Figura 4-51 Adicionar uma foto.

Então, o sistema abrirá uma caixa de diálogo como a Figura 4-51 mostra para abrir o arquivo gráfico.

Os formatos atuais de arquivo gráficos suportados são: Bmp ; Jpeg, Jpg ; Gif ; Tga ; Ng ; Tiff,  $Tif$ ;

**Mostrar a Pré-visualização:** Quando os usuários selecionam um arquivo gráfico, haverá uma prévisualização exibida na caixa de diálogo.

**Colocar para o centro:** Colocar o centro da foto na origem.

Ao terminar de adicionar uma foto, uma configuração de parâmetro de "Bitmap" aparecerá na Barra de Ferramentas de Propriedade como mostra a Figura 4-52.

**Arquivo Dinâmico:** Se reler arquivos quando estiver no processo. **DPI Fixo:** Quando selecionado, o sistema fixará o DPI não fixado da foto dinâmica. Quanto maior for o nível do DPI, quanto mais próximo os pontos se juntarão; e a precisão da foto fica melhor, então o tempo de marcação é mais longo.

**DPI:** pontos por polegada; 1 polegada é de cerca de 25,4 mm. **Tamanho Fixo X:** Quando marcada, a largura da foto dinâmica será preservada em um tamanho determinado, e se não for marcada, a largura da foto será o tamanho original da foto.

**Tamanho Fixo Y:** Quando marcada, a altura da foto dinâmica será preservada em um tamanho determinado, e se não for marcada, a altura da foto será o tamanho original da foto.

**Posição Fixa:** a referência da foto dinâmica com base em enquanto estiver no tamanho de mudança

Manipulação de Imagem:

**Inverter:** Executar efeito negativo sobre fotos (Figura 4-53)

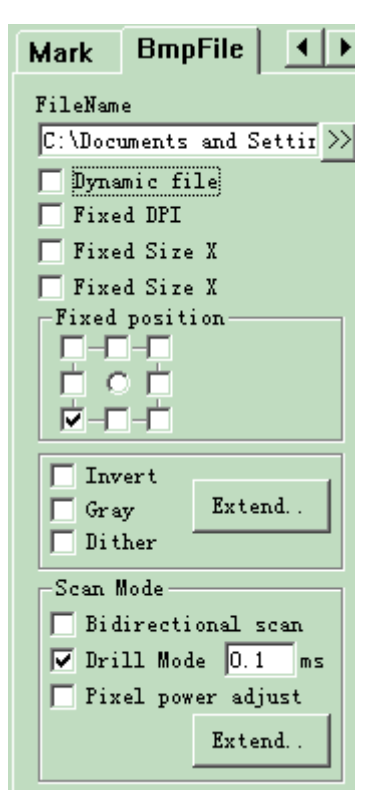

## Figura 4-52 Parâmetro de Bitmap

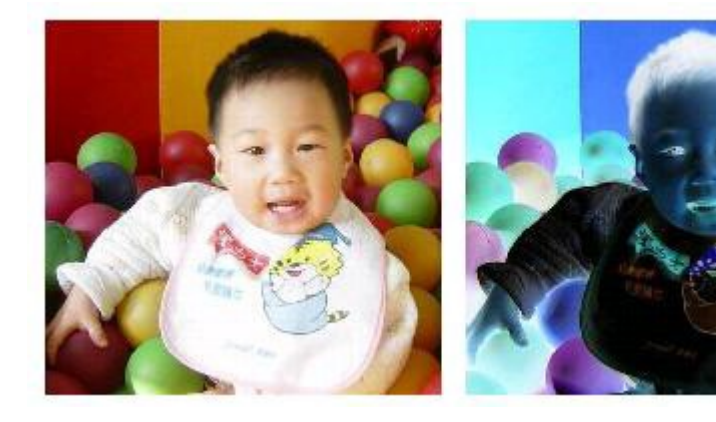

Figura 4-53 Inverter Efeito (Esquerda é original).

**Cinza:** Alterar as fotos de cor para cinza de nível 256 (Figura 4-54).

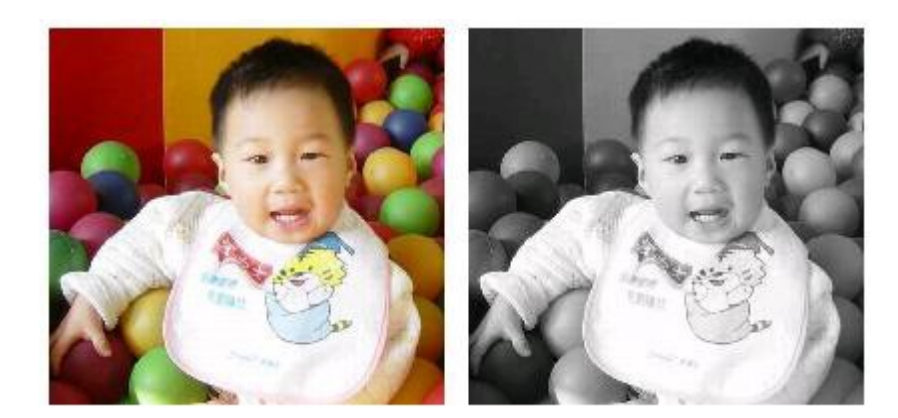

Figura 4-54 Cor e Cinza (Esquerda é original).

**Pontilhamento** Este efeito é semelhante à função "Ajuste Cinza" no Adobe PhotoShop. Ele usa a cor preto e branco para simular imagem cinza, de modo a alcançar um efeito cinza com pontos dispostos em diferentes densidades, como mostra a Figura 4-55. (A barra branca na foto foi feita pela exposição, que não será marcada.)

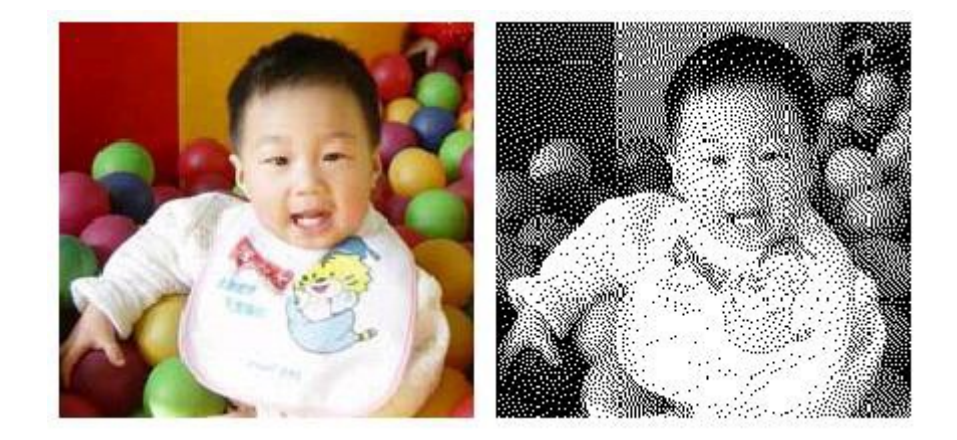

Figura 4-55 Pontilhamento

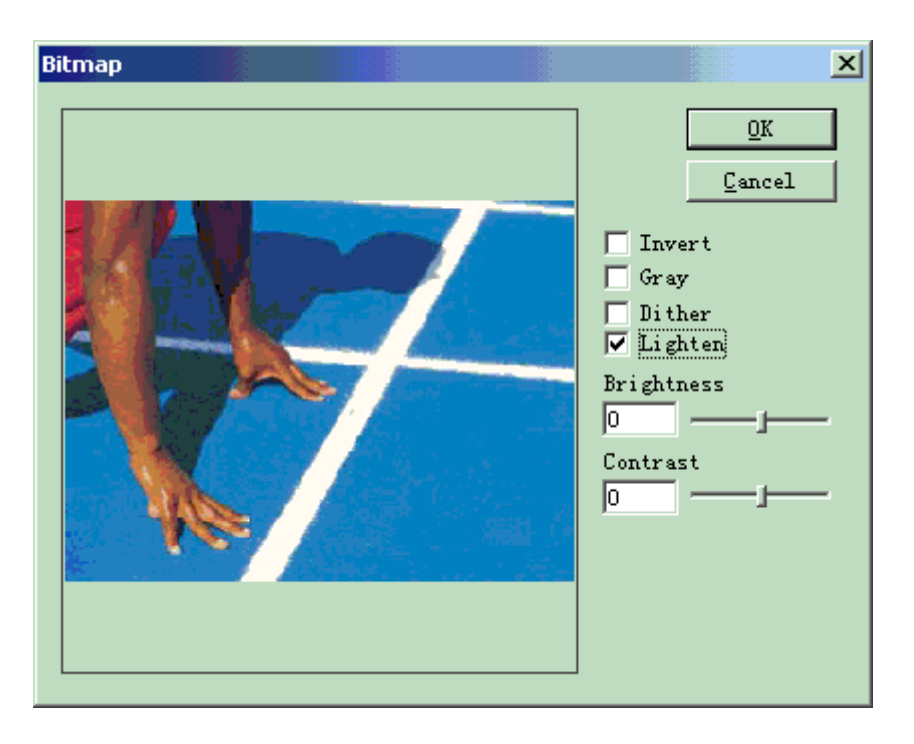

Clicar no botão "Expandir" para executar a caixa de diálogo "Bitmap". (Figura 4-56)

Figura 4-56 Caixa de Diálogo de Bitmap.

**Clarear:** Ajustar os valores de brilho e contraste da imagem atual. Modo de Varredura **Varredura Bidirecional:** O modo de varredura é bidirecional quando estiver no processo de marcação (Figura 4-57)

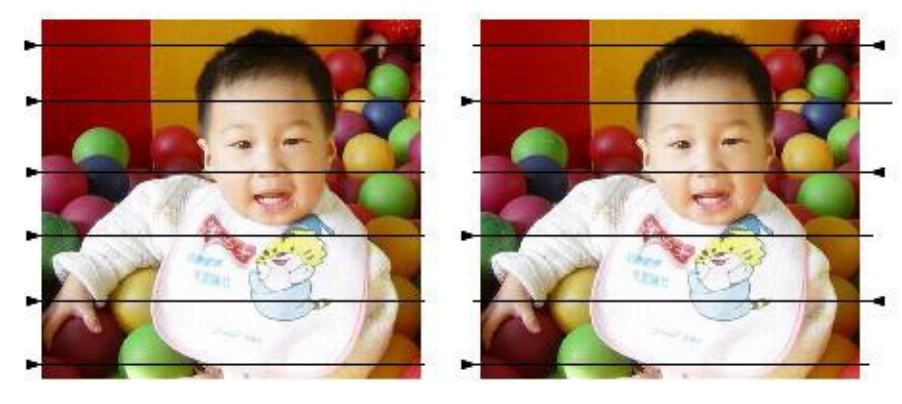

Figura 4-57 Esquerda é varredura unilateral; Direita é bidirecional.

Modo de Marca:

**Modo de Perfurar:** Se o laser for mantido ligado ou restrito no tempo determinado para cada marcação de ponto quando estiver em processo.

**Ajustar Energia:** Se a energia do laser estiver ajustada de acordo com cada nível cinza de ponto quando estiver em processo.

Expandir Parâmetro: Figura 4-58

**Varredura Y:** A varredura percorrerá ao longo do eixo Y linha por linha.

**Incremento de Linha de Varredura:** Este item indica se deve varrer a linha por linha ou pular algumas linhas. Esta função pode acelerar a velocidade de marcação quando estiver na exigência de marcação de precisão.

Arquivo do vetor

Para inserir um arquivo de vetor, os usuários podem selecionar o comando "Arquivo de Vetor"

no Menu Desenhar ou clicar no ícone . Figura 4-58 Parâmetro de Digitalização

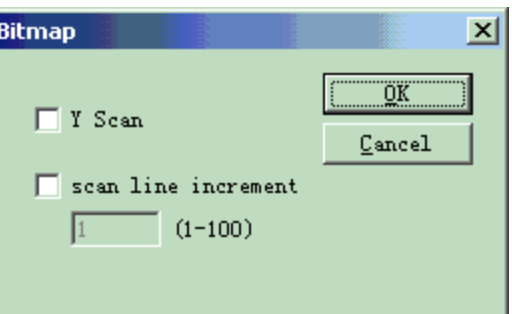

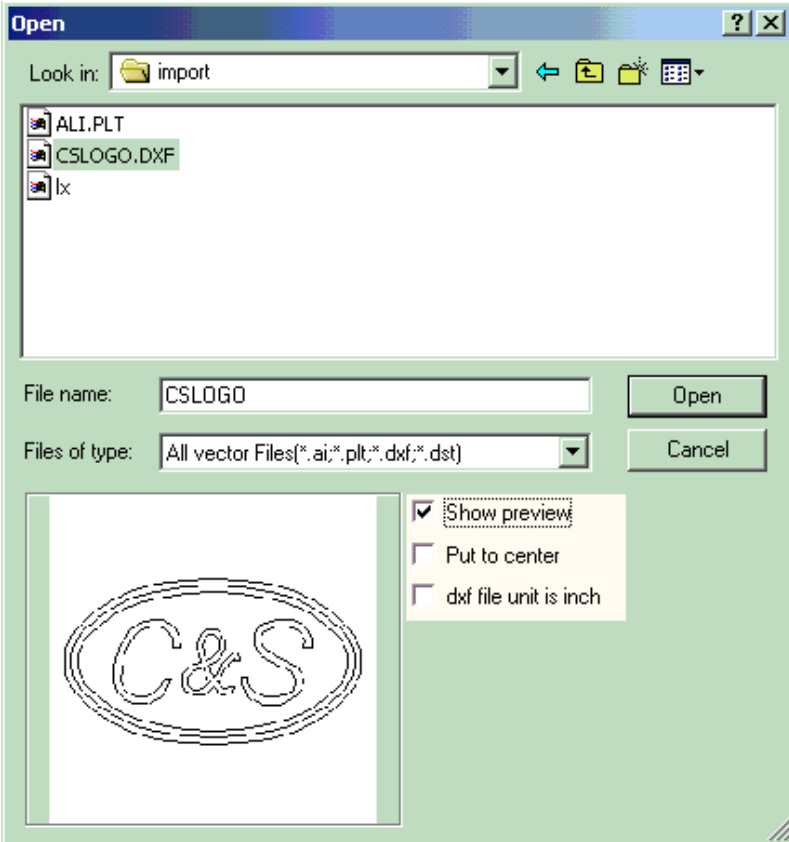

Figura 4-59 Inserir um Arquivo de Vetor

Haverá uma caixa de diálogo pop-up para pedir que o arquivo de vetor seja inserido. Os formatos atuais de arquivo de vetor suportados são: PLT ; DXF ; AI ; DST NOTA: Se os arquivos vetoriais incluírem a informação de cor (quando desenhá-lo com um software de imagem como CorelDraw, AutoCAD, Photoshop e assim por diante), o Ezcad pode distinguir a cor automaticamente. Em seguida, o usuário pode escolher o objeto de acordo com a cor ou a caneta (consulte Capítulo 4.12) e os parâmetros de marcação definidos (consulte Capítulo 10.1 "cor", "caneta").

Quando os usuários tiverem aberto um arquivo vetorial, será exibido.um parâmetro de arquivo vetorial como mostra a Figura 4- 60.

• Time-lapser (Câmara Rápida)

Para inserir o Time-lapser, os usuários podem selecionar comando

"Time-Lapser" no Menu Desenhar ou clicar no ícone

Quando selecionado, haverá uma configuração de propriedade do time-lapser exibido na Barra de Ferramentas de Propriedade como mostra a Figura 4-61.

**Tempo de Tempo:** A marcação será interrompida até que o tempo específico tenha passado.

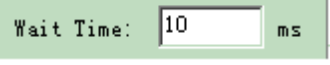

Figura 4-61 Tempo de Espera

Porta de Entrada

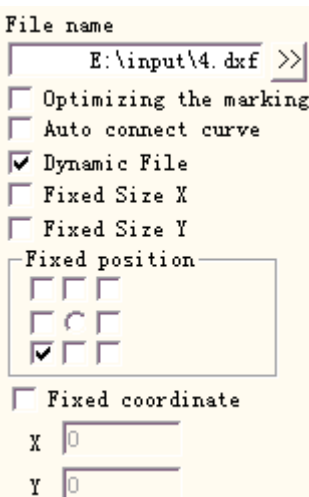

Figura 4-60 Configuração de Parâmetro do Arquivo de Vetor.

Para marcar Inserir Sinal, os usuários podem selecionar o comando "Porta de Entrada" no Menu

Desenhar ou clicar no ícone

Quando selecionado, haverá uma configuração de propriedade de porta de entrada que aparece na Barra de Ferramentas como mostra a Figura 4-62.

**Condição de Controle I/O**: O software interromperá até que o sinal de entrada seja o mesmo que a condição de controle de I/O.

**Mensagem:** Se marcado, o software mostrará uma caixa de mensagem para informações do usuário. O texto pode ser personalizado.

Porta de Saída

Para o sinal de saída, os usuários podem selecionar o comando "Porta de Saída" no Menu Desenhar ou clicar no

ícone **EM** 

Quando selecionado, haverá uma configuração de propriedade de porta de saída que aparece na Barra de Ferramentas como mostra a Figura 4-63.

|                   | I/O Control Conditional |  |  |  |        |  |   |
|-------------------|-------------------------|--|--|--|--------|--|---|
|                   |                         |  |  |  | ⊓⊓⊠⊠⊠⊽ |  |   |
|                   | 7 6 5 4 3 2 1           |  |  |  |        |  | n |
|                   |                         |  |  |  |        |  |   |
|                   | 15 14 13 12 11 10 9     |  |  |  |        |  | 8 |
| Message<br>Enable |                         |  |  |  |        |  |   |
|                   |                         |  |  |  |        |  |   |

Figure 4-62 Parâmetro de Entrada

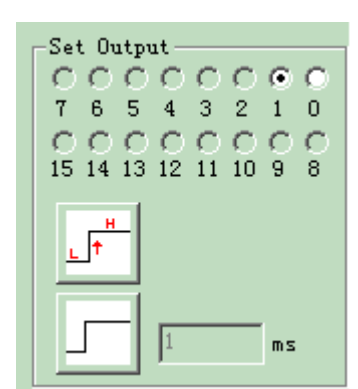

Figura 4-63 Parâmetro de Saída

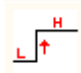

: Este ícone indica que o sistema exportará uma tensão de alto nível (TTL compatível) quando a operação se realiza na porta de saída atual.

: Este ícone indica que o sistema exportará uma tensão de baixo nível (TTL compatível) quando a operação se realiza na porta de saída atual.

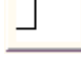

: Este ícone indica que o sistema exportará um nível fixo.

: Este ícone indica que o sistema exportará um pulso.

Selecionar

O ícone  $\mathbb{R}^{\setminus}$  na parte superior da Barra de Ferramentas Desenhar é usado para selecionar o objeto. O estado pressionado para baixo deste ícone indica que o comando atual é "selecionar". Agora, você pode usar o mouse para clicar no objeto no espaço de trabalho para selecioná-lo. O software EzCad2 tem a função "pressionamento automático". Quando se move o mouse na área de trabalho e se aproxima a uma curva, o ponteiro do mouse será automaticamente transformado em $\infty$ , e agora se pode pressionar o botão esquerdo do mouse para.

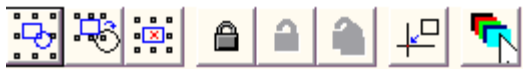

Selecionar Barra de Ferramentas

Também é possível selecionar um objeto movendo o mouse enquanto pressiona o botão esquerdo do mouse, e haverá um quadro pontilhado que aparece na área conforme o mouse se move. Este método de seleção é chamado "Selecionar Estrutura". Se a direção de movimento do mouse for da esquerda para a direita, então apenas os objetos completamente envolvidos no quadro tracejado serão selecionados; e se a direção em movimento do mouse for da direita para a esquerda, em seguida, todos os objetos tocados pelo quadro pontilhado será selecionado.

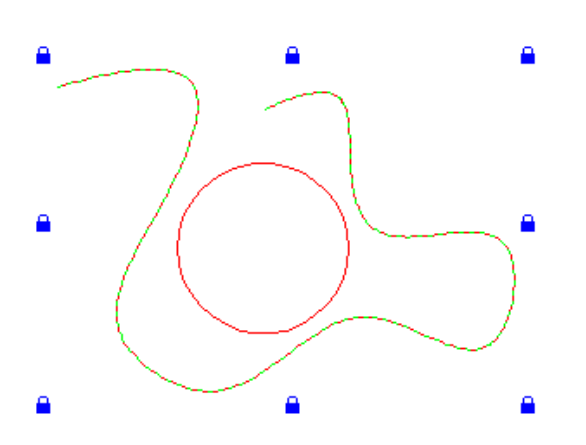

Figura 4-65 Bloquear um objeto

Quando o comando "Selecionar" for escolhido, aparecerá uma Barra de Ferramentas Selecionar e é possível conseguir algumas operações específicas. (Figura 4-64)

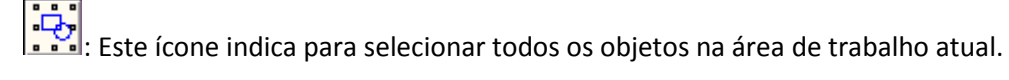

: Inverter seleção.

: Este ícone indica excluir o objeto atual selecionado.

E : Este ícone indica que o objeto atual está bloqueado. Os usuários não podem realizar qualquer operação no objeto bloqueado, e haverá alguns ícones semelhantes para bloquear que aparecem ao redor do objeto. (Figura 4-65)

合.

: desbloquear o objeto bloqueado.

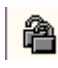

 $\Box$  : Este ícone indica para desbloquear todos os objetos bloqueados.

Como a Figura 4-65 mostra, a Curva de Bezier é bloqueada e o círculo não é, e agora não se pode realizar qualquer operação no objeto de curva, tais como edição, modificação, movimentação, zoom, etc.

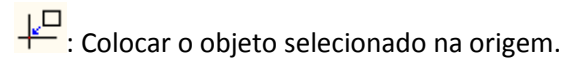

 $\mathbb{J}$ : Este ícone indica o uso de caneta diferente para selecionar objetos. Quando clicado, será exibida uma caixa de diálogo como a mostra a Figura 4-66.

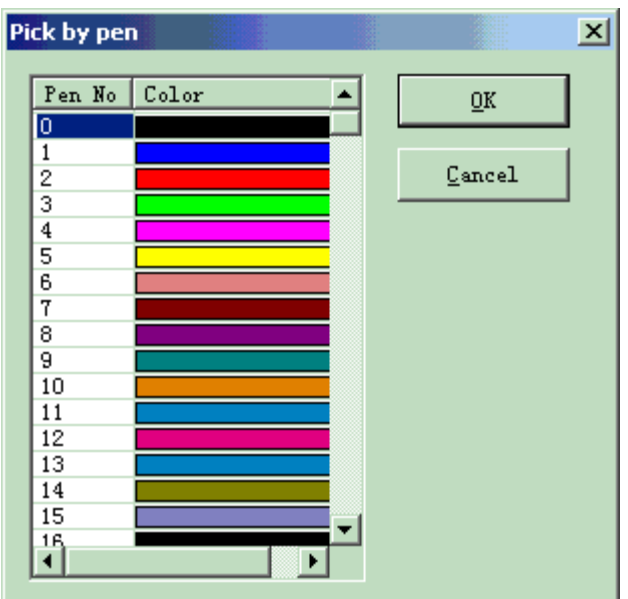

Figura 4-66 Selecionar o objeto usando a Caneta.

· Edição de Nó

Todos os objetos desenhados em EzCad2 são gráficos de vetor. Os usuários podem modificar a forma de um objeto editando os nós.

Para editar nós, você pode pressionar o ícone **D**na Barra de Ferramentas Desenhar. Ao clicar um objeto na área de trabalho, haverá um nó que aparece ao redor do objeto. Os nós são indicados como quadrados ocos, e um maior é o ponto de partida da curva. Quando selecionado, aparecerá a Barra de Ferramentas de Edição de Nós como mostra a Figura 4-67.

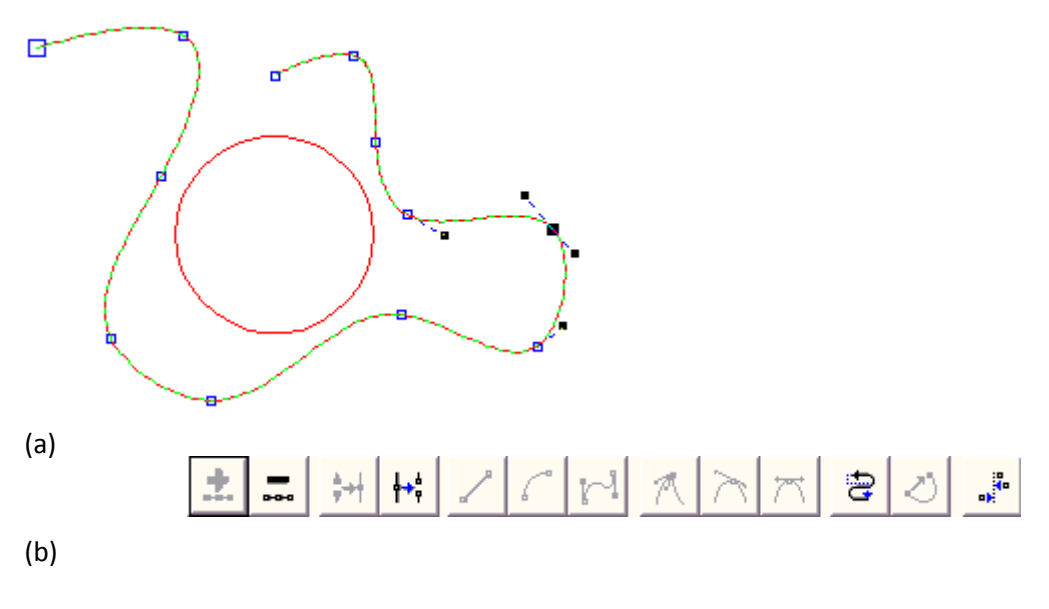

Figura 4-67 Edição de Nó. (a) Barra de Ferramenta de Edição de Nó (b) Nós

 $\left| \frac{1}{\sigma^2} \right|$ : Este ícone é usado para adicionar um nó. Ao clicar em qualquer ponto na curva onde não tem nenhum nó, haverá um círculo preto sólido aparecendo, e agora os usuários podem adicionar um nó clicando neste ícone.

: Este ícone é usado para deletar um nó. Ao clicar em qualquer nó na curva, o nó será escurecido, e aqui os usuários podem clicar neste ícone para apagá-lo.

: Este ícone é usado para combinar dois nós. Se dois nós estiverem perto o suficiente, os usuários podem "selecionar o quadro", os dois nós e clicar nesse ícone para combiná-los em um nó.

: Este ícone é usado para separar um nó. Quando os usuários clicarem um nó na curva, o nó será escurecido, e então podemos clicar nesse ícone para separar esse nó em dois nós separados.

: Este ícone é usado para transformar curvas em linhas. Os usuários podem clicar em qualquer posição entre dois nós próximos e selecionar o comando "Linha" para fazer a curva (linha/arco/curva) entre os dois nós em uma linha.

: Este ícone é usado para transformar curvas em arcos. Os usuários podem clicar em qualquer posição entre dois nós próximos e selecionar o comando "Arco" para fazer a curva (linha/arco/curva) entre os dois nós em um arco.

 $\mathbb{R}^4$ : Este ícone é usado para transformar curvas em curvas. Os usuários podem clicar em qualquer posição entre dois nós próximos e selecionar o comando "Curva" para fazer a curva (linha/arco/curva) entre os dois nós em uma curva.

: Este ícone é usado para afiar um nó. Quando selecionado, um afiado tomará o lugar do nó e a curva fica acentuada.

: Este ícone é usado para ajustar um nó. Quando selecionado, o nó pode ser alterado para uma curva suave.

: Este ícone é usado para simetrizar uma curva. Se você clicar no nó e selecionar o comando

"Simetrizar", as curvas nos lados do nó serão simetrizadas.

: Utiliza-se este ícone para mudar os sentidos de uma curva, trocando a pontos inicial e final.

 $\mathbb{C}$ : Este ícone é usado para fechar uma curva.

: Este ícone é usado para alinhar objetos. Quando os usuários "selecionarem quadros" mais de dois nós e clicarem nesse ícone, será mostrada uma caixa de diálogo de Alinhamento de Nós e é possível escolher as formas de alinhamento, superior, inferior, esquerda, direita, por exemplo.

NOTA: Não é possível fazer a edição de nó em objetos de texto e sombrear objetos; é possível editar os nós da trajetória de textos curvos.

x Distância de Codificador

Selecione comando "Distância do Codificador" no menu Desenhar, a Lista de Objetos exibirá a distância do codificador como mostra a Figura 4-68.

A "Distância do Codificador" é usado para testar a distância de movimento em marcação Os parâmetros do codificador, consulte

a "Instrução de Marcação"

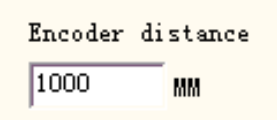

Figura 4-68 Distância de Codificador

#### Capítulo 5 Modificar Menu

Os comandos em Modificar menu terão operações fáceis em objetos selecionados, como Transformação, Plástico, Edição de Curva, Alinhamento, etc. (Figura 5-1)

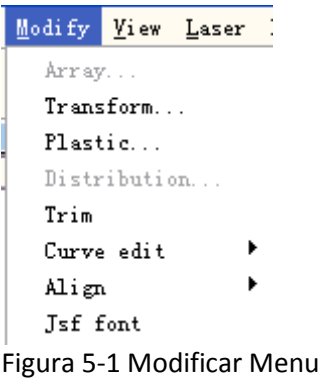

Agrupamento

Clique em "Matriz", podemos ver a figura 5-2 (a):

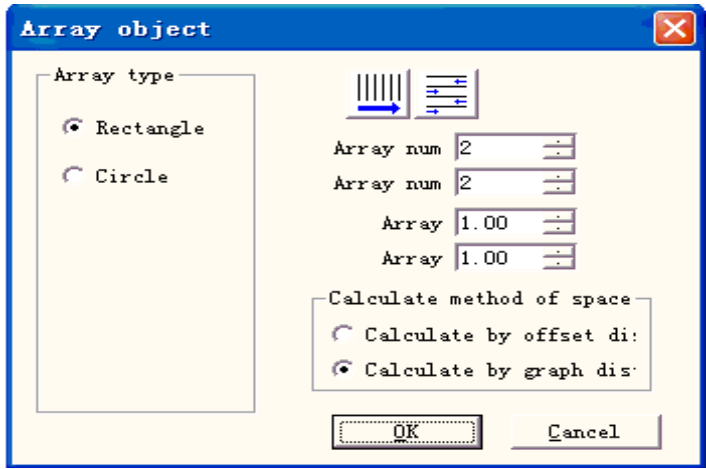

Figura 5-2-a Caixa de diálogo de Matriz (Retângulo)

**Retângulo:** O gráfico de acordo com a matriz de retângulo. **Círculo:** O gráfico de acordo com a matriz de círculo. A Figura 5-2(a) é caixa de diálogo de Matriz de Retângulo.

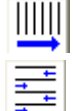

㸸Define a linha da matriz como precedência de marcação.

㸸Matriz bidirecional **Número de Matriz:** O número da linha

**Agrupamento:** O espaço entre dois objetos na direção X.

**Agrupamento:** O espaço entre dois objetos na direção Y.

**Cálculo baseado na distância de compensação:** O espaço dos gráficos é calculado pela distância de compensação. (Figura 5-3(a))

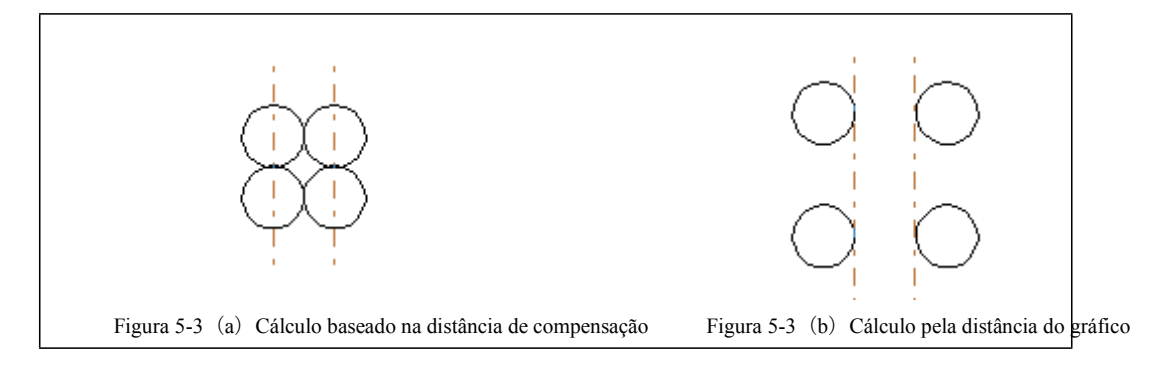

**Cálculo pela distância do gráfico:** O espaço dos gráficos é calculado pela distância do gráfico. (Figura 5-3(b))

Se selecionarmos o tipo de agrupamento sendo "Círculo", podemos ver a figura 5-2(b):

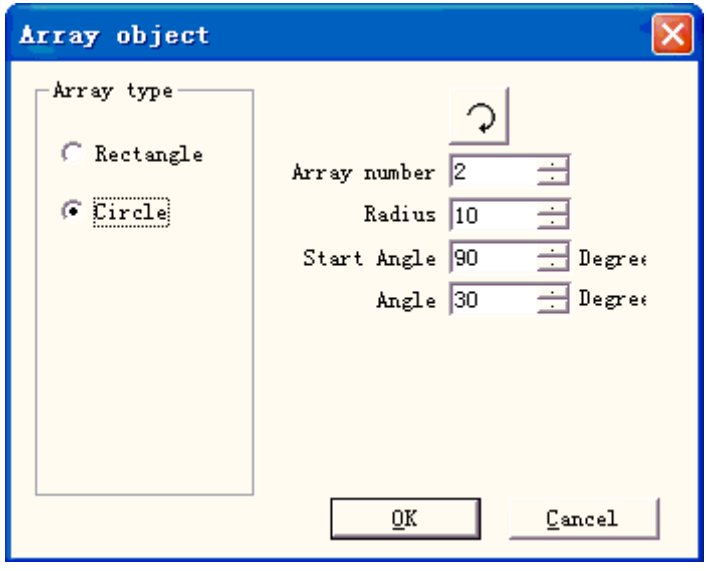

Figura 5-2-b Caixa de diálogo do agrupamento (Círculo)

: O agrupamento dos gráficos está no sentido horário ou anti-horário.

**Número do agrupamento:** O número do gráfico. **Raio:** O raio do círculo. **Ângulo inicial:** O ângulo entre os gráficos iniciais do círculo. **Ângulo:** O ângulo entre dois gráficos.

• Transformação

Quando selecionada, aparecerá uma caixa de definição de parâmetros, como mostra a Figura 5- 4.

**Mover** 

: Ferramenta de deslocamento para mover objetos **Posição:** as coordenadas do ponto de referência do objeto selecionado atual. Esta é a mesma função da **Posição** que é introduzida na etiqueta de propriedades da barra de ferramentas do objeto no capítulo 2.10.

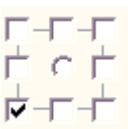

: selecione o ponto de referência de um objeto

**Posição relativa:** usa coordenadas relativas

Apply

: Ativa a modificação

Apply to copy object: Este item é usado para copiar o objeto selecionado atual e movê-lo para outro local.

• Girar Figura 5-4 Transformação

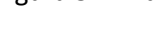

sigire o seu objeto

Quando selecionado, uma configuração de parâmetro aparecerá na Caixa da Definição de Transformação conforme mostrado na Figura 5-5.

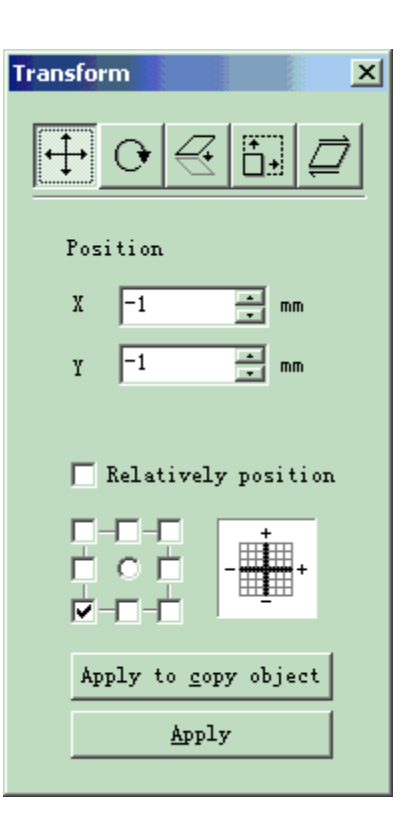

**Ângulo:** ângulo de rotação **Centro:** as coordenadas do ponto de referência do objeto selecionado atual

$$
\frac{1}{\sqrt{1-\frac{1}{\sqrt{1-\frac{1}{\sqrt{1+\frac{1}{\sqrt{1+\frac{1}{1+\frac{1}{\sqrt{1+1}}}}}}}}}}}}}}}}}}{(1\frac{1}{\sqrt{1+\frac{1}{1-\frac{1}{1+\frac{1}{1+\frac
$$

: Selecione um ponto de referência de um Centro Relativo do objeto: altere as coordenadas atuais nas coordenadas relativas

Apply : Aplique. Permita a modificação do ativo do objeto atual

Apply to copy object : Este item é usado para copiar o objeto selecionado atual e girá-lo para outro local

• Espelho

Figura 5-5 Girar

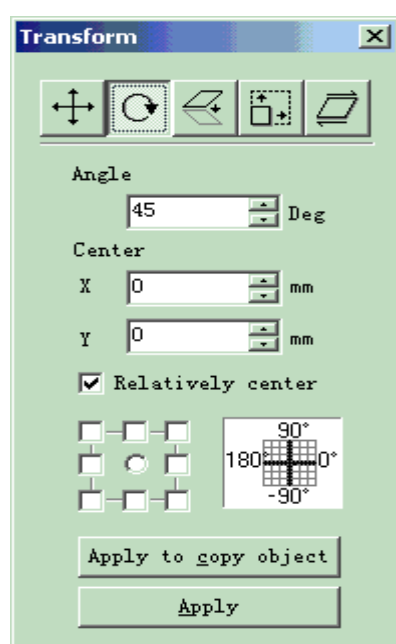

espelha o objeto selecionado atual

Quando selecionar o comando do espelho, aparecerá uma caixa de definição de parâmetros, como mostra a Figura 5-6.

**Escala:** a proporção do zoom do tamanho X/Y após ser espelhado

: O espelho vertical do objeto atual

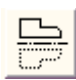

: O espelho horizontal do objeto atual

: selecione o ponto de referência de um objeto

: Permita a modificação do ativo do objeto

atual

Apply to copy object : Este item é usado para copiar o objeto selecionado atual e espelhá-lo em outro local.

• Zoom

 $_{\rm Apply}$ 

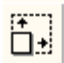

: amplie seus objetos

Quando selecionada, aparecerá uma caixa de diálogo, como mostra a Figura 5-7.

Figura 5-6 Espelho

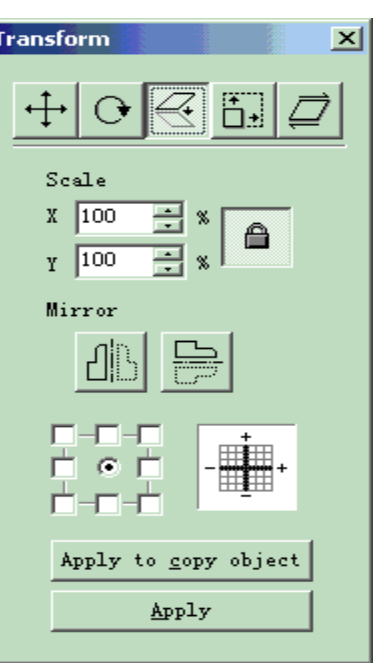

**Tamanho:** o tamanho após a ampliação. Esta é a mesma função do Tamanho, que é introduzida na etiqueta de propriedades da barra de ferramentas do objeto no capítulo 2.10.

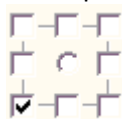

: selecione o ponto de referência de um objeto

Apply : Permita a modificação do ativo do objeto atual

Apply to copy object : Este item é usado para copiar o objeto selecionado atual e ampliá-lo em outro local.

Inclinação

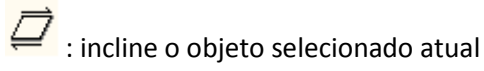

Quando selecionada, aparecerá uma caixa de definição de parâmetros, como mostra a Figura 5-8.

Figura 5-7 Ângulo do zoom:

o ângulo da inclinação do objeto

$$
\frac{1}{2} + \frac{1}{2} + \frac{1}{2}
$$

Apply

selecione o ponto de referência de um objeto

atual

: Permita a modificação do ativo do objeto

Apply to copy object : Este item é usado para copiar o objeto selecionado atual e incliná-lo em outro local.

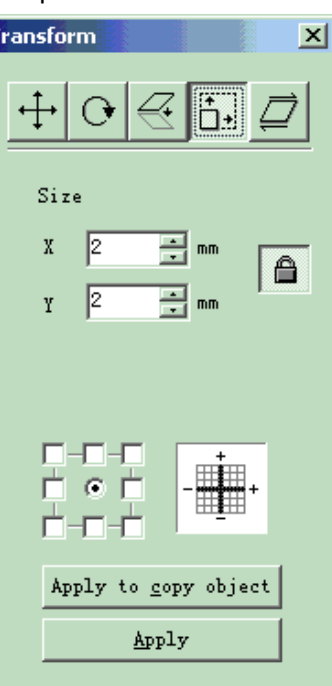

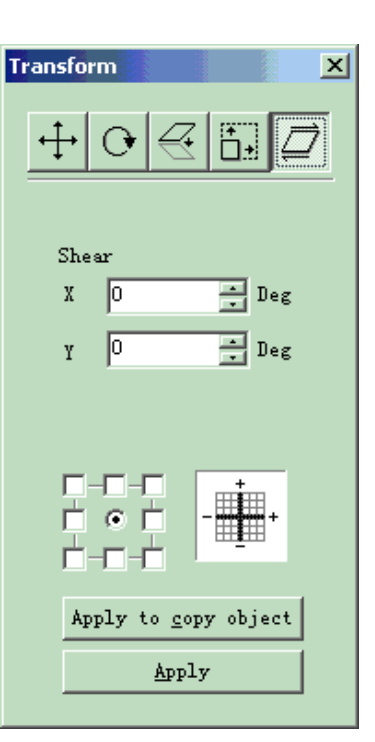

Figura 5-8 Inclinação

· Plástico

Quando selecionada, aparecerá uma caixa de definição de parâmetros, como mostra a Figura 5- 9. A Figura 5-10 mostra os exemplos dos seguintes três itens.

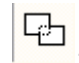

: Junta duas áreas de intersecção próximas em uma área.

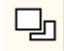

 $\stackrel{!}{.}$  Corte uma área de intersecção próxima contida em outra área.

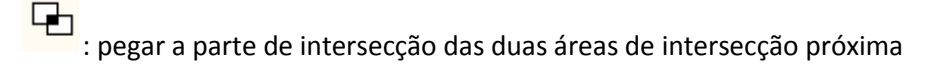

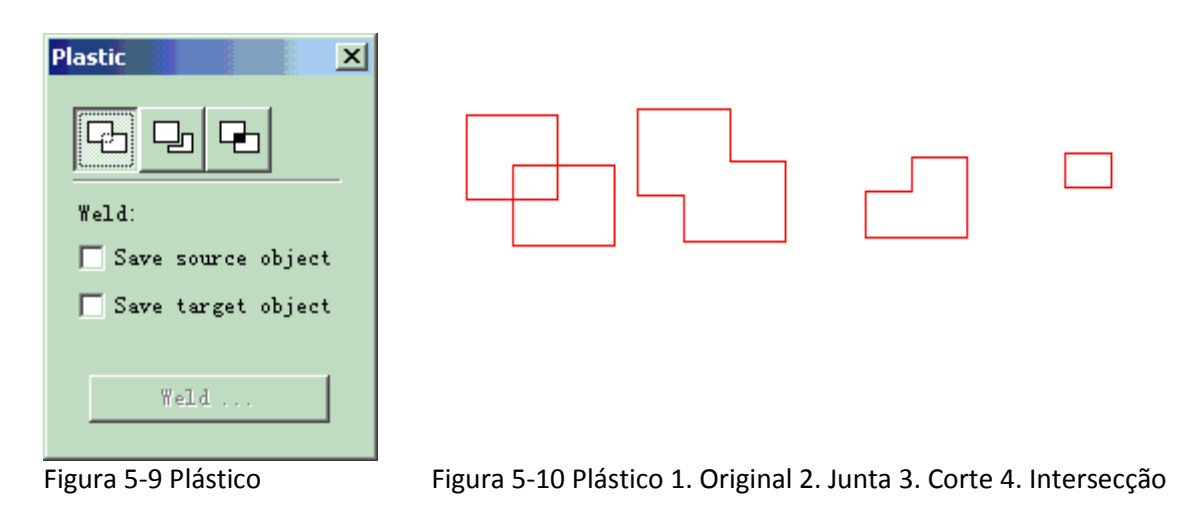

Distribuição

A distribuição é para distribuir vários objetos no local de trabalho conforme considerar regular. P.ex.: há 6 retângulos no local de trabalho quando clicar em distribuir, em seguida a janela de diálogo vai aparecer:

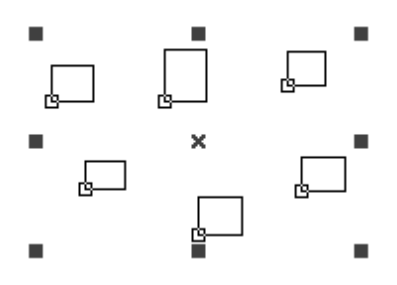

**FL**esquerda : Distribua para esquerda e Distribution direita baseado na linha esquerda; 햐 법 41 parte intermediária : Distribua para Left (L) Eenter (Space (LE Right (R) esquerda e direita baseado na linha  $\mathbb{P}^{\mathbf{I}}\mathbb{\Pi}$  Top ( intermediária;  $\mathbb{H} \sqsubset \mathbb{C}$ enter ( distância : Distribua para esquerda e  $\frac{p+1}{p+1}$   $\Box$  Space  $\Im$  $0<sub>k</sub>$ direita baseado na distância entre dois  $\frac{a}{\Box 1}$   $\Box$  Bottom ( objetos; Cancel

ᆒ direita: Distribua para esquerda e direita baseado na linha direita;

Fig 5-11 janela de diálogo de distribuição

 $\vert x \vert$ 

곤 parte superior: Distribua para cima e para baixo baseado na linha superior;

 $\frac{1}{\alpha}$ parte intermediária: Distribua para cima e para baixo baseado na linha intermediária;

쁡 distância: Distribua para cima e para baixo baseado na distância entre dois objetos;

parte inferior: Distribua para cima e para baixo baseado na linha inferior;

Tome a fig 5-11 como exemplo para apresentar o uso e resultado da 'distribuição', clique em  $\frac{1}{10}$ e

 $\overline{\bullet}$  resultado conforme fig 5-12:

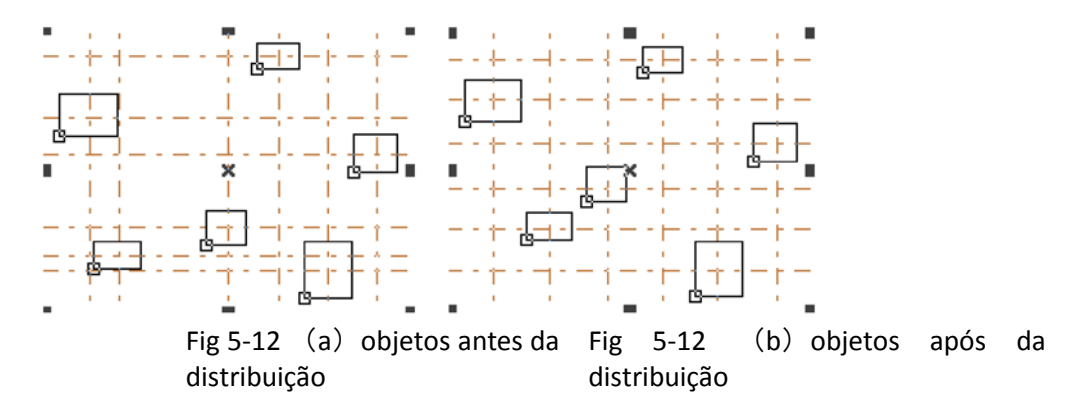

Antes da 'distribuição' (fig 5-12a), a distância entre o centro de cada objeto é diferente e, após a 'distribuição', a distância entre o centro de cada objeto é o mesmo (fig 5-12b).
### 5.5 Edição da curva

### 1.Ligação automática:

Quando selecionada, aparecerá uma caixa de diálogo, como mostra a Figura 5-11.

Erro da ligação automática:

Se a distância entre dois pontos iniciais e final da curva for menor do que a definição do parâmetro, as duas curvas serão agrupadas em uma só.

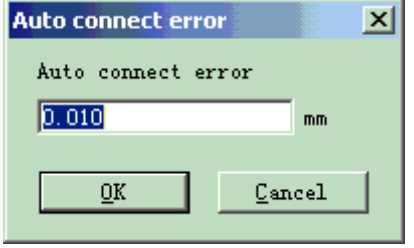

Figura 5-11 Ligação automática

2. Cruze o ponto de cruzamento:

Quando o usuário clicar em edição da curva->ruptura do ponto de cruzamento, a janela de diálogo vai aparecer como na fig 5-14.

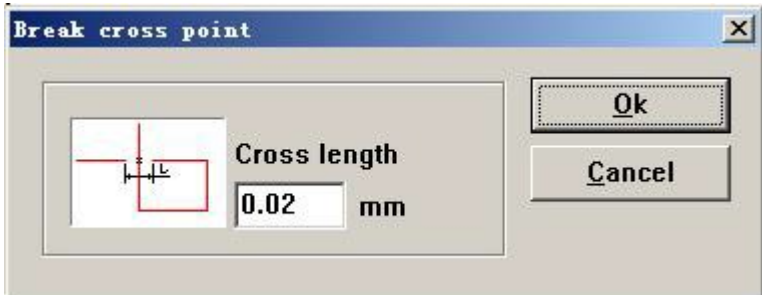

fig 5-14 ruptura do ponto de cruzamento

O comprimento do ponto de cruzamento significa o comprimento da parte da linha que desenhamos como na fig. 5-14, siga a fig. 5-15, por exemplo:

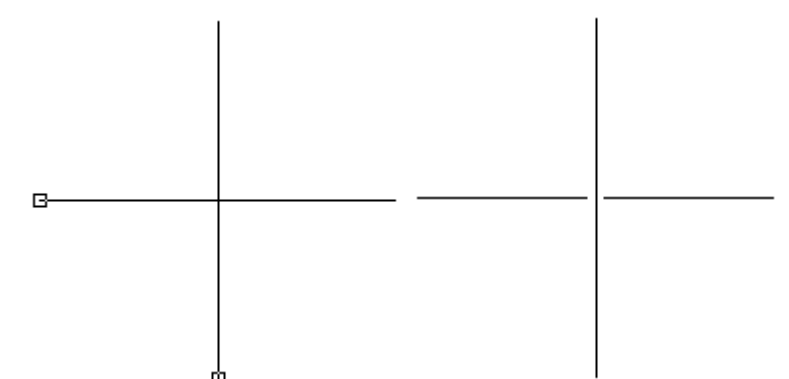

(a) antes de romper o ponto de cruzamento (b) após romper o ponto de cruzamento

Fig 5-15 Resultado da ruptura do ponto de cruzamento

• Alinhar

O comando "Alinhar" estará disponível somente quando mais de um objeto for selecionado na área de trabalho. O comando "Alinhar" é usado para alinhar os objetos selecionados pelo usuário no plano bidimensional. Há vários modos para alinhar:

**Esquerdo:** Todos os objetos se alinham à esquerda. **Direito:** Todos os objetos se alinham à direita. **Vertical:** Todos os objetos se alinham na vertical.

Estes três modos acima somente dão suporte para mover os objetos na direção horizontal. **Superior:** Todos os objetos se alinham na parte superior. **Inferior:** Todos os objetos se alinham na parte inferior. **Horizontal:** Todos os objetos se alinham na parte horizontal. Estes três modos acima somente dão suporte para mover os objetos na direção vertical. **Centro:** Todos os objetos se alinham na parte central. Este modo pode provocar movimentos nas direções horizontal e vertical.

Nota: A referência para alinhar está de acordo com o último objeto selecionado pelos usuários, e outros objetos alinhados atrás dele. Se você selecionar vários objetos em "Selecionar Contorno", então o sistema dificilmente identificará qual é o último, e isto pode causar um alinhamento inesperado. É fortemente recomendado que você selecione o objeto que será a referência no final quando você quiser alinhar vários objetos.

Fonte JSF

## x **A definição para a função da biblioteca de fontes do JSF.**

A fonte JSF é a fonte específica do software EZCAD; os usuários podem criar as suas próprias fontes JSF.

O arquivo com o postfix "JSF" é o arquivo de fonte exclusiva do EzCad; cada arquivo de fonte JSF tem um tipo de fonte.

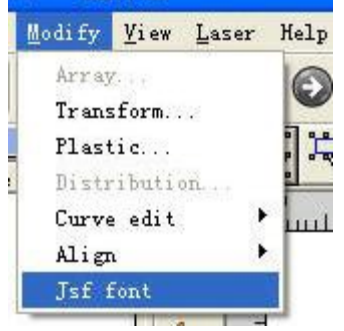

Fig 5-16

Quando o usuário clicar na fonte JSF, o sistema mostrará uma caixa de diálogo como mostrado na figura 5 - 17.

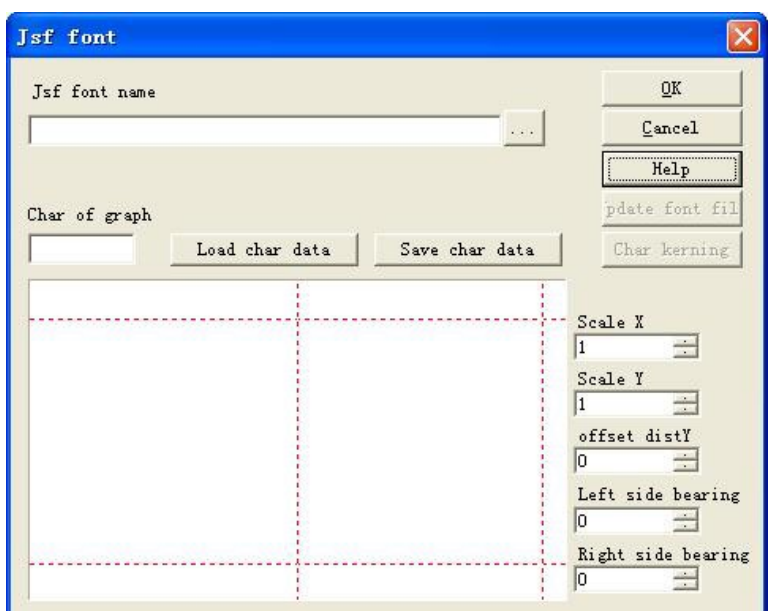

Fig 5-17 Fonte JSF

Em seguida, vamos introduzir as funções de vários parâmetros e teclas de funções mostradas no gráfico acima.

Antes de usarmos a função para criar ou modificar nosso arquivo de fontes, devemos saber mais sobre os caracteres da estrutura de fontes JSF da aeronave. Clique no botão "Ajuda" para mostrar o gráfico 5-18.

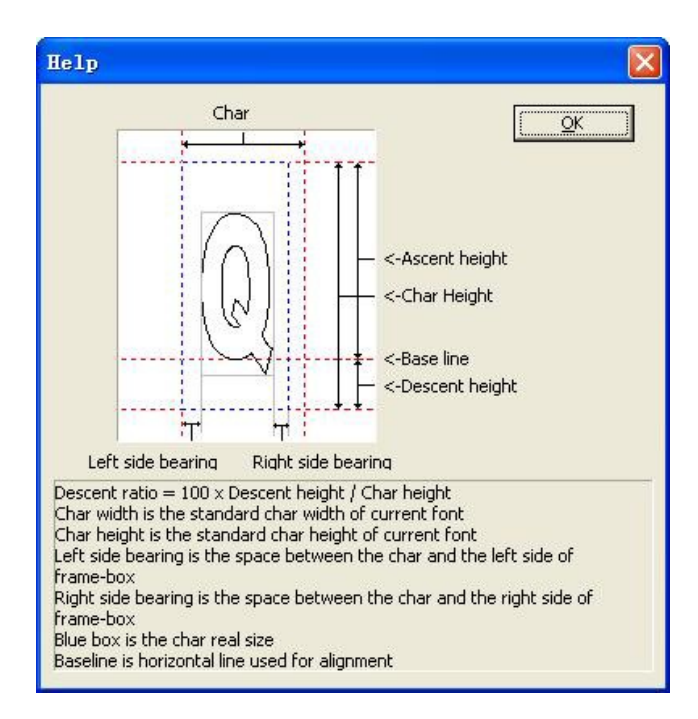

Figura 5-18 Ajuda

De acordo com as figuras 5-18 podemos ver que, além da largura e altura que representa os caracteres gráficos, o software também identifica o tamanho da fonte em "Altura de subida", "Altura de descida", "Rolamento do lado esquerdo", "Rolamento do lado direito", etc., ou seja, se a figura que foi projetada, que representa os caracteres Q, está no escopo cinza como os gráficos 5-18 definem; na verdade, o "Q" EZCAD identificado é a área com a linha pontilhada azul.

Toda a largura, altura, "Altura de subida", "Altura de descida", "Rolamento do lado esquerdo", "Rolamento do lado direito" do gráfico que foi projetado pode ser alterado pelo software.

Nome da fonte jsf: O nome da fonte precisava ser estabelecido ou modificado. Caracteres do gráfico: O caractere que corresponde com gráficos na "Visualização".

Carregue os dados dos caracteres: Dados dos caracteres carregados: Carregue os dados dos caracteres da biblioteca da fonte. Nota: Os caracteres e biblioteca da fonte já são existentes. Salve os dados dos caracteres: Substitua os caracteres correspondentes com o gráfico frontal na "Visualização". Se os caracteres forem atualizados, você deve salvar o gráfico "Visualização" nos dados correspondentes.

Escala X: A escala da direção X do gráfico na "Visualização". Alterando este parâmetro, podemos ajustar a largura do gráfico que desenhamos e que pode representar os caracteres. O valor padrão é 1. Aumentando-o, o gráfico fica largo; reduzindo-o, o gráfico fica estreito.

Escala Y: A escala da direção Y do gráfico na "Visualização". Alterando este parâmetro, podemos ajustar a largura do gráfico que desenhamos e que pode representar os caracteres. O valor padrão é

1. Aumentando-o, o gráfico fica largo; reduzindo-o, o gráfico fica estreito.

Distância Y de compensação: A compensação da direção Y do gráfico na "Visualização". O valor padrão é 0. Aumentando-o, o gráfico se move para cima; reduzindo-o, o gráfico se move para baixo. Rolamento do lado esquerdo: Como a figura 5-18, chamada a distância do contorno esquerdo da caixa cinza e o contorno esquerdo da caixa azul.

Rolamento do lado direito: Como a figura 5-18, chamada a distância do contorno direito da caixa cinza e o contorno direito da caixa azul. Na Figura 5-18, podemos ver dois botões funcionais "atualizar o arquivo da fonte" e "entrelinha dos caracteres" desabilitados. Aqui precisamos

escolher o nome da biblioteca de fontes jsf, o botão funcional está **atrás da caixa de entrada**.

Teclas de função: as teclas de função abrem a caixa de diálogo "abrir" -> Selecione o nome da biblioteca de fontes que precisamos alterar ->Clicando em "OK" (indicará a rota do arquivo) conforme a figura 5-19.

| Jsf font name |                                            |                | OK                                  |
|---------------|--------------------------------------------|----------------|-------------------------------------|
|               | 日备份\临时共享\EzCad2_20060707\FONT\Tez-Test.jsf |                | Cancel                              |
|               |                                            |                | Help                                |
| Char of graph |                                            |                | pdate font fil                      |
|               | Load char data                             | Save char data | Char kerning                        |
|               |                                            |                |                                     |
|               |                                            |                | Scale X<br>$\equiv$<br>$\mathbf{1}$ |
|               |                                            |                | Scale Y                             |
|               |                                            |                | $\rightarrow$<br>1                  |
|               |                                            |                | offset distY<br>lo.<br>÷            |
|               |                                            |                | Left side bearing                   |
|               |                                            |                | In                                  |

Figura 5-19 Selecionar um arquivo da fonte

Agora, os dois botões funcionais "atualizar o arquivo da fonte" e "entrelinha do caractere" estão ativados.

"Atualizar arquivo da fonte": Clique neste botão-> caixa de diálogo "Atributos dos caracteres" como a figura 5-20.

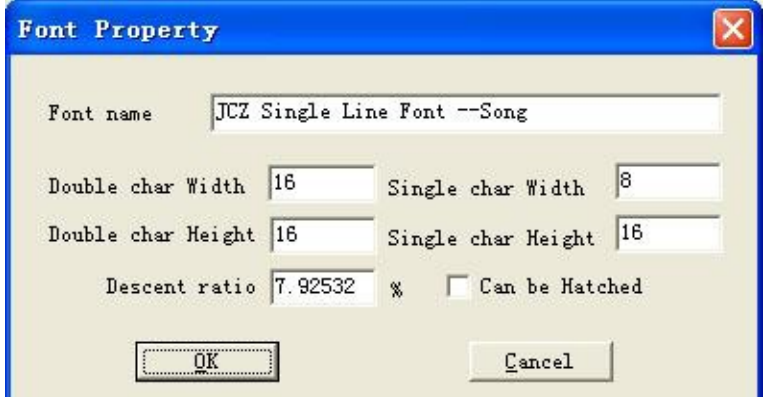

Figura 5-20 Propriedade da fonte

Nome da fonte: O nome do caractere que o arquivo da biblioteca de fontes salvou.

Largura / Altura do caractere duplo: Tais como caracteres de byte duplo como chinês, a largura e altura do caractere a que correspondem.

Largura / Altura do caractere único: Tais como caracteres de byte simples como inglês e dígito, a largura e altura do caractere a que correspondem.

Proporção de descida: A percentagem de altura seguindo a linha de base, que representa a altura padrão do caractere.

Pode ser tracejado: Verifique, significa permitir o tracejado dos caracteres ou, senão, não permitido.

Entrelinha do caractere: Clique neste botão->caixa de diálogo "Entrelinha do caractere" como mostrado na figura 5-21.

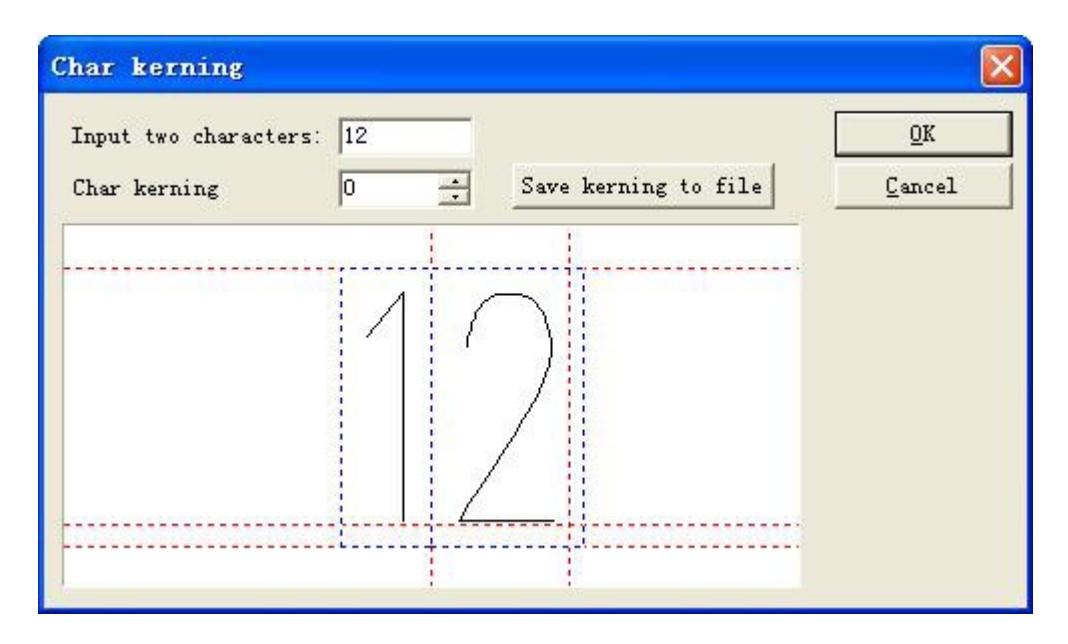

Figura 5-21 Entrelinha do caractere

Insira dois caracteres: Os dois caracteres que precisam ajustar o espaço.

Entrelinha do caractere: O espaço entre os dois caracteres que precisam ser ajustados, seta para cima representa o incremento, seta para baixo representa a convergência. Pode também inserir digital diretamente.

Salve a entrelinha no arquivo: Salve o espaço para o arquivo do estilo do caractere.

Instrução para os passos de estabelecer a biblioteca da fonte

Vamos pegar um exemplo para mostrar como usar a função da biblioteca de caracteres do JSF. Ex1 : Estabeleça uma biblioteca de fontes chamada ezcad0521, e adicione o caractere "a" a ela.

Use o software para editar 'a' que precisamos para representar ou importar e fazer gráficos em estado selecionado. Conforme a figura 5-22:

| 图 Jez Excad2.0 - 无标题                                                                                                    |                                                             |                                                                |                                                                                                    |
|----------------------------------------------------------------------------------------------------|-------------------------------------------------------------|----------------------------------------------------------------|----------------------------------------------------------------------------------------------------|
| File<br>Edit Draw                                                                                                    | Medify Yies Laser Help                                      |                                                                |                                                                                                    |
| 냠                                                                                                    | 马克海棠                                                        | 田<br>佛<br>盂                                                    | е.                                                                                                    |
| Name<br>Type<br>Curve<br>Curve                                                                                                    | 西巴亞<br>â<br>l,<br>-20<br>$\triangleright$<br><b>Francis</b> | ъ<br>…ես                                                       | <b>INKOW</b><br>Color<br>P <sub>0</sub><br><b>Un/OFF</b><br>#0<br>Ün.<br><b>On</b><br>$-1$<br>$\ast$<br>$\tilde{z}$<br>0n<br>з<br><b>On</b><br>۹<br>Űn.<br>$+5$<br><b>Gn</b> |
| <b>Report program</b><br>x<br>Size<br>Fosities<br>18.277<br>$-9.138$<br>$\frac{1}{\sqrt{2}}$<br>28.134<br>$-14.067$<br>T<br>Þт<br><b>Nolr</b> |                                                             |                                                                | 6<br>Ūn.<br>$\overline{7}$<br><b>On</b><br>W Use default param                                                                                                    |
|                                                                                                    | ٠<br>$\mathbf{x}$<br>f1                                     |                                                                | Current pen<br>lo.<br>Leop Count<br>Speed ONL/Second<br>Current (A)<br>п                                                                                                    |
|                                                                                                    | utmalminin<br>€<br>熙                                        |                                                                | Ξ<br>Frequency (Diz.)<br>EO<br>$\frac{1}{2}$<br>Q Pulse Vidth Of 10<br>Start TC (US)<br>630                                                                                  |
|                                                                                                    | C<br>Ĝ<br>[C]Continue Part<br>ater Red( Mark (F2)<br>1-7-4  | <b>lo</b><br>$\mathbf{R}$<br>[S] Wark Sal Total 0<br>Paran (PE | Ead TC (US)<br>300<br>Ξ<br><b>I</b> sixo<br>Felygon TC (MS)<br>÷<br>$F \nabla$<br>Advance                                                                                    |
| Fick: ZFick object Size: X18.28 T28.13                                                                                                    |                                                             | 51.528,53.405                                                  | Grid:Off Guildline Object:Df                                                                                                    |

Figura 5-22 esboce o gráfico

Clique em "Modificar fontes JSF" e, em seguida, uma caixa de diálogo de fontes será exibida

como na figura 5-17. Clique no botão **e encontre o catálogo de fontes do ezcad2**\ na caixa de diálogo, introduza "EZCAD0521" e depois clique no botão para indicar a caixa de diálogo como na figura 5-23 .

Atenção: a rota das fontes do sistema é ezcad2\font, por isso você deve criar um novo nome de arquivo na pasta, caso contrário o software não irá buscar a pasta. Agora o sistema vai encontrar uma pasta chamada "EZCAD0521" na rota: ezcad2\font, se não for encontrada, o sistema exibirá uma caixa de diálogo para lembrar os usuários de definirem ou não o documento. Clique em "ok" para estabelecer o documento EZCAD0521.jsf, em seguida, uma caixa de diálogo "Atributos dos caracteres" será mostrada como na figura 5-18, após alterar os atributos, tais como a altura do- >caractere simples ou duplo, a largura do-> caractere simples ou duplo, tracejado da altura de descida, etc. (Normalmente como padrão) -> clique em "OK", então o sistema já salvou o documento chamado "EZCAD0521, jsf".

Introduza o caractere "a" na caixa de edição de caracteres correspondente, depois altere a relação de caracteres e a distância de compensação, e a largura de permanência será paramétrica; para fazer o gráfico na posição adequada->Clique no botão: 'Salve os dados dos caracteres'. Agora os dados padrão foram salvos para a posição onde o caractere 'a' é correspondente. Conforme a figura 5-23:

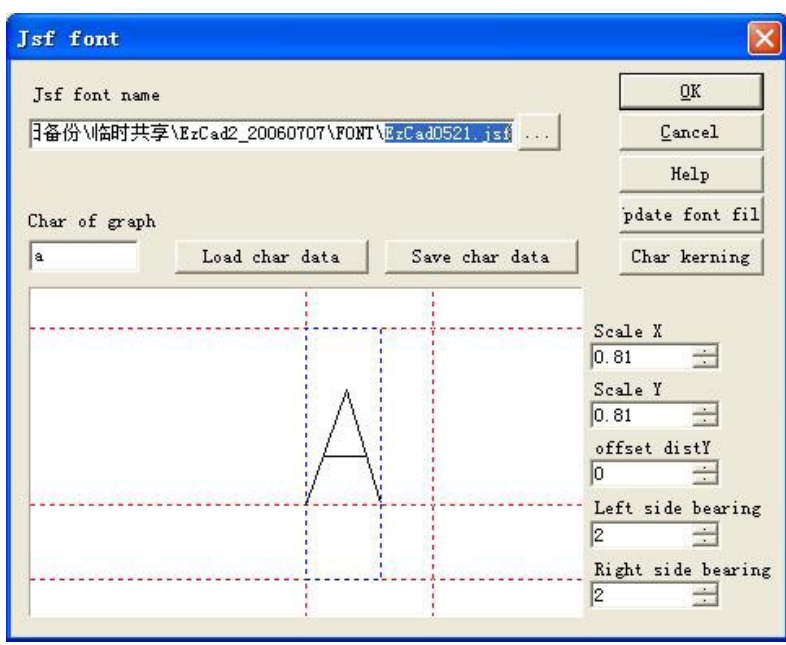

Figura 5-23 Salvar

Sair da caixa de diálogo das fontes JSF - Reinicie o software. Estabeleça um objeto de texto - Selecione a "fonte JSF" na lista da fonte da coluna dos atributos do texto - Selecione a nova fonte EZCAD0521 - Insira 'a' na caixa de texto - Clique em "Aplicar". Depois o gráfico dos caracteres 'a' pode ser editado como solicitado. Conforme a figura 5-24:

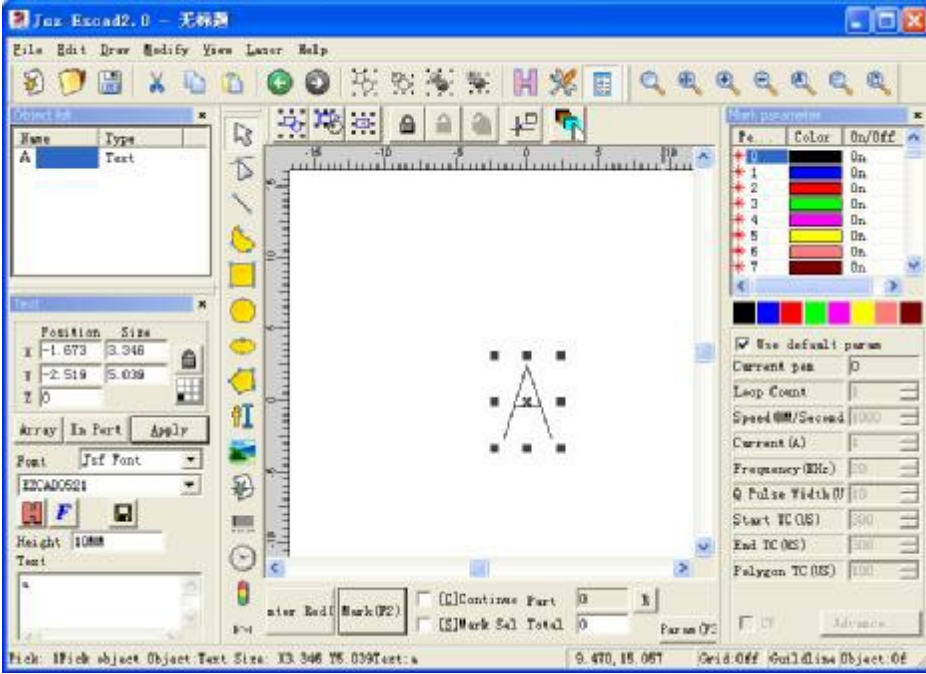

Figura 5-24 novo caractere 'a'

Ex2 Altere o caractere A na pasta "EZCAD521", depois altere a estrutura de caracteres da biblioteca de fontes.

Clique em "fontes JSF" no menu "modificar", em seguida, a caixa de diálogo de fontes JSF é exibida como na figura 5-17->Clique em  $\frac{d}{d}$  abra a caixa de diálogo para encontrar a rota: ezcad2\font->Insira "EZCAD0521"--Clique no botão.

Insira 'a' no campo de entrada em que o gráfico corresponde, clique no botão 'Carregar os dados dos caracteres', depois um gráfico aparecerá na caixa de visualização, que é representada por A, alterando a escala X, escala Y, distância de compensação e rolamento para alcançar o resultado de efeito que precisamos. Em seguida, clique no botão "Salvar dados dos caracteres".

Clique no botão "Atualizar o arquivo da fonte" e uma caixa de diálogo será exibida como na figura 5-24. Aqui podemos alterar o nome da fonte, a altura e largura dos caracteres simples e duplo, relação de descida, tracejado ou não, etc.

Clique em 'OK'->Sair da caixa de diálogo da fonte JSF->Estabelecer um objeto de texto- >Selecionar "Fonte simples" na lista de 'Atributo de texto'->Estabelecer a fonte intitulada "EZCAD0521"->Inserir 'a' na entrada do texto.->Clique em "Aplicação". Depois podemos editar o caractere 'a' alterado no gráfico.

# **Menu de visualização**

O Menu de visualização é usado para definir todas as opções de visualização na janela EzCad2 como mostrado na Figura 6-1.

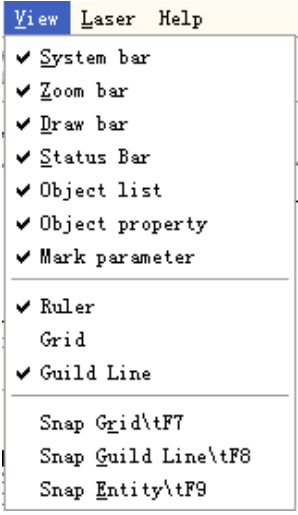

Figura 6-1 Menu de visualização

• Zoom

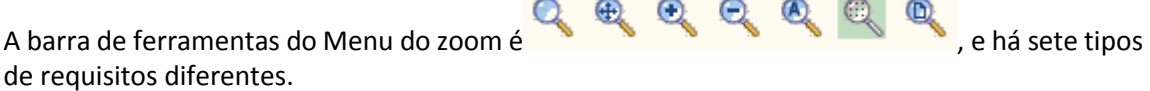

G : Este item é usado para preencher a área de visualização inteira com a área apontada. Os usuários podem usar o mouse para selecionar a área do retângulo para aumentar o zoom. Se pressionar o botão direito do mouse, a visualização atual diminuirá uma vez com a posição do ponteiro do mouse no centro; e se pressionar o botão esquerdo do mouse, a visualização atual diminuirá uma vez com a posição do ponteiro do mouse no centro.

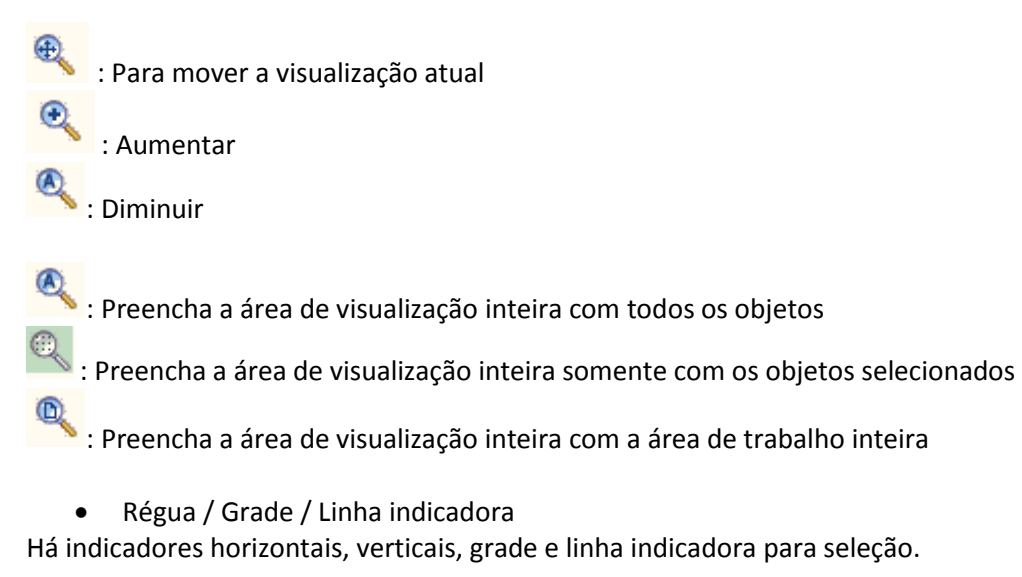

## • Ajustar a Grade

Este item é usado para colocar automaticamente os pontos que você desenhou na grade.

**•** Ajustar a Linha indicadora

Este item é usado para fazer com que os objetos se aproximem das linhas indicadoras quando o objeto se mover.

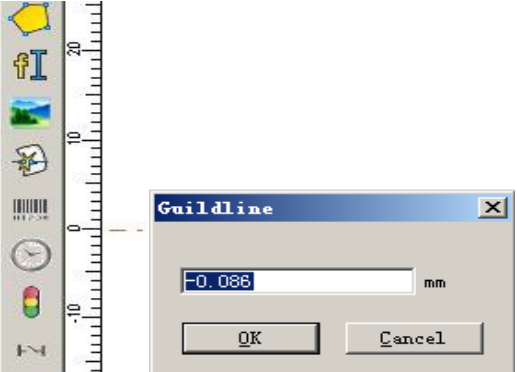

Fig 6-2 Ajuste da linha indicadora

### Ajustar objetos

Este item é usado para ajustar o topo, centro, nós, centro do círculo, pontos de intersecção, etc. de um objeto.

x Barra de Ferramentas do Sistema / Barra de Ferramentas de Visualização / Barra de Ferramentas de Desenho / Barra de Status / Barra de Ferramentas da Lista de Objetos / Barra de Ferramentas das Propriedades do Objeto / Barra de Ferramentas do Parâmetro de Marcação

O EzCad2 dá suporte a muitas barras de ferramentas para realizar diferentes funções. As barras de ferramentas podem ser exibidas ou ocultas selecionando as opções correspondentes no Menu Exibir; e também a Barra de Status pode ser exibida ou ocultada. Quando há um "V" selecionado na frente do submenu, as barras de ferramentas correspondentes ou Barra de Status são visíveis e, se não forem, elas são ocultadas.

 $\bullet$  Estado ES

Verifique o estado de entrada e saída atual conforme a fig 6-3

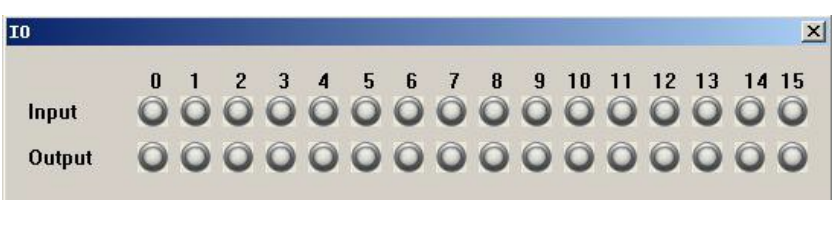

Fig 6-3 Estado ES

Cinza indica nível baixo, verde indica nível alto.

# **Especial**

• Alterar o texto

Clique para alterar o texto, em seguida a janela de diálogo vai aparecer como mostrado na fig 7- 1.

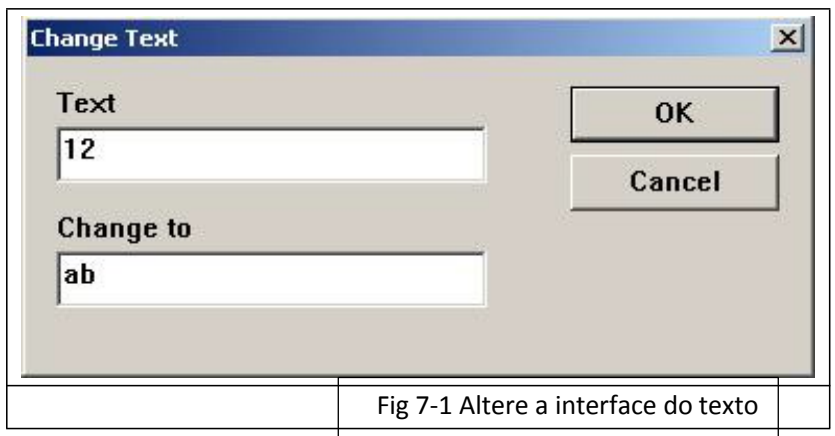

O conteúdo embaixo do 'texto' deve ser substituído, o conteúdo embaixo de 'mudar para' é o conteúdo após a substituição. Fig 7-2b é o resultado depois de operar fig 7-2a como o método na fig 7-1.

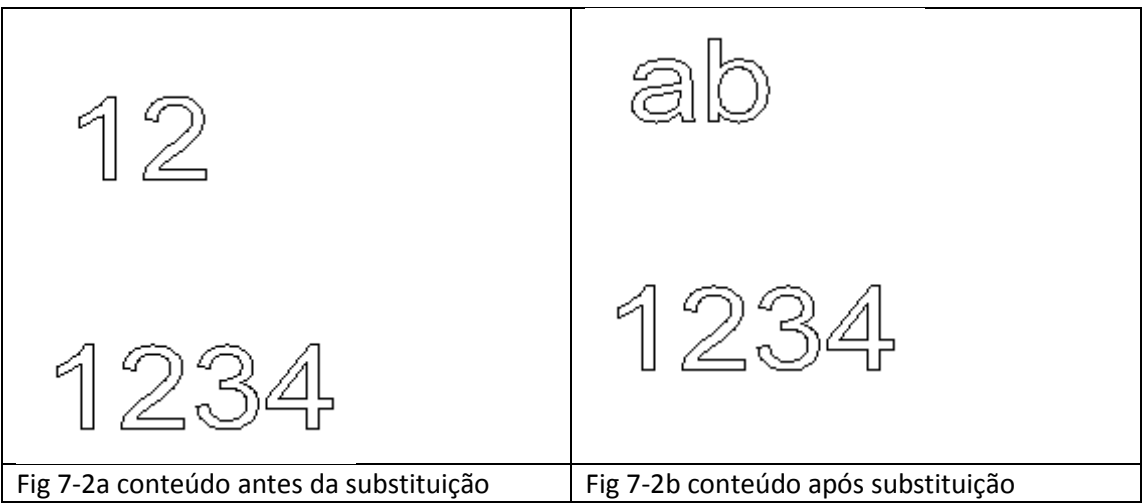

O nome do texto é substituído, mas o conteúdo do texto não é alterado.

• Configuração IPG

Clique em Configuração IPG no menu 'especial', a seguinte caixa de diálogo irá aparecer, Fig.7-3. Ele conecta ao computador e o laser por meio da linha serial para séries de laser IPGM, e o laser pode enviar o sinal de status dele para o software, como temperatura, estado de alimentação.

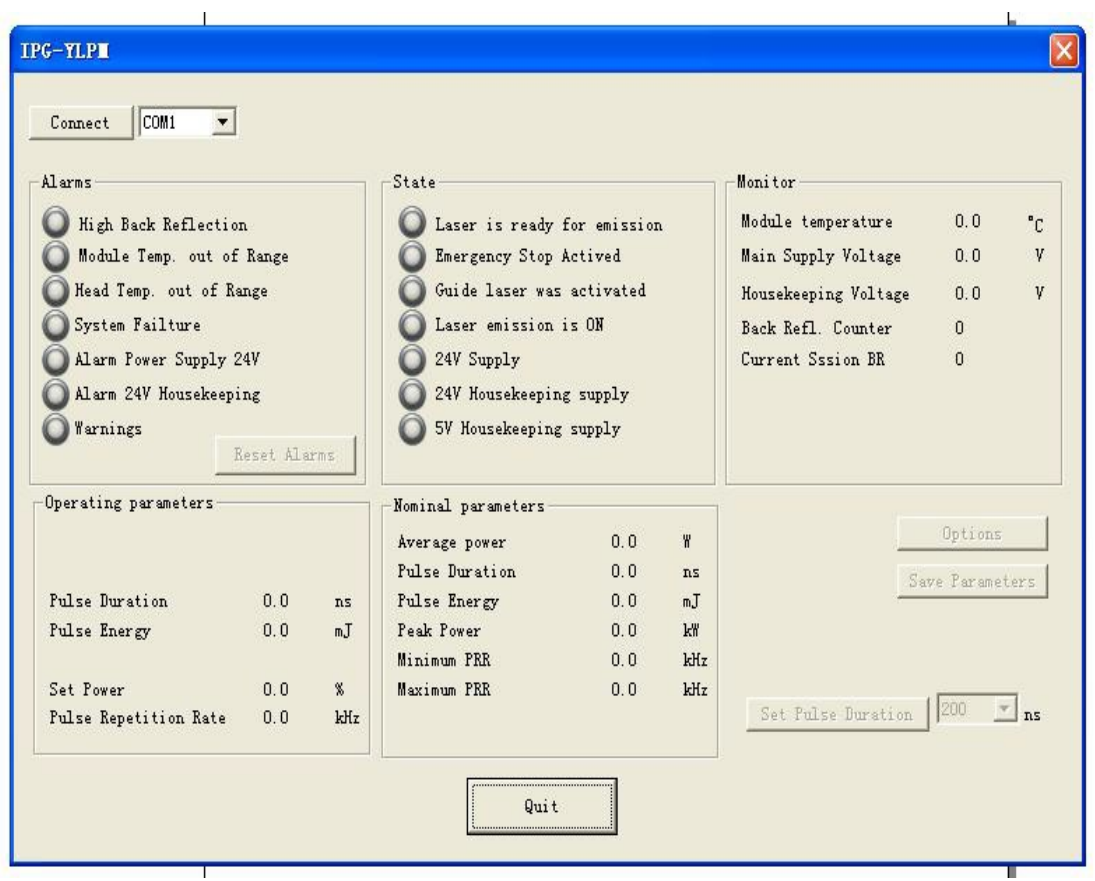

## Fig.7-3

Após pressionar o botão de ligar, todas as luzes antes do sinal de status do laser ficarão verdes, e isto indica o estado normal. Você pode mudar o a largura do pulso

da altura do laser entre 4 e 200ns Fulse Duration 10.0 ns e pode mudar a frequência entre 1 e 1000KHZ no parâmetro.

### **Laser**

O menu **Laser** visa principalmente o controle dos eixos de expansão e inclui os seguintes módulos. Como mostrado na Figura 8-1:

| Laser :         | Help |  |  |  |
|-----------------|------|--|--|--|
| Rotary Marking  |      |  |  |  |
| Rotary Marking2 |      |  |  |  |
| GlobeMark       |      |  |  |  |
| Multi part mark |      |  |  |  |
| PowerKeyboard   |      |  |  |  |
| PowerRuler      |      |  |  |  |
| RingMark        |      |  |  |  |
| RotateTextMark  |      |  |  |  |
| SplitMark2      |      |  |  |  |

Figura 8-1

· Marcação rotativa

O arquivo AngleRotate.plg sob o diretório EzCad2\plug é o módulo que preenche a marcação rotativa. Quando o software EzCad começar a funcionar, ele irá procurar todos os arquivos com extensão plg sob o diretório Ezcad/plug. O item do menu **marcação rotativa** será ativado se o arquivo existir no diretório plug.

| Laser           | Help                        |        |            |            |        |      |             |
|-----------------|-----------------------------|--------|------------|------------|--------|------|-------------|
| Rotary Marking  |                             |        |            |            |        |      |             |
| Rotary Marking2 |                             |        |            |            |        |      |             |
| GlobeMark       |                             | Circle |            |            |        |      | $\mathbf x$ |
| Multi part mark |                             |        |            | Position   |        | Size |             |
|                 | PowerKeyboard<br>PowerRuler |        | $[-6.017]$ |            | 12.034 |      |             |
|                 |                             |        |            | $[-6.017]$ | 12.034 |      |             |
|                 | RingMark                    | z 10   |            |            |        |      |             |
|                 | RotateTextMark              |        |            |            |        |      |             |
|                 | SplitMark2                  | Array  |            | In Port    |        |      | Apply       |

Figura 8-2 Figura 8-3

O valor da coordenada do eixo Z representa o ângulo de rotação na marcação rotativa. O software irá girar a peça primeiro antes da marcação. Assim, devemos definir um ângulo de rotação para cada objeto quando desenhamos objetos na área de trabalho, e colocar cada objeto no meio da área de trabalho (como mostrado na Figura 8-3).

O parâmetro de configuração é mostrado na figura 8-4 abaixo:

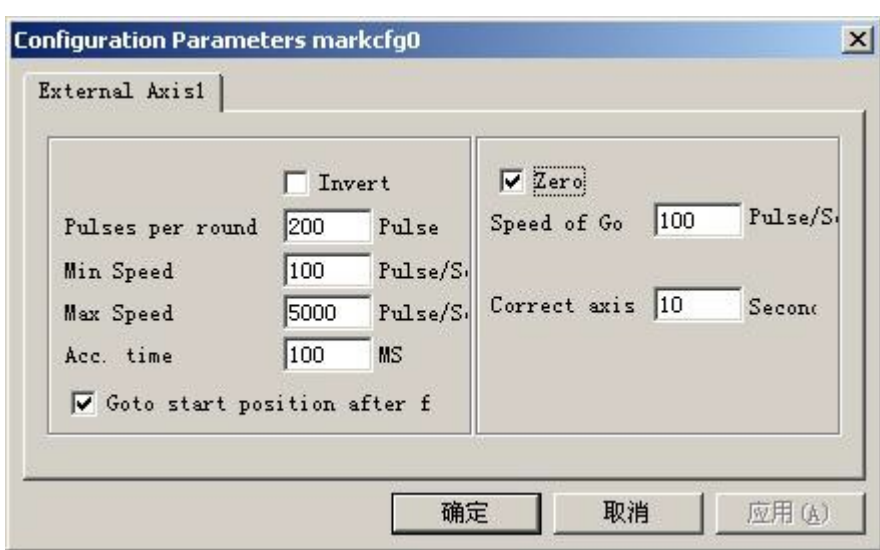

Figura 8-4 Caixa de diálogo do parâmetro de configuração

**Inverso:** Inverte a direção de movimento do eixo de expansão.

**Pulsos por ciclo:** O pulso numera cada ciclo que o eixo de expansão gira. Podemos calculá-lo usando a seguinte fórmula:

 $X = (360/N) * n$ 

Onde:

**X** denota **Pulsos por ciclo.**

**N** denota o ângulo da etapa do motor de passo.

**n** denota o conjunto de microetapas do condutor do motor de passo.

**Velocidade mínima:** a velocidade mínima de rotação do eixo de expansão.

**Velocidade máxima:** a velocidade máxima de rotação do eixo de expansão.

**Tempo de aceleração:** Tempo de aceleração necessário quando o eixo de expansão se move da velocidade mínima a velocidade máxima.

**Vá para a posição inicial após terminar:** O eixo de expansão volta para a posição inicial após indicador terminar.

**Zero:** Se o eixo de expansão atual for zero - mude o sinal de entrada. Sem o sinal zero, o software não pode construir uma coordenada absoluta. Precisamos fazer todas as marcas na mesma posição ao marcar um conjunto de peças. Para marcar a figura sempre na mesma posição, o sistema toma o eixo de expansão atual como ponto original padrão antes de marcar no caso de ausência de sinal zero. Depois de processar uma peça, o sistema move automaticamente o eixo para a posição original. Desta forma, cada peça será marcada na mesma posição.

Se **zero** estiver habilitado, o comutador de zero será encontrado automaticamente. O software cria uma coordenada absoluta depois de encontrar o comutador de zero. Se o sistema não encontrar o comutador de zero, o eixo de expansão não poderá ser utilizado até que tenha expirado o tempo indicado pelo parâmetro **intervalo zero**.

Nota: O interruptor utilizado para o sinal zero deve ser do tipo normal-aberto e o sinal deve ser ligado à porta de entrada 0.

**Velocidade para Ir a Zero:** A velocidade de movimento quando o eixo de expansão vai a zero. **Intervalo zero:** O sistema apresentará "Intervalo zero" quando não alcançar a posição onde o comutador zero foi montado dentro do tempo indicado.

**Corrigir a origem do eixo:** O eixo de expansão atual vai a zero e zera as coordenadas. O seguinte exemplo explica como utilizar este módulo.

Requisito: Marque três letras a, b, c na superfície de uma coluna, o intervalo do ângulo entre duas letras adjacentes é de trinta graus

**Passo 1:** Desenhe a letra **a** na área de trabalho. Defina a coordenada Z em 0 e clique no botão **Aplicar**. Clique no botão **colocar na origem** na barra de ferramentas para colocar a letra **a** no centro da área de trabalho. Como é mostrado na Figura 85-1.

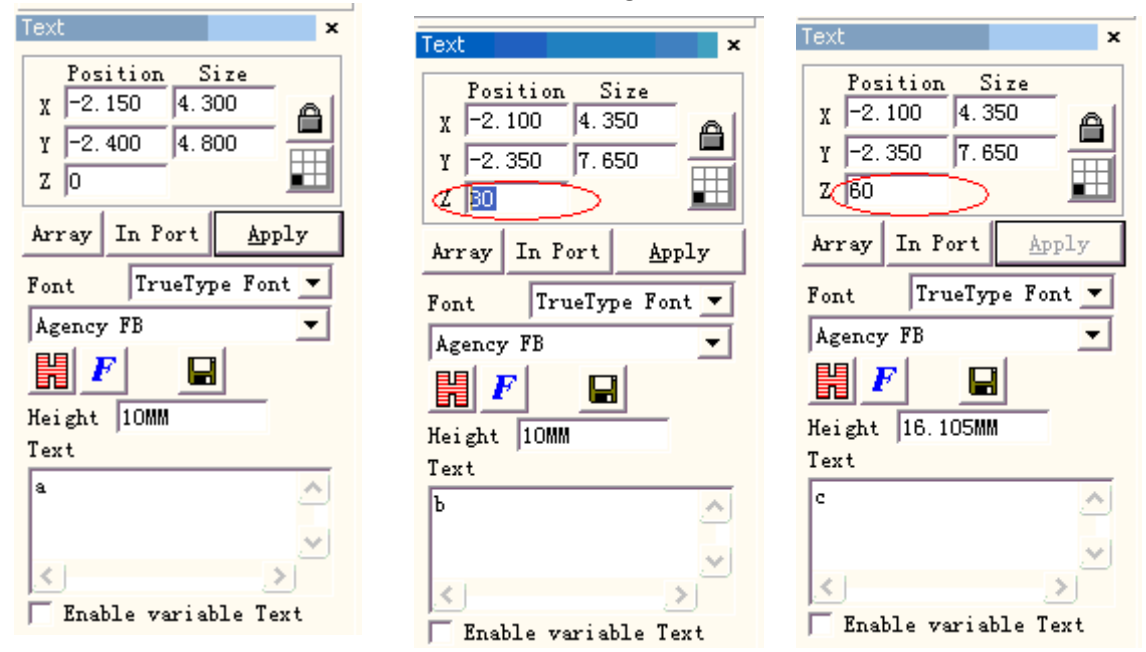

Figura 8-5-1 Configuração da letra a Figura8-5-2 Configuração da letra b Figura 8-7-3 Configuração da letra c

**Passo 2:** Desenhe a letra **b** na área de trabalho de modo semelhante. Defina a coordenada Z em 30. Em seguida, clique no botão **Aplicar** e clique no botão **colocar na origem**, conforme mostrado na Figura 8-5-2.

**Passo 3:** Desenhe a letra **c** na área de trabalho e definir a coordenada Z como 60. Então, clique no botão **Aplicar** e clique no botão **colocar na origem**. Como mostrado na Figura 8-5-3:

**Passo 4:** Clique no item do menu **Marcação rotativa**. A caixa de diálogo conforme mostrada na Figura 8-5-4 abaixo irá aparecer.

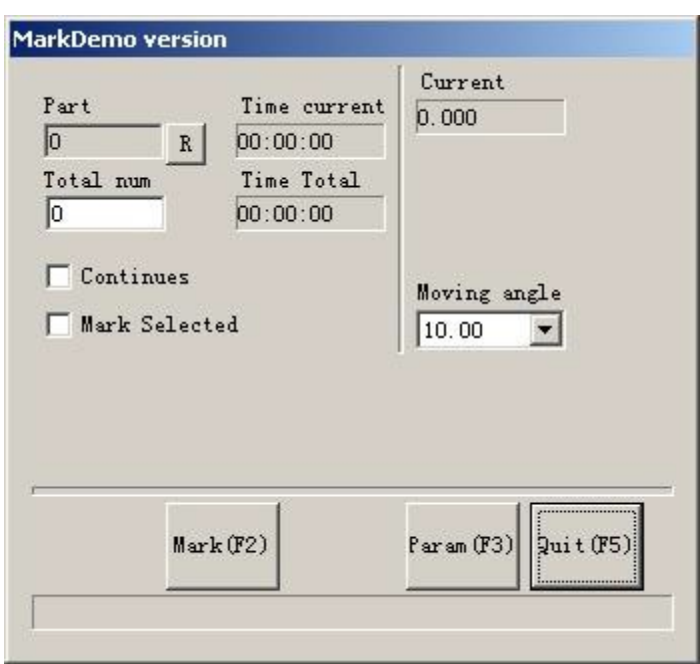

Figura 8-5-4 Caixa de diálogo da marcação rotativa

**Passo 5:** Clique no botão **Param(F3)** ou pressione a tecla **F3** para definir os parâmetros de configuração.

**Passo 6:** Clique no botão **Marcar(F2)** ou pressione a tecla **F2** para iniciar o trabalho.

x Marcação rotativa 2

Com exceção da nova opção **marca de 360 graus,** os outros parâmetros em **Marcação rotativa2**  é o mesmo da **Marcação rotativa** conforme mostrado na Figura 8-6.

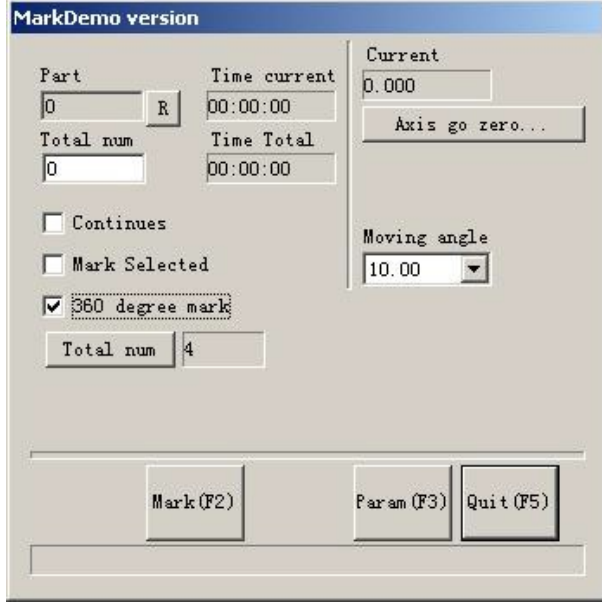

Figura 8-6 Interface da marcação rotativa 2

**Marca de 360 graus:** Selecionado para marcar a figura na coluna de modo uniforme.

**Número total:** A contagem da figura que será marcada na coluna com intervalo uniforme. Se não verificarmos a **marca de 360 graus**, o botão **Incremento** será exibido.

**Incremento:** O ângulo em que a coluna deve girar após marcar cada figura. É o intervalo do ângulo entre duas figuras adjacentes.

**Aplicação 1:** Desenhe a figura que precisa ser marcada na área de trabalho e colocá-la no centro. Certifique-se de que a coordenada Z é zero. Selecione a **marca de 360 graus** e defina o **Número total** para 10 e, então, clique no botão **Marcar.** O procedimento completo de marcação é esse: Primeiro, marque a figura; depois, a coluna gira 36 graus (360/10), e marque a figura novamente, até que o total de 10 figuras tenha sido marcado na coluna de modo uniforme.

**Aplicação 2:** Desenhe a figura que precisa ser marcada na área de trabalho e colocá-la no centro. Certifique-se de que a coordenada Z é zero. Desmarque a **marca de 360 graus**. Defina o **Número total** em 10 e **adicional** de 45. Clique no botão **Marcar** para começar. O procedimento de marcação é esse: Primeiro, marque a figura; depois, a coluna gira 45 graus (360/10), e marque a figura novamente, até que o total de 10 figuras tenha sido marcado na coluna de modo uniforme. **Nota:** Somente o eixo de expansão A pode ser usado no módulo **Marcação rotativa** e módulo

#### **Marcação rotativa 2**

. Por favor, tome cuidado quando conectar o fio.

O seguinte exemplo explica como utilizar este módulo.

Requisito: Marque a mesma letra **a** na coluna de modo uniforme. A contagem total é cinco.

**Passo 1:** Desenhe a letra **a** na área de trabalho. Clique no botão **Aplicar** após a configuração da fonte e tamanho.

**Passo 2:** Clique no item do menu **Marcação rotativa 2** e a caixa de diálogo será exibida como mostrado na Figure 8-8.

**Passo 3:** Selecione a **marca de 360 graus** e defina o **número total** em cinco.

**Passo 4:** Clique no botão **Marcar(F2)** ou pressione a tecla **F2** para iniciar o trabalho.

Marca do globo

Clique em "Marca do globo" para editar o Globo conforme mostrado na Figura 8-7 :

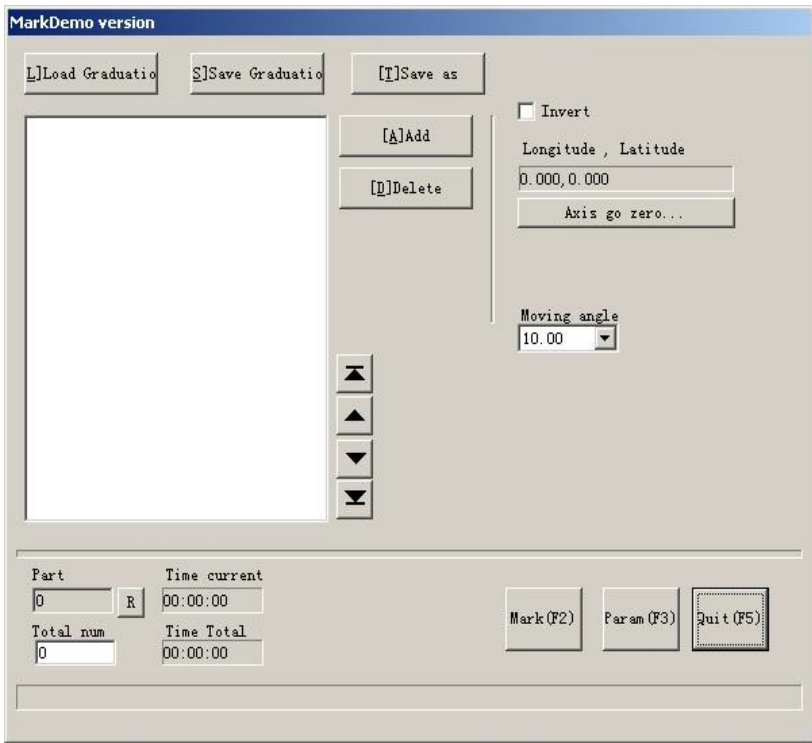

Figura 8-7

**Carregar Graduação** Carregue o arquivo ".globe" salvo.

**Salvar Graduação:** salvar o documento atual no disco.

**Salvar como:** salvar o documento atual no disco com outro nome.

**Adicionar:** criar uma área de trabalho em branco para construir objetos

**Deletar:** deletar o documento selecionado

**Marcar:** para executar a marcação

**Parâmetro:** parâmetro da máquina. A Tecla "F3" é uma tecla de atalho desta função.

**Fechar:** Fecha a Marca do globo

**Peça:** as contagens totais que o comando de marcação foi executado

**Número total:** A contagem total que o comando marca foi deverá ser executado. O valor diminuirá para 1 automaticamente sempre após a execução do comando marca. Está indisponível no modo Marcação Contínua. Durante o processo de marcação, se o número da quantidade for superior a 1, a operação de marcação não irá parar até que o número da marcação seja 0. Pressione o botão R à direita que a contagem da peça será zerada.

**Horário atual:** o tempo marca o documento atual usado.

**Tempo total:** o tempo marca N vezes consecutivamente

Clique em "Adicionar" para editar o Globo conforme mostrado na Figura 8-8 :

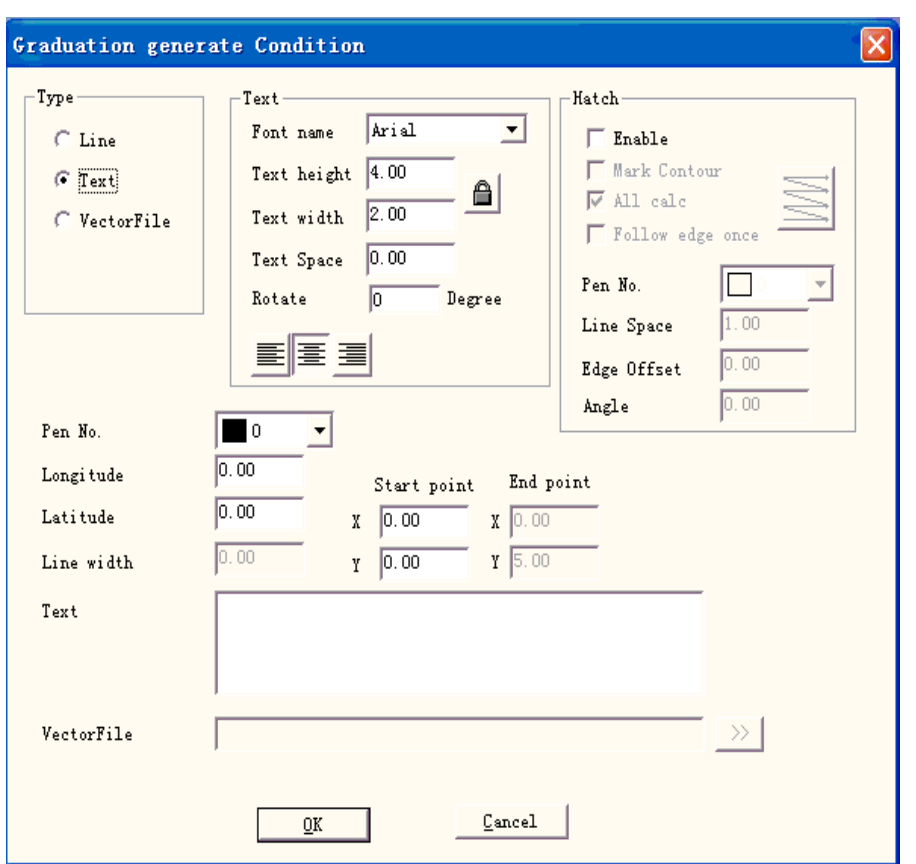

## Figura 8-8

**Linha:** O parâmetro atual é o valor do parâmetro da linha **Texto:** O parâmetro atual é o valor do parâmetro do texto **Arquivo do vetor:** O parâmetro atual é o valor do parâmetro do arquivo do vetor **Ângulo:** Ângulo do tracejado representa os ângulos entre as linhas do tracejado e o eixo X. **No. de compartimentos:** Este item indica que os objetos com o número de compartimentos selecionados serão marcados **Longitude:** Coordenada X do texto **Latitude:** Coordenada Y do texto **Largura da linha:** a largura da linha **Ponto inicial:** o ponto inicial da coordenada da linha **Ponto final:** o ponto final da coordenada da linha **Texto:** a informação do texto mostrada no globo.

**Arquivo do vetor:** informação do arquivo do vetor mostrada no globo. Clique em "  $\boxed{\boxed{\geq 2}}$ " e, em seguida, uma caixa de diálogo será exibida conforme a Figura 8-9

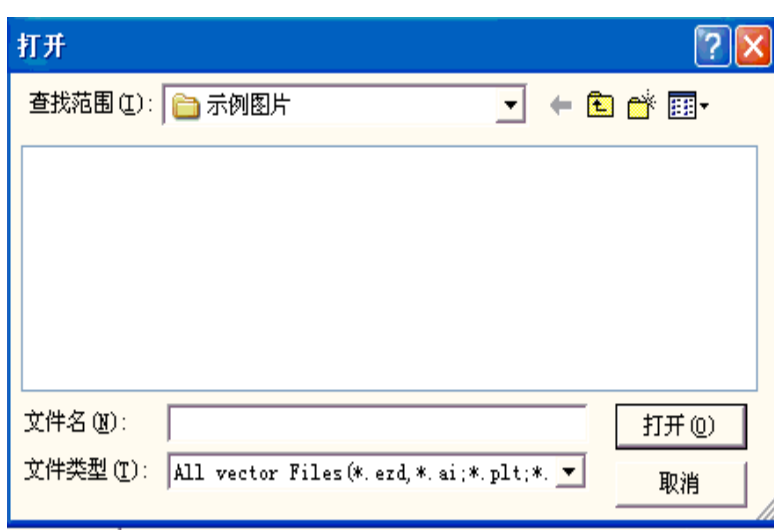

Figura 8-9

Clique em "Parâmetro" e, em seguida, uma caixa de diálogo será exibida conforme a Figura 8-10

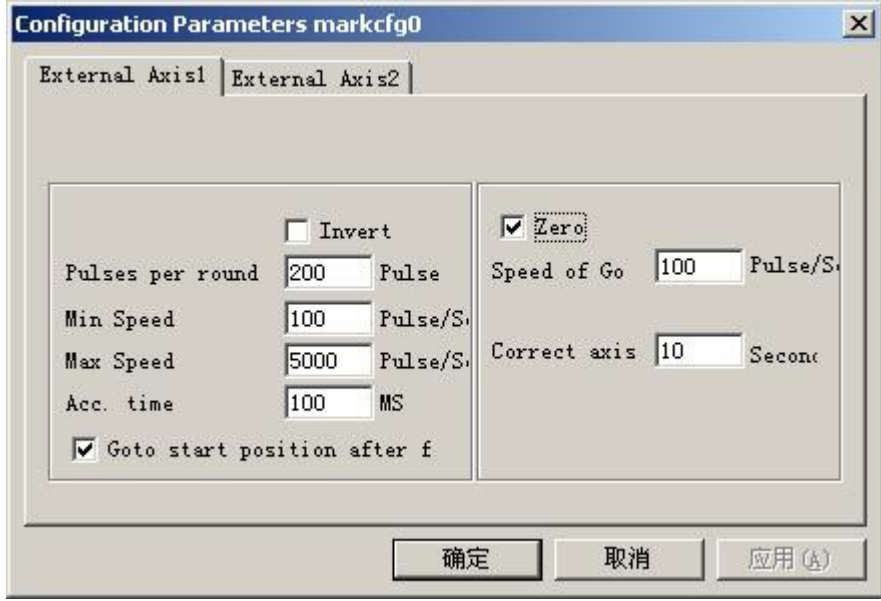

Figura 8-10

**Habilitar:** Habilita o eixo de expansão atual.

**ID:** O eixo de expansão atual será usado como eixo X/Y/Z.

ID é X, a figura será dividida na direção X para marcação. ID é Y, a figura será dividida na direção Y para marcação.

ID é Z, o eixo de expansão será movido para a posição indicada para marcação.

**Pulsos por ciclo:** O pulso numera cada ciclo que o eixo de expansão gira. Podemos calculá-lo usando a seguinte fórmula:

 $X = (360/N) * n$ 

**X** denota **Pulsos por ciclo.**

**N** denota o ângulo da etapa do motor de passo.

**n** denota o conjunto de microetapas do condutor do motor de passo.

**Velocidade mínima:** a velocidade mínima de rotação do eixo de expansão

**Velocidade máxima:** a velocidade máxima de rotação do eixo de expansão.

**Tempo de aceleração:** Tempo de aceleração necessário quando o eixo de expansão se move da velocidade mínima a velocidade máxima.

**Vá para a posição inicial após terminar:** O eixo de expansão volta para a posição inicial após indicador terminar.

**Zero:** Se o eixo de expansão atual tiver o sinal zero. Quando o eixo de expansão não ativar o sinal de zero, uma coordenada absoluta não poderá ser definida. Portanto, a marcação de um conjunto de peças requer ajuste de local para que cada processamento permaneça no mesmo local. Portanto, o sistema toma o eixo de expansão como ponto de origem padrão antes do processamento. Após o processamento de uma peça, o sistema irá mover o eixo de expansão de volta. Desta forma, cada peça será processada no mesmo local.

**Velocidade para Ir a Zero:** a velocidade de movimento do eixo de expansão procurando pelo sinal zero.

**Intervalo zero:** Defina o tempo do eixo de expansão encontrando o ponto zero. Se for excedido, o sistema apresentará "excedido".

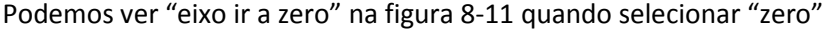

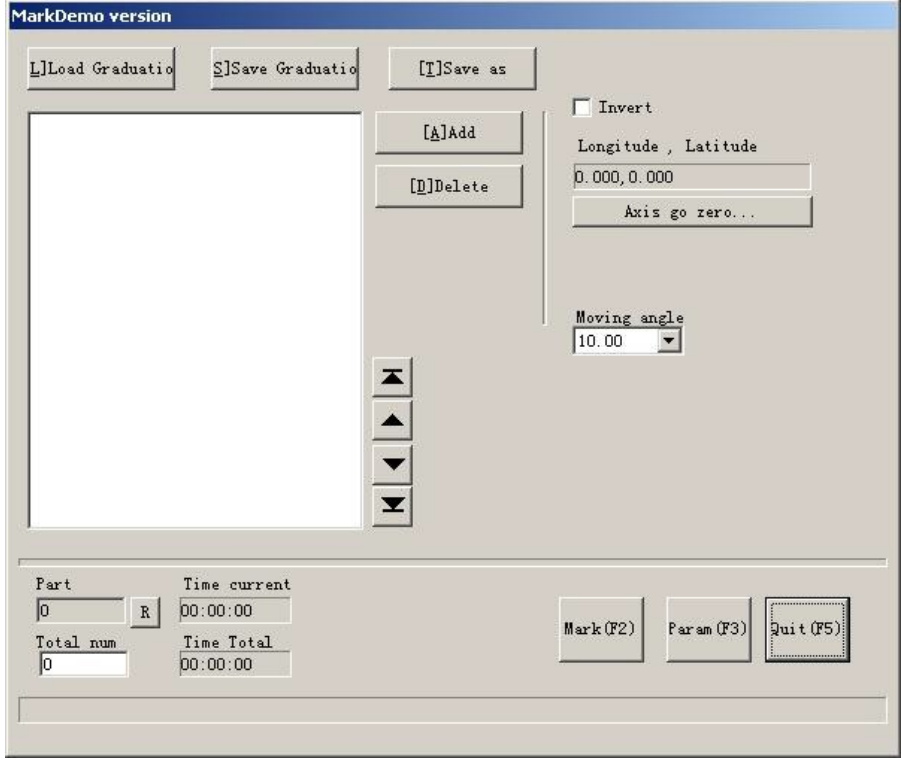

Figura 8-11

**Eixo ir a zero ...:** Refere-se ao eixo atual encontrando o sinal zero automaticamente e zerando o sistema de coordenadas.

**por exemplo**: marque o nome da capital nacional :

Pequim : latitude leste 116,46 graus, latitude norte 39,92 graus

Moscou : latitude leste 37,35 graus, latitude norte 55,45 graus

Canberra : latitude leste 149,08 graus, latitude norte 35,17 graus

Washington : latitude oeste 77,02 graus, latitude norte 38,17 graus. Consulte a figura 8-12:

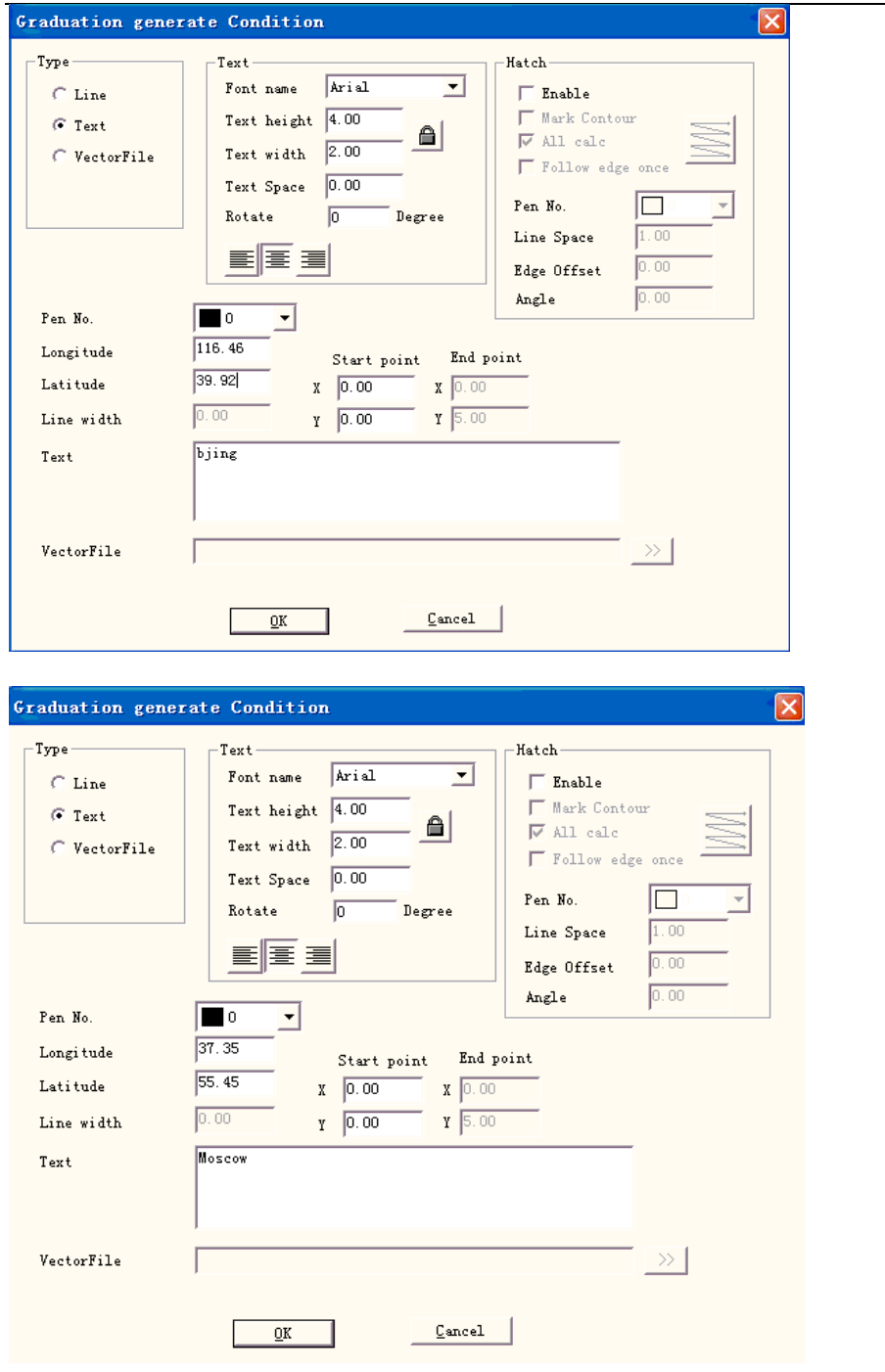

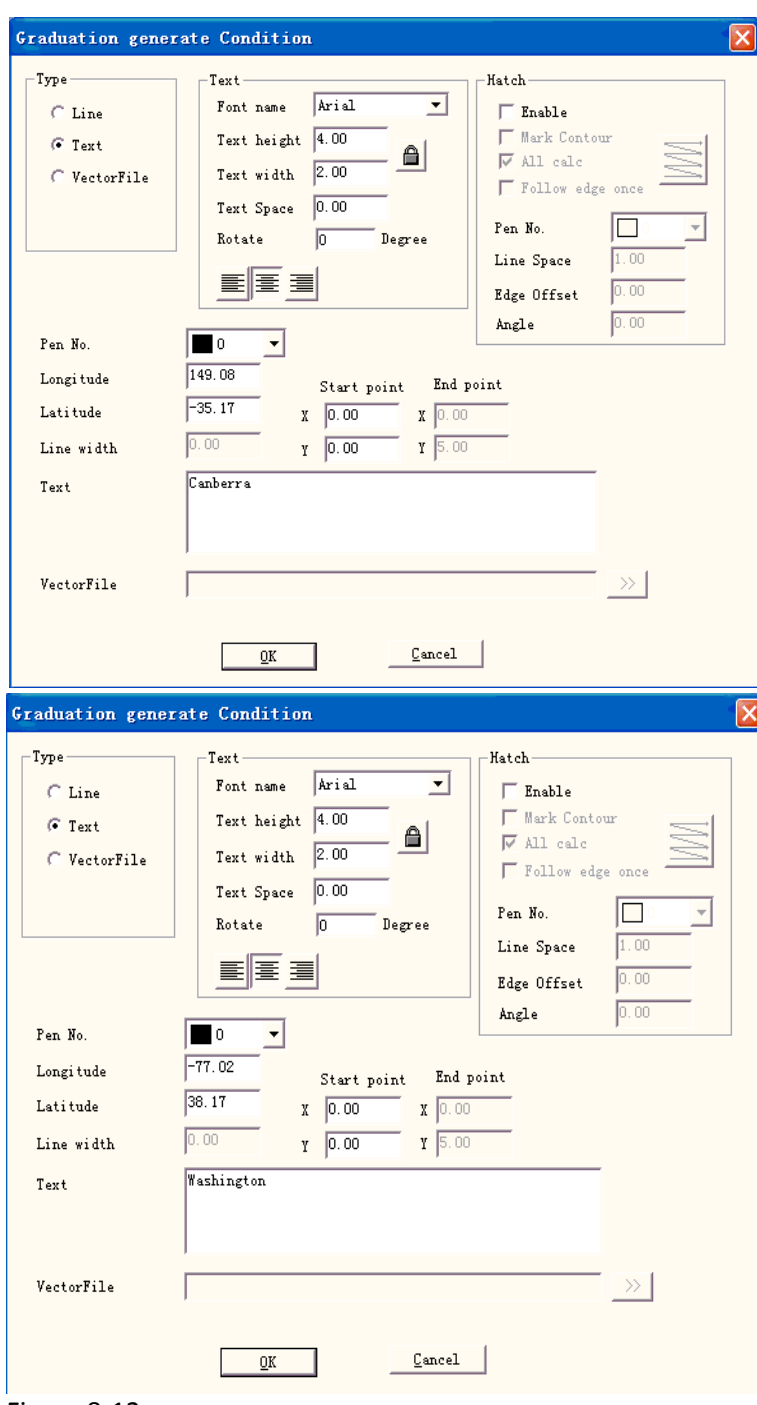

Figura 8-12

x Várias marcas na peça

O módulo **Várias marcas na peça** é usado para marcar o mesmo conteúdo na peça em posições diferentes. Defina as coordenadas de acordo com a posição atual de cada peça. Além disso, esta função pode ser usada em outros aspectos.

Desenhe a figura que precisa ser marcada e clique no botão **colocar na origem** na barra de ferramentas. Clique no item menu

**Várias marcas na peça** conforme mostrado na Figura 8-13.

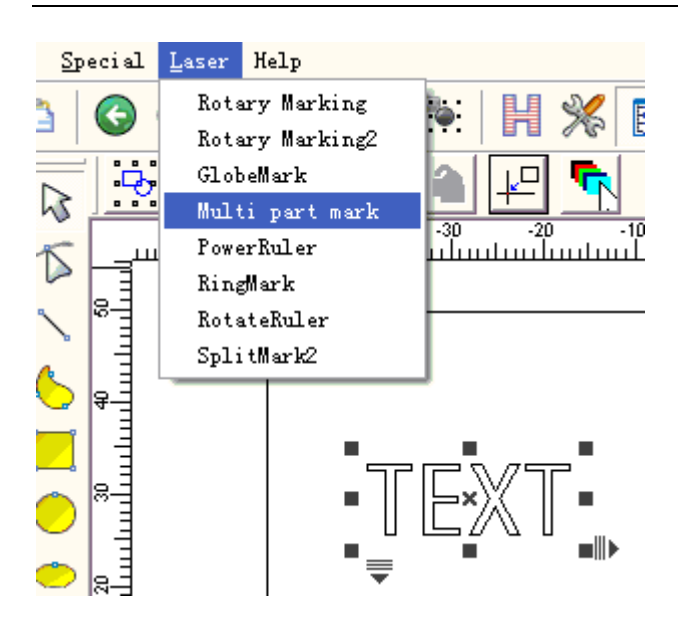

Figura 8-13 Várias marcas na peça

A caixa de diálogo **Várias marcas na peça** é mostrada na Figura 8-14:

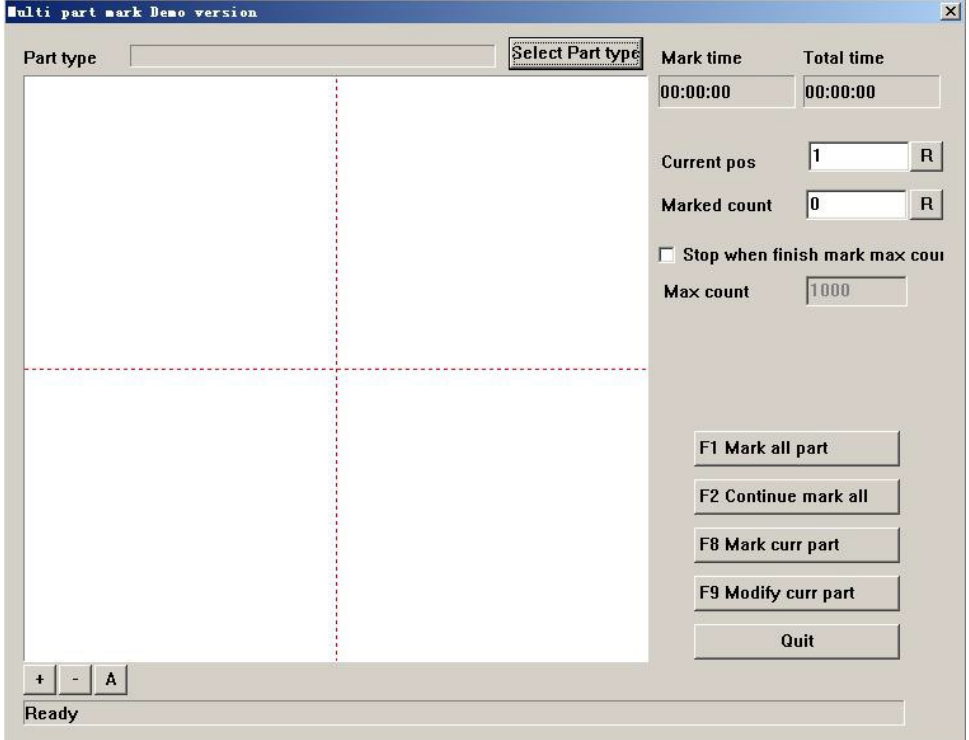

Figura 8-14 A caixa de diálogo 'Várias marcas na peça'

Clique em **Selecionar o tipo de peça** para adicionar ou modificar os parâmetros da peça, que é mostrado na Figura 8-15:

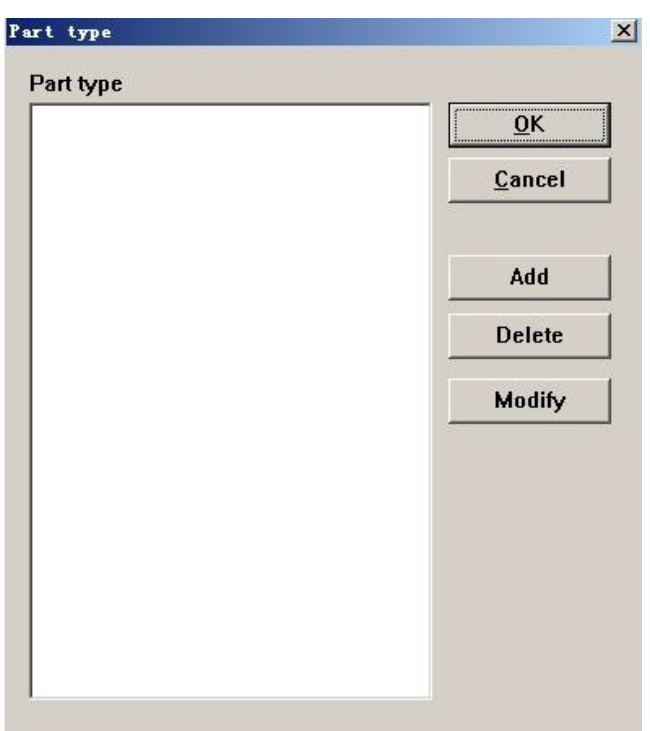

Figura 8-15 Aprovação da peça

Pegue **Adicionar** como um exemplo para representar a operação de **Várias marca na peça.**

Primeiro, clique no botão **Adicionar** para adicionar um tipo novo de peça. A caixa de diálogo irá aparecer conforme na Figura 8-16.

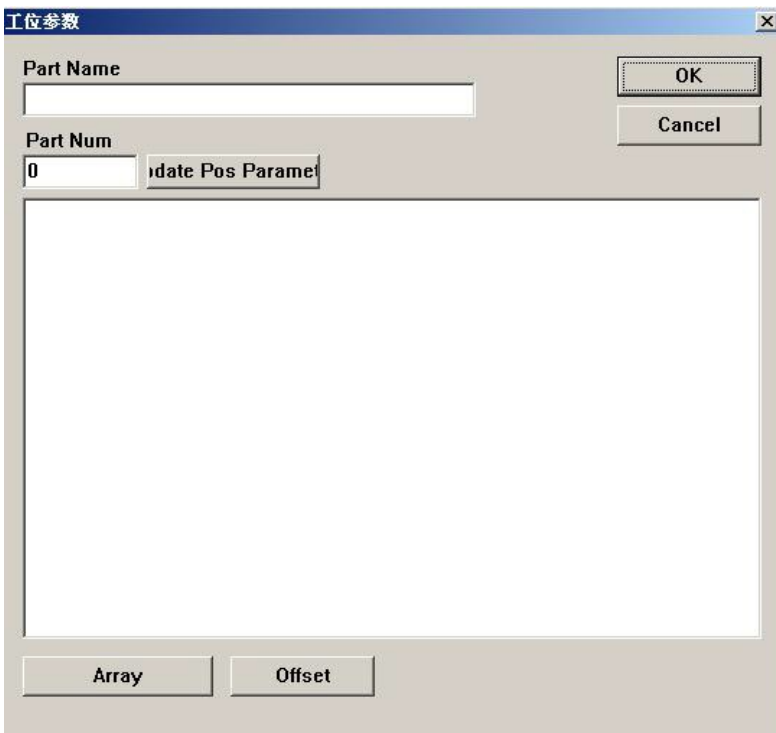

Figura 8-16 Parâmetros da peça

**Nome da peça:** Defina o nome da peça. **Número da peça:** O número da peça que precisa ser marcada ou o número da figura marcada na mesma peça.

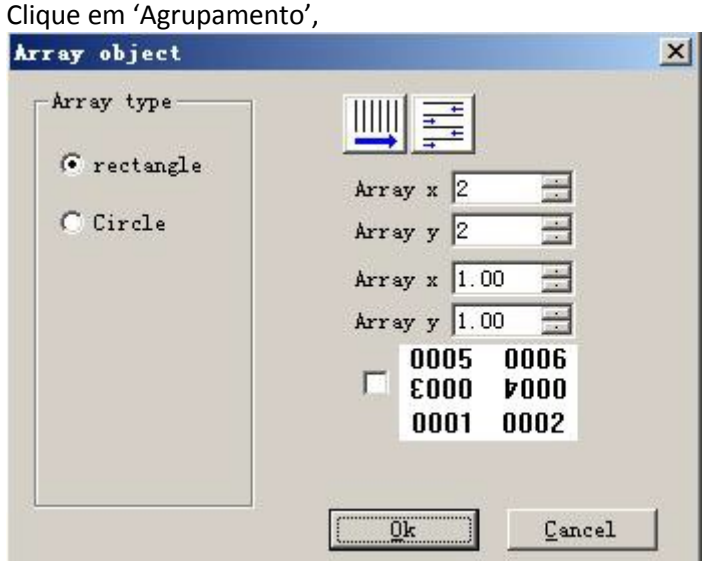

Figura 8-17

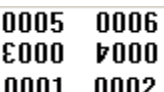

Clique em  $\boxed{0001 \quad 0002}$ , a linha uniforme vai girar a 180 graus. Clique em compensação, mova toda posição de x e y

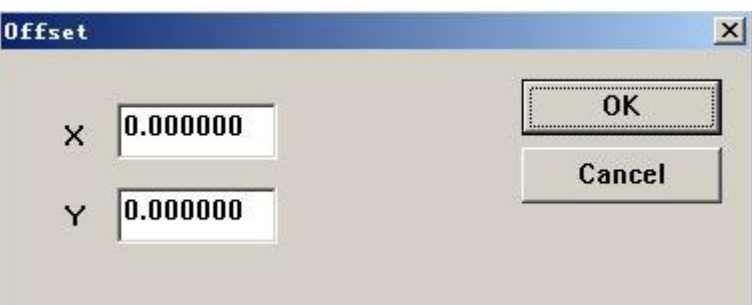

Figura 8-18

Clique duas vezes no item diretamente para modificar a posição e ângulo de cada peça conforme mostrado na Figura 8-19.

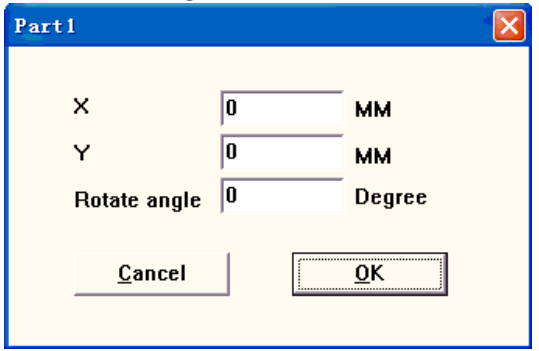

Figura 8-19 Parâmetros da posição da peça

**X:** Coordenada X da peça

**Y:** Coordenada Y da peça

**Ângulo de rotação:** o ângulo anti-horário da peça

Volte a caixa de diálogo **Várias marcas na peça** após configurar todas as peças. Feche a caixa de diálogo e reinicie, podemos visualizar a figura colocada na posição que acabamos de definir. Clique no botão **Selecionar tipo de peça**

------**Modificar** para corrigir qualquer posição inválida.

Os outros parâmetros em **Várias marcas na peça** são apresentados aqui:

**Posição atual:** a peça que está sendo processada no momento. Pode ser indicada manualmente. **Contagem marcada:** A contagem da série que foi processada.

**Parar quando atingir a contagem máxima:** Selecione esta opção para calcular a contagem das peças que foram processadas automaticamente e parar a marcação ao atingir a contagem indicada. Uma caixa de diálogo mostrando "Terminar a contagem da peça marcada" será exibida quando queremos marcar mais peças.

**Contagem máxima:** Defina o número máximo de marcação.

**F1 Marcar todas as peças:** Marca todas as peças do tipo atual ao clicar neste botão ou pressionar a tecla F1.

**F2 Marcar tudo continuamente:** Marcar repetidamente todas as peças do tipo de peça atual, clicando neste botão ou pressionando a tecla F2.

**F8 Marcar a peça atual:** Marca a peça atual uma vez ao clicar neste botão ou pressionar a tecla F8.

**F9 Modificar a peça atual:** Modifica os parâmetros da peça atual ao clicar neste botão ou pressionar a tecla F9.

Nota: EzCad2 define a primeira peça do canto superior esquerdo como "peça um", por sua vez "peça dois", "peça três" da esquerda para a direita. Colocando a figura no centro, você pode localizar as coordenadas com mais precisão quando definir a peça.

## **Teclado de alimentação**

O módulo do Teclado de Alimentação é o módulo especial para a marcação do teclado. A caixa de diálogo é a seguinte figura 8-20

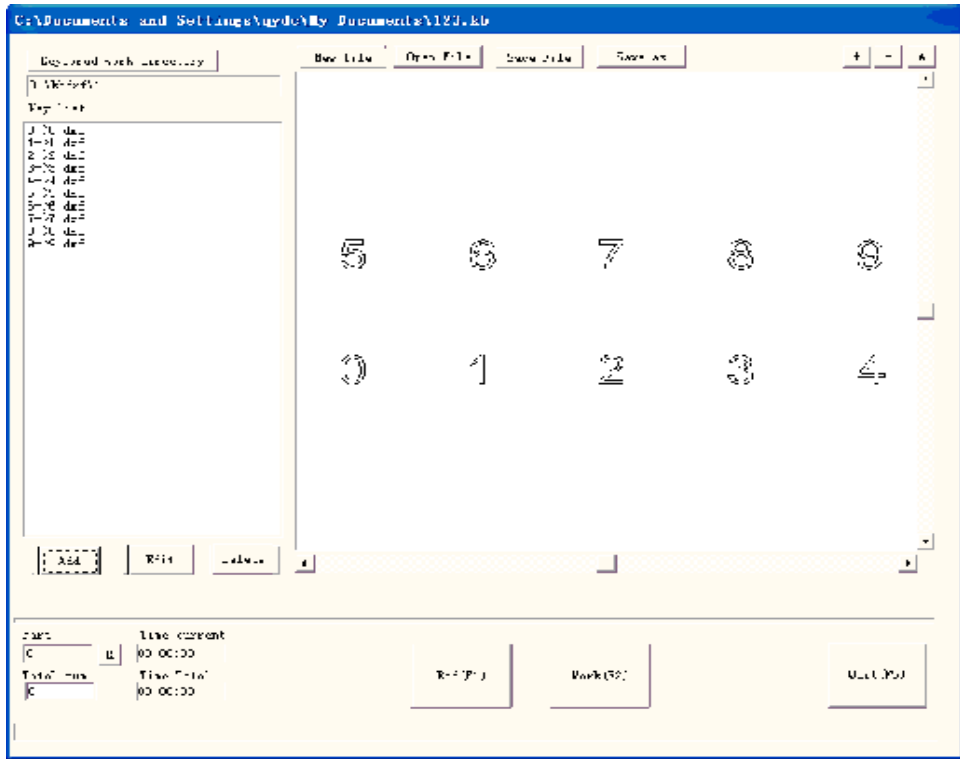

Figura 8-20

Operação específica:

1. Suponha que o usuário precisa processar um tipo de teclado; no teclado tem 10 teclas, que são 0,1,2,3,4,5,6,7,8,9, respectivamente. O usuário deve fazer um arquivo gráfico .dxf para cada tecla:

A tecla 0 correspondendo aos arquivos gráficos é 0.dxf

A tecla 1 correspondendo aos arquivos gráficos é 1.dxf

A tecla 2 correspondendo aos arquivos gráficos é 2.dxf

A tecla 3 correspondendo aos arquivos gráficos é 3.dxf

A tecla 4 correspondendo aos arquivos gráficos é 4.dxf

A tecla 5 correspondendo aos arquivos gráficos é 5.dxf

A tecla 6 correspondendo aos arquivos gráficos é 6.dxf

A tecla 7 correspondendo aos arquivos gráficos é 7.dxf

A tecla 8 correspondendo aos arquivos gráficos é 8.dxf

A tecla 9 correspondendo aos arquivos gráficos é 9.dxf

Deve ser colocado dentro da tabela idêntica dos documentos tem .dxf; pode ser colocado em d:\kbdxf\1.

2㸬No módulo do Teclado de Alimentação, coloque estes documentos 10.dxf no diretório idêntico; podemos colocar em d:\kbdxf\1.

3㸬Clique em "Adicionar" e, em seguida, uma caixa de diálogo será exibida conforme a Figura 8- 21:

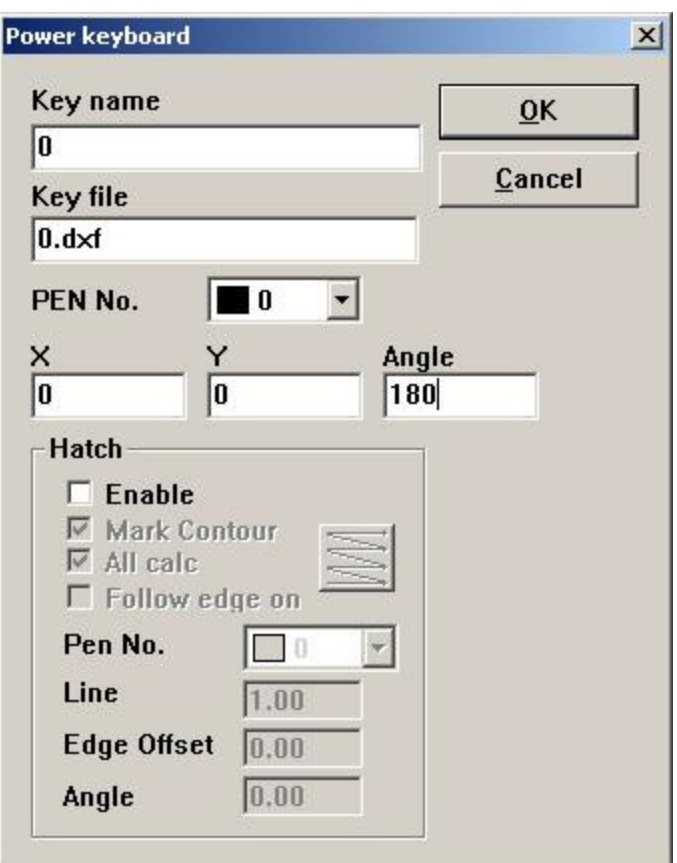

## Figura 8-21

Insira o nome da tecla 0, o documento de processamento correspondente é 0.dxf e a coordenada do ponto de localização da tecla e ângulo de rotação.

Defina outras teclas de acordo com o passo acima

4㸬 Clique na marca e, então, continue com o processamento.

Se o tipo de teclado do usuário for o mesmo, mas apenas o documento de processamento correspondente a cada tecla for diferente, o usuário precisa definir o diretório do teclado como o diretório idêntico, o sistema substituirá todos os documentos automaticamente.

· Régua de alimentação

A função de Régua de Alimentação é usada principalmente para projetar cada tipo de escala, ligar o EzCad 2 e selecionar "Régua de Alimentação" no menu do laser, como é mostrado na Figura 8-22:

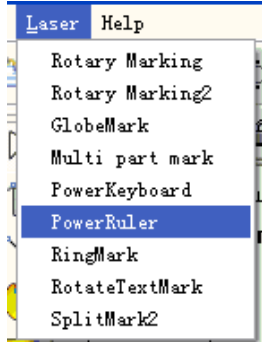

Figura 8-22

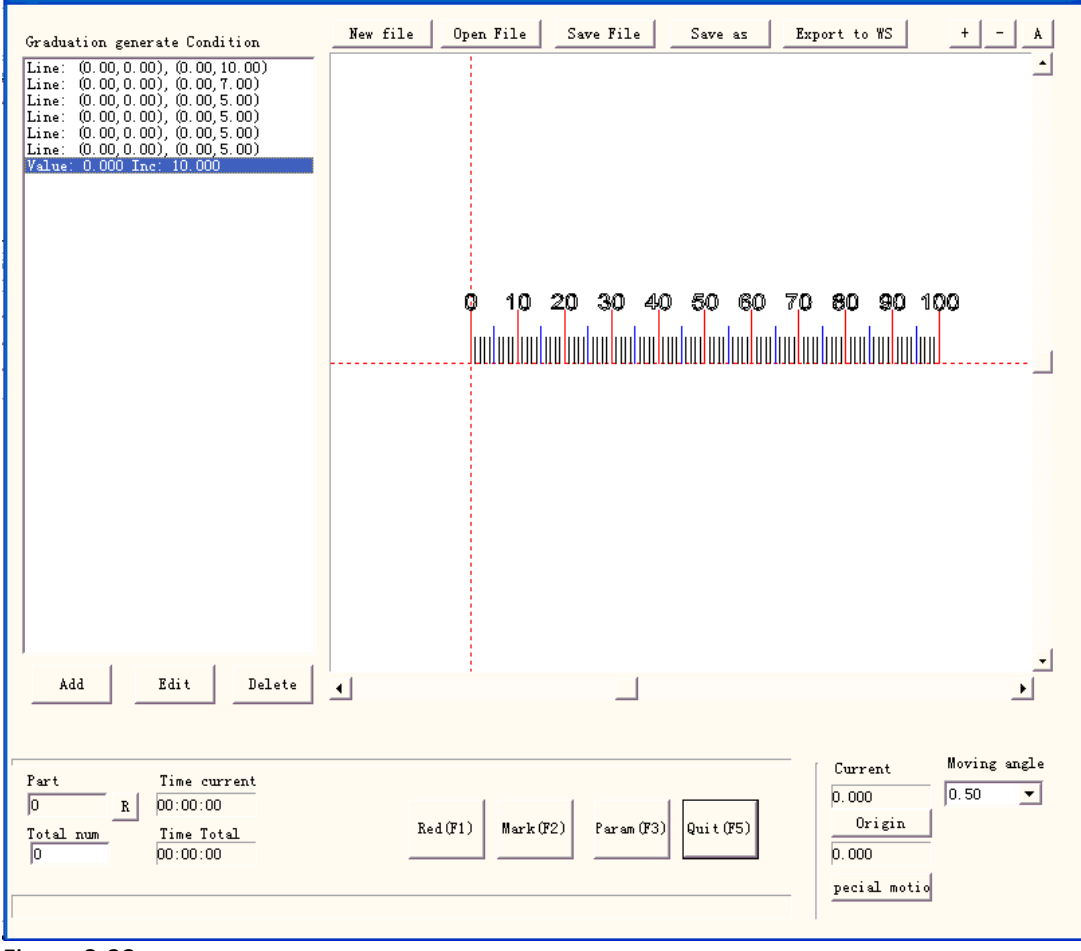

Clique em "Régua de Alimentação" e, em seguida, a caixa de diálogo de marcação será mostrada na Figura 8-23 :

Figura 8-23

Arquivo novo : O software vai fechar os documentos que você estiver editando e, enquanto isso, criará um arquivo novo.

Abrir arquivo : Quando clicar em "Abrir", o software vai exibir uma caixa de diálogo para abrir o arquivo que você pode selecionar o arquivo que deseja abrir

**Salvar arquivo:** salvar o documento atual no disco.

**Salvar como:** salvar o documento atual no disco com outro nome. **Exportar para WS:** exportar o arquivo para a área de trabalho do software. **Editar:** Revisão do conteúdo.

**Deletar** : Deletar o conteúdo.

Clique em "Adicionar" para editar a Régua e, em seguida, a caixa de diálogo será mostrada na Figura 8-24 :

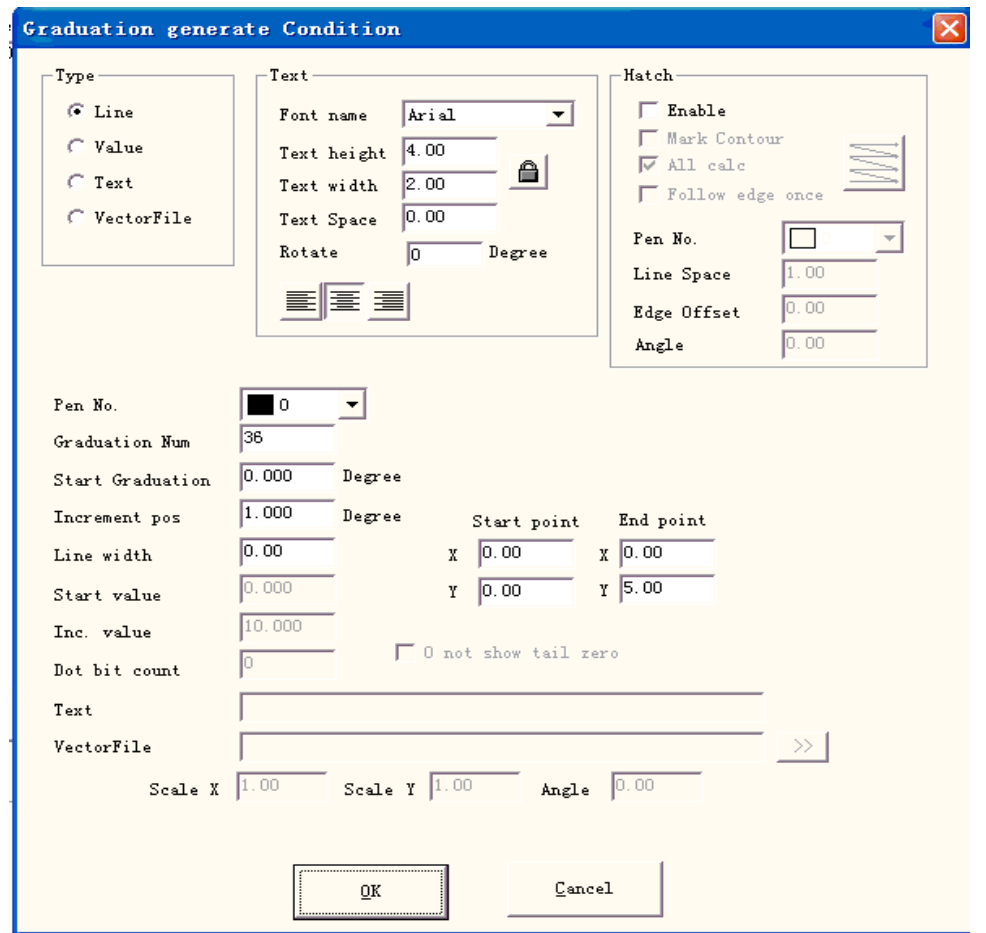

Figura 8-24 Caixa de diálogo para Construir régua

Tipo:

**Linha**㸸 O parâmetro atual é o valor do parâmetro da linha

**Valor**㸸 O parâmetro atual é o valor do parâmetro do valor

Texto: O parâmetro atual é o valor do parâmetro do texto

**Arquivo do vetor**㸸O parâmetro atual é o valor do parâmetro do arquivo do vetor Texto:

**Girar:** o ângulo do texto rotativo Pontilhado:

No. de compartimentos : Este item indica que os objetos com o número de compartimentos selecionados serão marcados.

**Número de graduação:** O número total de graduação que precisa ser marcado

**Graduação inicial:** Define a posição da graduação de marcação inicial

**Posição de incremento:** o espaço entre a linhas vizinhas

**Largura da linha:** Define a largura da linha

**Ponto inicial:** Define o ponto inicial da linha

**Ponto final:** Define o ponto final da linha

**Valor inicial:** Define o valor inicial da linha

#### **Valor de incremento:** Define o valor de incremento da linha

**Contagem de pontos** : Defina a contagem de pontos da linha, por exemplo; defina a contagem de pontos em 2, o valor pode

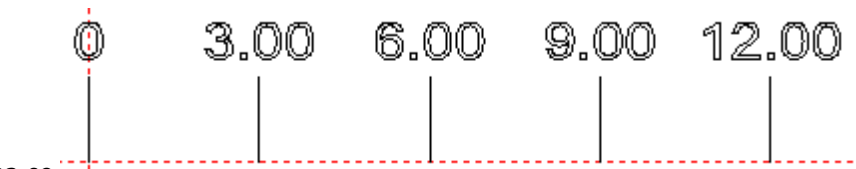

#### torna-se

#### **0 e não mostra o zero final**㸸0 não mostrou 0 final

**Texto:** mostra a informação do texto na régua. Podemos ver a figura quando selecionamos "Texto"

Text

Podemos compilar o

conteúdo do texto no contorno branco

**Arquivo do vetor:** Mostra a informação do arquivo do vetor na régua

**Escala X:** largura do arquivo do vetor

**Escala Y:** altura do arquivo do vetor

**Ângulo:** os ângulos entre o arquivo do vetor e o eixo X

**Por exemplo: desenha uma régua reta com trinta centímetros**㸦**trezentos milímetros**㸧**:** Após definir bem o Eixo Externo, selecione a Régua Reta, clique em "Adicionar" e, em seguida, a caixa de diálogo é exibida como na Figura 8-24 para definir a Linha

**Defina os dez graus mais extensos:** Há dez linhas de trinta e um graus, de zero a trezentos; a partir da graduação inicial da peça, o espaço é de dez milímetros, o comprimento é de sete milímetros, assim como o "Número de graduação" é trinta e um, a "Graduação inicial" é 0, a "Posição de incremento" é dez, o "Ponto inicial" é (zero, zero), o "Ponto final" é (zero, sete);

**Defina cinco graus:** Há cinco linhas de trinta graus, de zero a trezentos; a partir de cinco milímetros da graduação inicial, o espaço é de dez milímetros, o comprimento é de cinco milímetros, assim como o "Número de graduação" é trinta, a "Graduação inicial" é cinco, a "Posição de incremento" é dez, o "Ponto de inicial" é (zero, zero), o "Ponto final" é (zero, cinco); **Defina um grau:** Há uma linha de duzentos e quarenta graus; a partir de zero a trezentos para evitar a superposição de cinco e dez graus, linhas de um grau precisam ser definidas quatro vezes: a partir de um milímetro, dois milímetros, três milímetros, quatro milímetros, por sua vez, o espaço é de cinco milímetros, o comprimento é de três milímetros, assim como o "Número de graduação" é sessenta, a "Graduação inicial" é um, dois, três, quatro, por sua vez, a "Posição de incremento" é cinco, o "Ponto inicial" é (zero, zero), o "Ponto final" é (zero, três);

**Defina o valor:** Selecione "Valor", somente insira o valor das linhas de dez graus, assim como o "Número de graduação" é trinta, a "Graduação inicial" é zero, a "Posição de incremento" é dez, o "Valor inicial" é zero, o "Valor de incremento" é dez, o "Valor inicial" é (zero, zero), o "Ponto final" é (zero, oito);

**Defina a unidade da régua:** Selecione "Texto"; o "Número de graduação" é um, insira a "Graduação inicial" e o "Ponto inicial" de acordo com a situação atual, e insira o conteúdo do texto que pode ser mostrado.

Por fim, a figura 8-23 muda para:

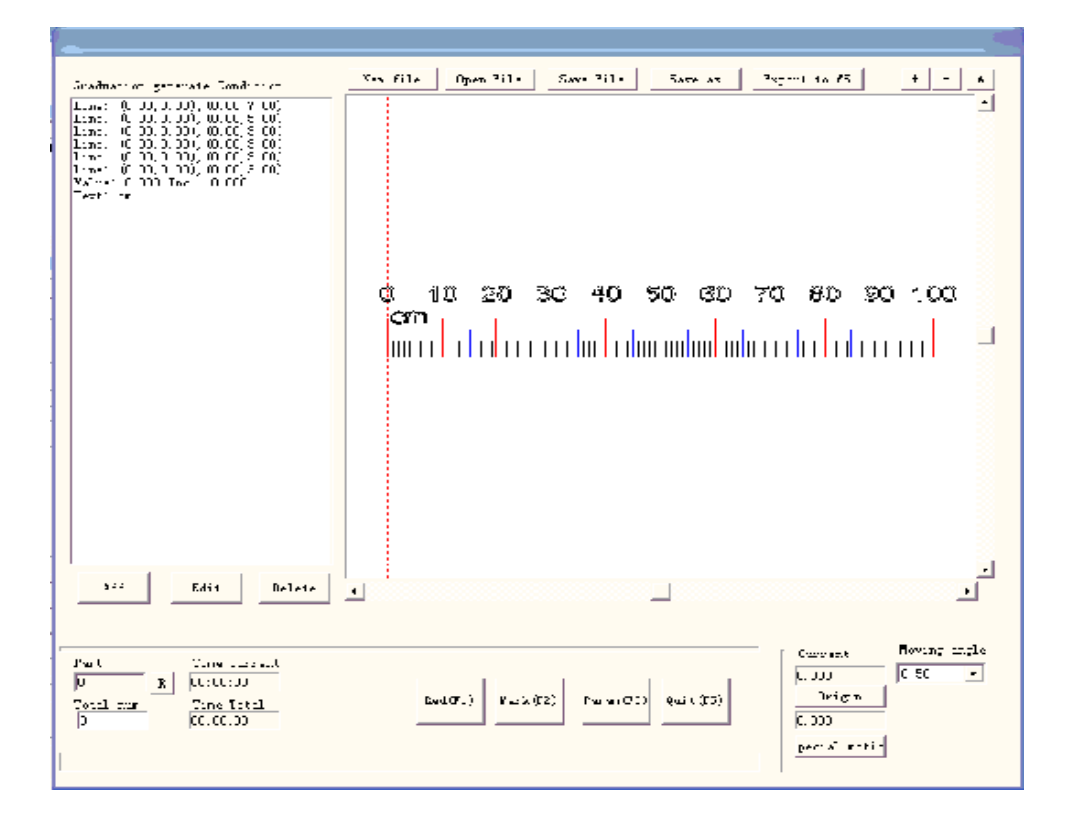

Agora, a régua reta de trinta centímetros está completa.

O método para desenhar a Régua circular ou a Régua disco: primeiro, clique em "Parâmetro" e, em seguida, a caixa de diálogo será exibida conforme a Figura 8-25 para definir o Eixo Externo

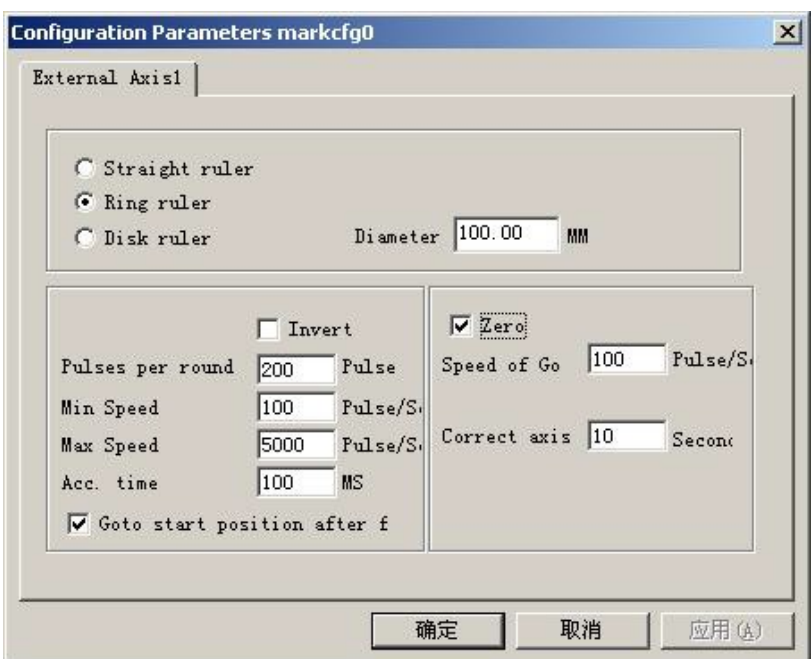

Figura 8-25 Parâmetros de configuração do eixo de expansão

**Régua reta/ Régua circular/ Régua disco:** A escolha do tipo de régua necessária para marcação no momento está habilitada

**Diâmetro da peça:** O diâmetro preciso da peça com a "Régua circular" ou "Régua disco".

**Inverso:** Inverte a direção de movimento do eixo de expansão.

**Pulsos por ciclo:** O número de pulso do motor do eixo de expansão faz o círculo necessário. Podemos contar o número de pulsos por rotação X usando a seguinte fórmula:

 $X = (360 / N) * n$ 

**X** refere-se ao número de pulso por ciclo;

**N** é o ângulo de passada do motor elétrico;

**n** refere-se ao número de subdivisão do condutor;

**Velocidade mínima:** A velocidade mínima do eixo de expansão;

**Velocidade máxima:** A velocidade máxima do eixo de expansão;

**Tempo de aceleração:** O tempo do eixo de expansão necessário quando há mudança da velocidade mínima para máxima.

**Vá para a posição inicial após terminar:** O eixo de expansão volta à posição inicial após terminar o processamento;

**Zero:** Se o eixo de expansão atual for zero - mude o sinal de entrada. Sem o sinal zero, o software não pode construir uma coordenada absoluta. Precisamos fazer todas as marcas na mesma posição ao marcar um conjunto de peças. Para marcar a figura sempre na mesma posição, o sistema toma o eixo de expansão atual como ponto original padrão antes de marcar no caso de ausência de sinal zero. Depois de processar uma peça, o sistema move automaticamente o eixo para a posição original. Desta forma, cada peça será marcada na mesma posição.

Se **zero** estiver habilitado, o comutador de zero será encontrado automaticamente. O software cria uma coordenada absoluta depois de encontrar o comutador de zero. Se o sistema não encontrar o comutador de zero, o eixo de expansão não poderá ser utilizado até que tenha expirado o tempo indicado pelo parâmetro **intervalo zero**.

**Velocidade para Ir a Zero:** A velocidade de movimento quando o eixo de expansão vai a zero.

**Corrigir o eixo:** O sistema apresentará "Intervalo zero" quando não alcançar a posição onde o comutador zero foi montado dentro do tempo indicado.

Volte a "Régua de Alimentação" de modo similar ao método para fazer a régua reta para completar o gráfico. Consulte a figura 8-26 sobre a régua do disco:

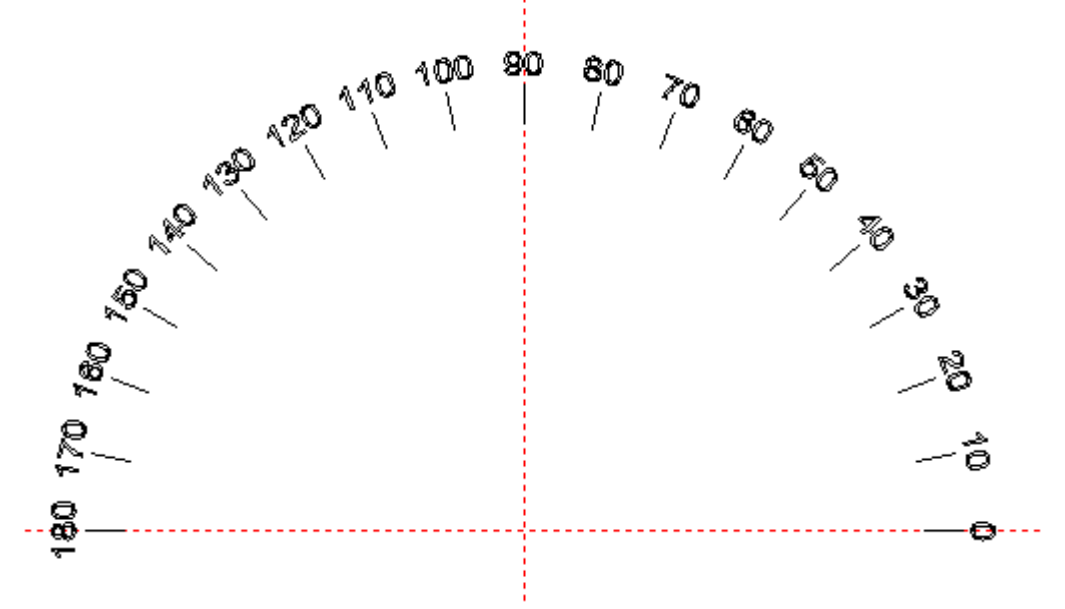

Figura 8-26 A régua do disco
Marcação rotativa

Clique em 'Marcação rotativa' e, em seguida, a janela de diálogo vai aparecer.

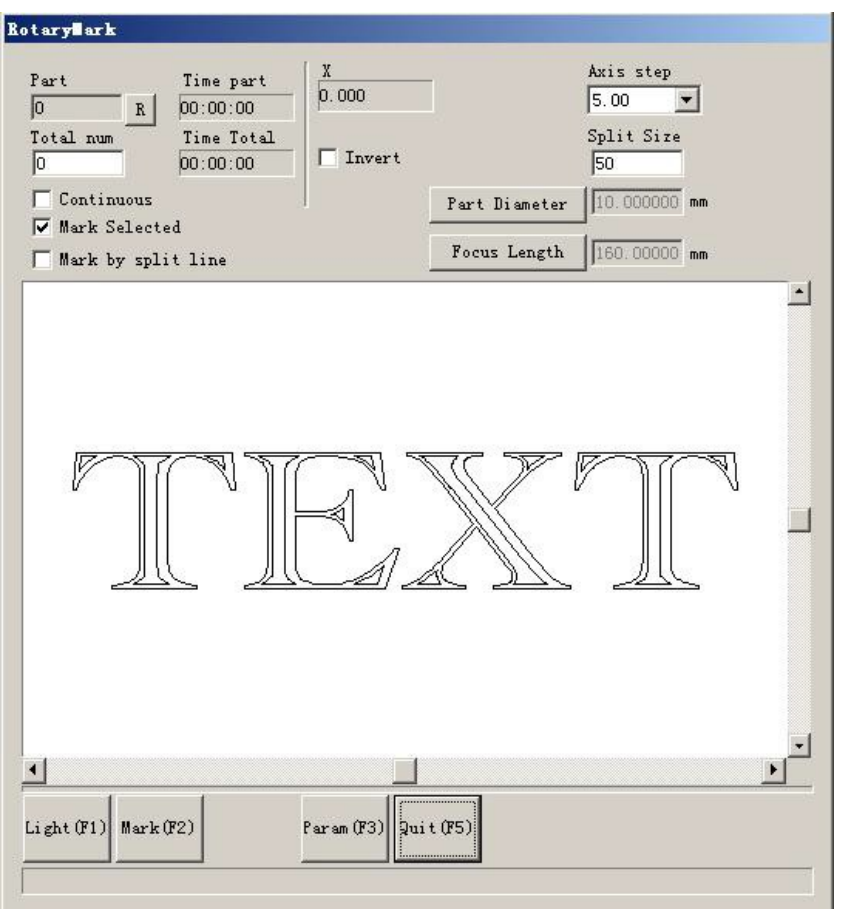

Figura 8-27

Diâmetro da peça: clique e preencha o diâmetro da peça.

Comprimento do foco: clique e preencha o comprimento do foco das lentes F-0. Nota: os dois parâmetros produzem o resultado de marcação diretamente. Dois modelos divididos:

Marcação selecionada: controla o tamanho da marcação através da configuração do tamanho da divisão; não clique em 'marcação com linha divisória' ao mesmo tempo ou o software será dividido como 'marcação com linha divisória'.

Marcação com linha divisória: clique nela, o software indicará como 'Marcação com linha divisória', clique duas vezes no teclado esquerdo para desenhar a linha divisória, clique no teclado direito próximo à linha divisória para cancelar a linha divisória. A direção da linha divisória é a mesma do eixo rotativo.

'Eixo passo': A distância de deslocamento cada vez que a tecla Ctrl e a seta Para a esquerda/direita/cima/baixo forem pressionadas juntas. Pressione a tecla Página Para cima/Para baixo para aumentar/diminuir a distância.

Pressione Ctrl+Esquerda para mover-se para a esquerda e Ctrl+Direita para mover-se para a direita para o eixo de expansão X.

Pressione Ctrl+Para cima para subir e Ctrl+Para baixo para descer para o eixo de expansão Y ou eixo Z.

**Peça:** A contagem da peça que foi marcada. Pressione o botão R à direita que a contagem da peça será zerada.

**Número total:** A contagem total necessária para marcação. Quando as peças que foram marcadas atingem o **Número Total**, o software vai parar o processo automaticamente.

**Continua:** Marca repetidamente a figura até parar manualmente.

**Marcação selecionada:** Somente aquelas figuras selecionadas serão marcadas. Clique no parâmetro e, em seguida, esta janela de diálogo vai aparecer.

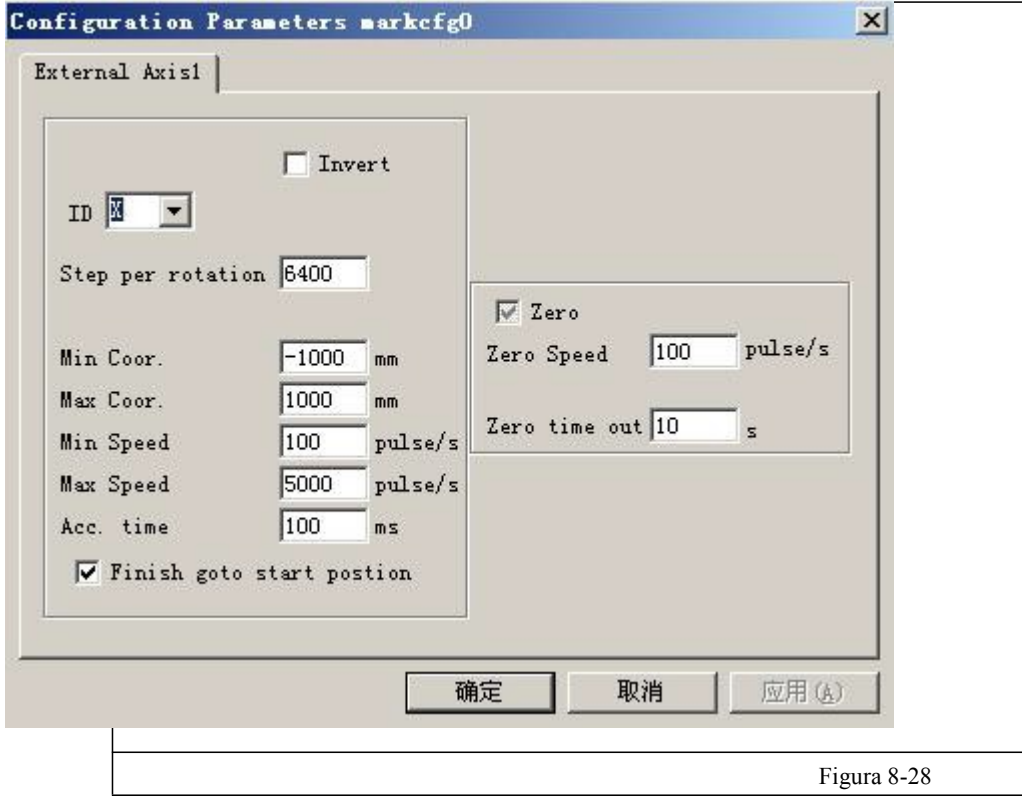

A definição de cada parâmetro:

**Habilitar:** Habilita o eixo de expansão atual.

**ID:** O eixo de expansão atual será usado como eixo X/Y/Z.

ID é X, a figura será dividida na direção X para marcação.

ID é Y, a figura será dividida na direção Y para marcação.

ID é Z, o eixo de expansão será movido para a posição indicada para marcação.

**Pulsos por ciclo:** O pulso numera cada ciclo que o eixo de expansão gira. Podemos calculá-lo usando a seguinte fórmula:

 $X = (360/N) * n$ 

Onde:

**X** denota **Pulsos por ciclo.**

**N** denota o ângulo da etapa do motor de passo.

**n** denota o conjunto de microetapas do condutor do motor de passo.

**Coordenada mínima:** A coordenada lógica mínima do eixo de expansão. Quando a coordenada do objeto do eixo de expansão for menor que as coordenadas mínimas, a mensagem de aviso irá aparecer.

**Coordenada máxima:** A coordenada máxima do eixo de expansão. Quando a coordenada do objeto do eixo de expansão for maior que as coordenadas mínimas, a mensagem de aviso irá aparecer.

**Velocidade mínima:** a velocidade mínima de rotação do eixo de expansão.

**Velocidade máxima:** a velocidade máxima de rotação do eixo de expansão.

**Tempo de aceleração:** Tempo de aceleração necessário quando o eixo de expansão se move da velocidade mínima a velocidade máxima.

**Vá para a posição inicial após terminar:** O eixo de expansão volta para a posição inicial após indicador terminar.

**Eixo de rotação:** Selecione-o; isso indicará que o eixo de expansão atual é o eixo de rotação. Modo de movimento é a rotação; senão, indica o processamento do conteúdo plano ou processo de localização do eixo Z.

**Coeficiente de alavancagem:** Eixo de conexão do motor elétrico, a taxa de redução é um. Se há definição de redução, a taxa de redução é a taxa de definição de redução.

**Diâmetro da peça:** A peça que precisa ser marcada no momento. Se o eixo de expansão é o eixo de rotação, o diâmetro da peça, um parâmetro importante para contar a distância de movimento, deve ser preenchido precisamente.

**Zero:** Se o eixo de expansão atual tiver o sinal zero. Quando o eixo de expansão não ativar o sinal de zero, uma coordenada absoluta não poderá ser definida. Portanto, a marcação de um conjunto de peças requer ajuste de local para que cada processamento permaneça no mesmo local. Portanto, o sistema toma o eixo de expansão como ponto de origem padrão antes do processamento. Após o processamento de uma peça, o sistema irá mover o eixo de expansão de volta. Desta forma, cada peça será processada no mesmo local.

**Velocidade para Ir a Zero:** a velocidade de movimento do eixo de expansão procurando pelo sinal zero.

**Intervalo zero:** Defina o tempo do eixo de expansão encontrando o ponto zero. Se for excedido, o sistema apresentará "excedido".

• Girar a marca do texto

"Girar a marca do texto": as linhas pontilhadas e a marcação independente do texto podem resolver a questão quando o texto pontilhado for girado; eles não podem ter superposição usando esta função; as linhas pontilhadas e o texto estão fazendo a marcação juntos.

x Marcação dividida 2

O módulo "Marcação dividida 2" é capaz de dividir o grande conteúdo da junta. Podemos escolher um eixo de expansão para ser uma junta dividida em X ou escolher dois eixos de expansão para ser uma junta dividida em XY, respectivamente. O menu da função é mostrado na Figura 8-29:

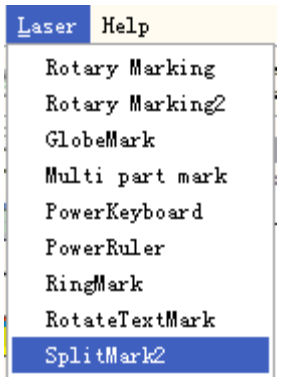

Figura 8-29 Item "Marcação dividida 2"

A caixa de diálogo é mostrada como se segue:

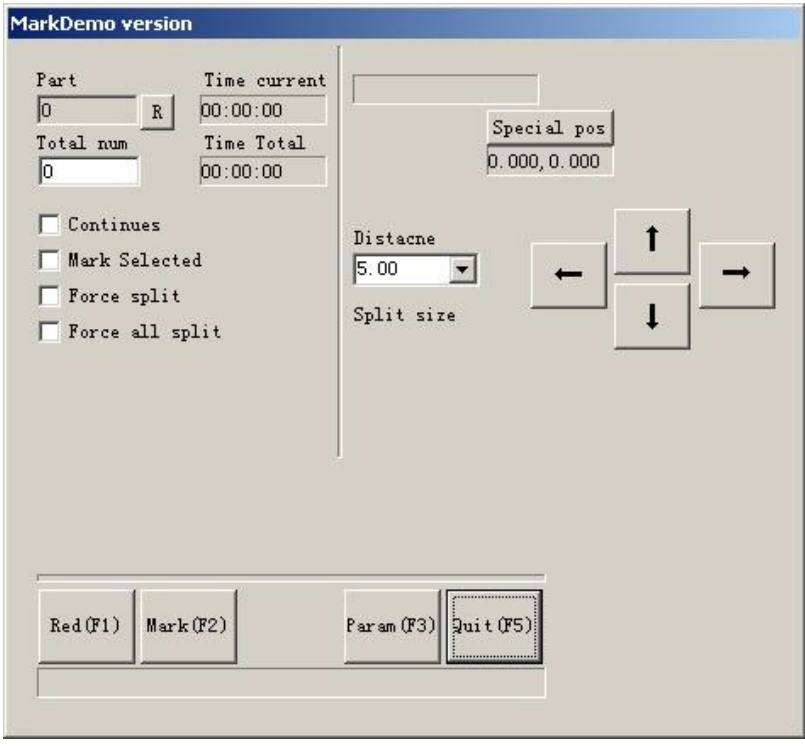

Figura 8-30 Caixa de diálogo da "Marcação dividida 2"

**Distância:** A distância de movimento muda sempre que a tecla Ctrl e a seta Para esquerda/direita/cima/baixo estiverem pressionadas juntas ou clique na seta. Pressione a tecla Página Para cima/Para baixo para aumentar/diminuir a distância.

Pressione Ctrl+Esquerda para mover-se para a esquerda e Ctrl+Direita para mover-se para a direita para o eixo de expansão X.

Pressione Ctrl+Para cima para subir e Ctrl+Para baixo para descer para o eixo de expansão Y ou eixo Z. **Tamanho da divisão:** O tamanho da marcação antes da rotação. Ao marcar a figura na coluna, sempre dividimos a figura em muitas faixas para manter o mesmo ponto de focal. Marcar uma faixa e, em seguida, gire a coluna e marque a faixa seguinte, uma a uma, até que toda a figura seja processada.

Nota: O **tamanho de divisão** é muito importante para a figura completa. É uma grande influência no tempo e efeito.

**Peça:** A contagem da peça que foi marcada. Pressione o botão R à direita que a contagem da peça será zerada.

**Número total:** A contagem total necessária para marcação. Quando as peças que foram marcadas atingem o **Número Total**, o software vai parar o processo automaticamente.

**Continua:** Marca repetidamente a figura até parar manualmente.

**Marcação selecionada:** Somente aquelas figuras selecionadas serão marcadas.

**Forçar a divisão:** Divida a figura inteira em partes iguais, negligenciando o tamanho de cada objeto.

Figura 8-31 é o caso sem **Forçar a divisão** selecionada, enquanto a Figura 8-32 é o caso que permite

**Forçar a divisão.** O tamanho da divisão nas duas figuras é de 18mm.

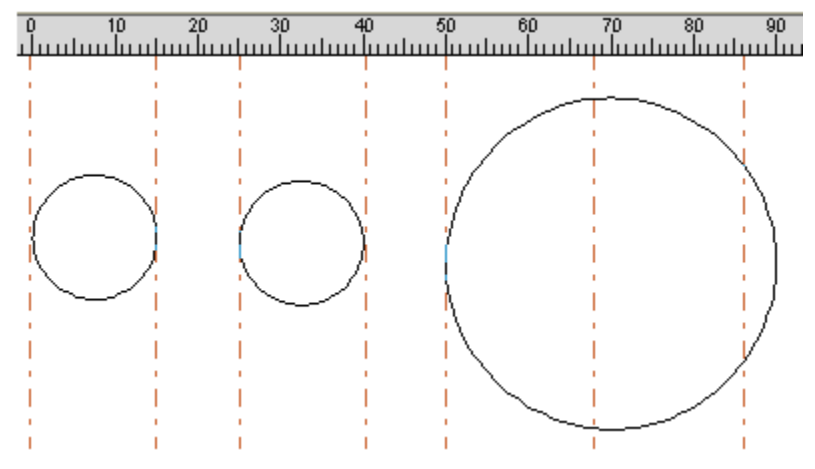

Figura 8-31 Marcação sem a Forçar a divisão selecionada

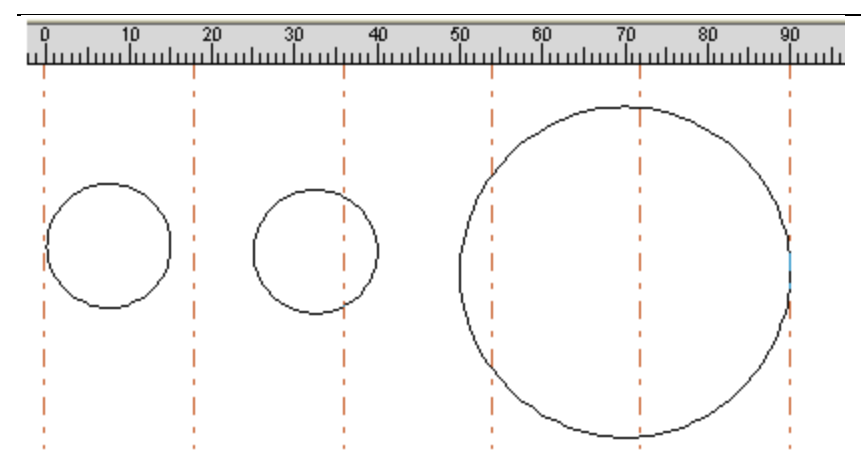

Figura 8-32 Marcação com a Forçar a divisão selecionada

Na Figura 8-31, os dois círculos à esquerda são menores do que o tamanho da divisão e pode ser marcada sem a divisão. O círculo à direita é maior do que o tamanho da divisão e foi dividido em três partes para marcação. Sem selecionar **força a divisão,** os objetos menores que o tamanho da divisão serão marcados sem a divisão e os maiores do que o tamanho da divisão será dividido para marcar de acordo com o tamanho da divisão.

Na Figura 8-32, a figura inteira (três círculos) foi dividida em partes iguais para marcação. O objeto na borda dividida será dividido mesmo que seu tamanho seja menor do que o tamanho da divisão.

**Forçar toda divisão:** Quando houver vários objetos na **lista de objetos,** todos os objetos serão processados como um todo de acordo com o tamanho da divisão. O objeto na borda de divisão será dividido mesmo que seu tamanho seja menor que o tamanho da divisão para marcação. Clique no botão "Parâmetro" para definir os parâmetros de configuração do eixo de expansão. A caixa de diálogo aparece conforme a figura 8-33.

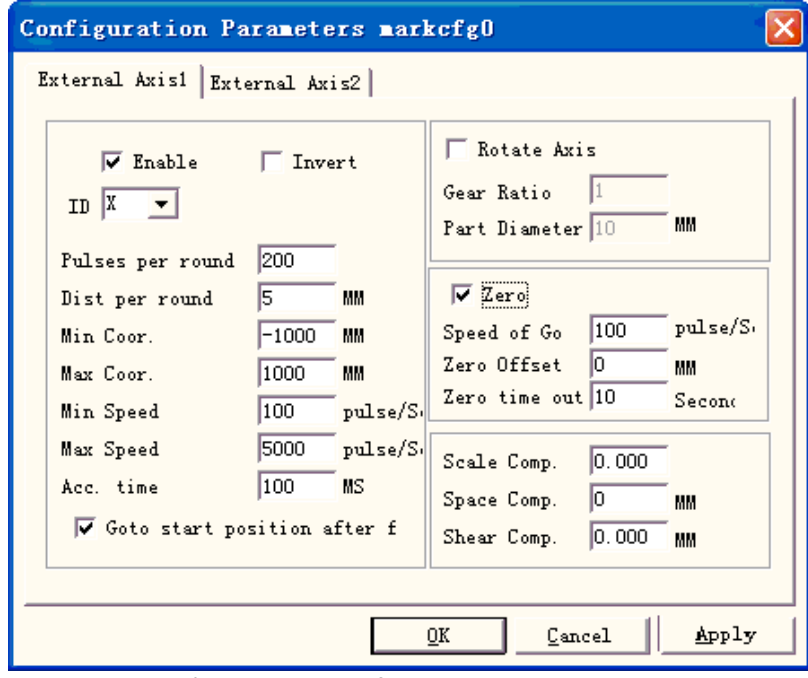

Figura 8-33 Parâmetros de configuração do eixo de expansão

A definição de cada parâmetro:

**Habilitar:** Habilita o eixo de expansão atual.

**ID:** O eixo de expansão atual será usado como eixo X/Y/Z.

ID é X, a figura será dividida na direção X para marcação.

ID é Y, a figura será dividida na direção Y para marcação.

ID é Z, o eixo de expansão será movido para a posição indicada para marcação.

**Pulsos por ciclo:** O pulso numera cada ciclo que o eixo de expansão gira. Podemos calculá-lo usando a seguinte fórmula:

 $X = (360/N) * n$ 

Então:

**X** denota **Pulsos por ciclo.**

**N** denota o ângulo da etapa do motor de passo.

**n** denota o conjunto de microetapas do condutor do motor de passo.

**Coordenada mínima:** A coordenada lógica mínima do eixo de expansão. Quando a coordenada do objeto do eixo de expansão for menor que as coordenadas mínimas, a mensagem de aviso irá aparecer.

**Coordenada máxima:** A coordenada máxima do eixo de expansão. Quando a coordenada do objeto do eixo de expansão for maior que as coordenadas mínimas, a mensagem de aviso irá aparecer.

**Velocidade mínima:** a velocidade mínima de rotação do eixo de expansão.

**Velocidade máxima:** a velocidade máxima de rotação do eixo de expansão.

**Tempo de aceleração:** Tempo de aceleração necessário quando o eixo de expansão se move da velocidade mínima a velocidade máxima.

**Vá para a posição inicial após terminar:** O eixo de expansão volta para a posição inicial após indicador terminar.

**Eixo de rotação:** Selecione-o; isso indicará que o eixo de expansão atual é o eixo de rotação. Modo de movimento é a rotação; senão, indica o processamento do conteúdo plano ou processo de localização do eixo Z.

**Coeficiente de alavancagem:** Eixo de conexão do motor elétrico, a taxa de redução é um. Se há definição de redução, a taxa de redução é a taxa de definição de redução.

**Diâmetro da peça:** A peça que precisa ser marcada no momento. Se o eixo de expansão é o eixo de rotação, o diâmetro da peça, um parâmetro importante para contar a distância de movimento, deve ser preenchido precisamente.

**Zero:** Se o eixo de expansão atual tiver o sinal zero. Quando o eixo de expansão não ativar o sinal de zero, uma coordenada absoluta não poderá ser definida. Portanto, a marcação de um conjunto de peças requer ajuste de local para que cada processamento permaneça no mesmo local. Portanto, o sistema toma o eixo de expansão como ponto de origem padrão antes do processamento. Após o processamento de uma peça, o sistema irá mover o eixo de expansão de volta. Desta forma, cada peça será processada no mesmo local.

**Velocidade para Ir a Zero:** a velocidade de movimento do eixo de expansão procurando pelo sinal zero.

**Compensação zero:** A distância deixada do eixo de expansão atual após descobrir o sinal zero.

**Intervalo zero:** Defina o tempo do eixo de expansão encontrando o ponto zero. Se for excedido, o sistema apresentará "excedido".

**Compensação de escala:** Refere-se ao coeficiente de escala da distância de movimento correspondente no eixo de expansão. Ajustar este parâmetro pode remover a separação e a superposição na conexão.

**Compensação de espaço:** Refere-se à compensação do espaço inverso, compensando o erro do

espaço entre as engrenagens em movimento.

**Compensação de corte:** Quando a máquina comete uma maior taxa de erro, o fenômeno de cisalhamento será criado durante a marcação plana. O ajuste deste parâmetro pode remover isso.

Quando todos os parâmetros estiverem definidos, você pode clicar em "marcar" para processar. Nota: 1. Use Corfile.exe para fazer a correção da linearidade total, assegurando a consistência do efeito.

2. Nível da tabela, rotação elétrica estável e modo de luz agradável são as chaves para marcar o melhor efeito.

O botão de **Posição especial** pode definir a posição na qual o motor se move antes da marcação. Pressione o botão "Posição especial" e defina as coordenadas da posição indicada. Em seguida, pressione o botão "Movimento especial" e escolha "Ir para a posição especial", o motor irá para a posição que você definir. Como mostrado nas figuras 8-34 e 8-35:

Figura 8-34 Figura 8-35

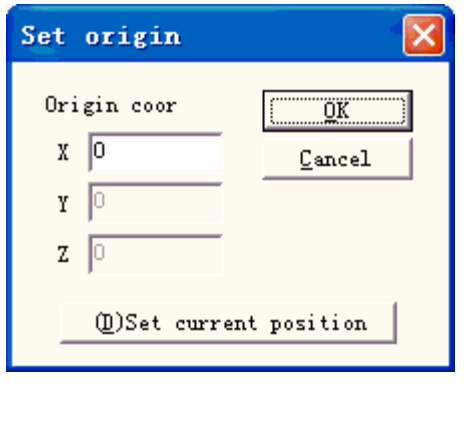

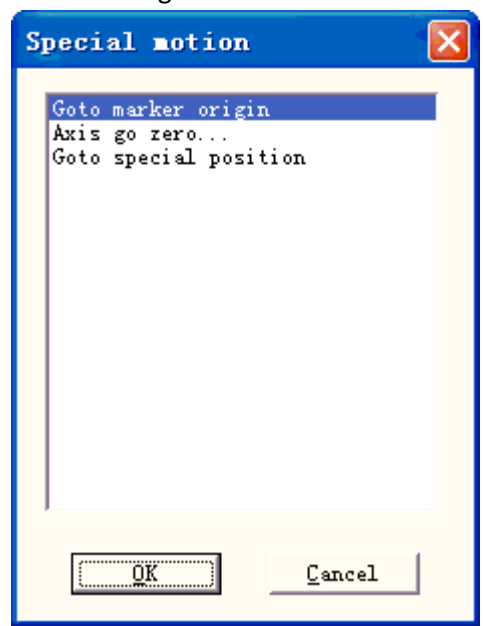

• MultiFileMark

O módulo "MultiFileMark" é capaz de marcar repetidamente diferentes arquivos \*.ezd, evitando alterar os arquivos. O menu da função é mostrado na Figura 8-36:

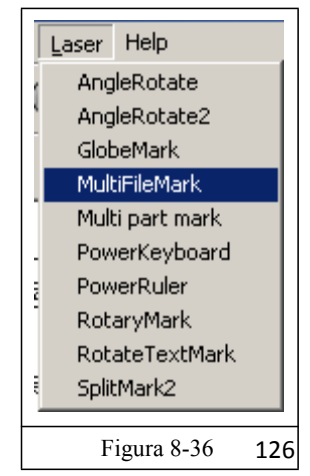

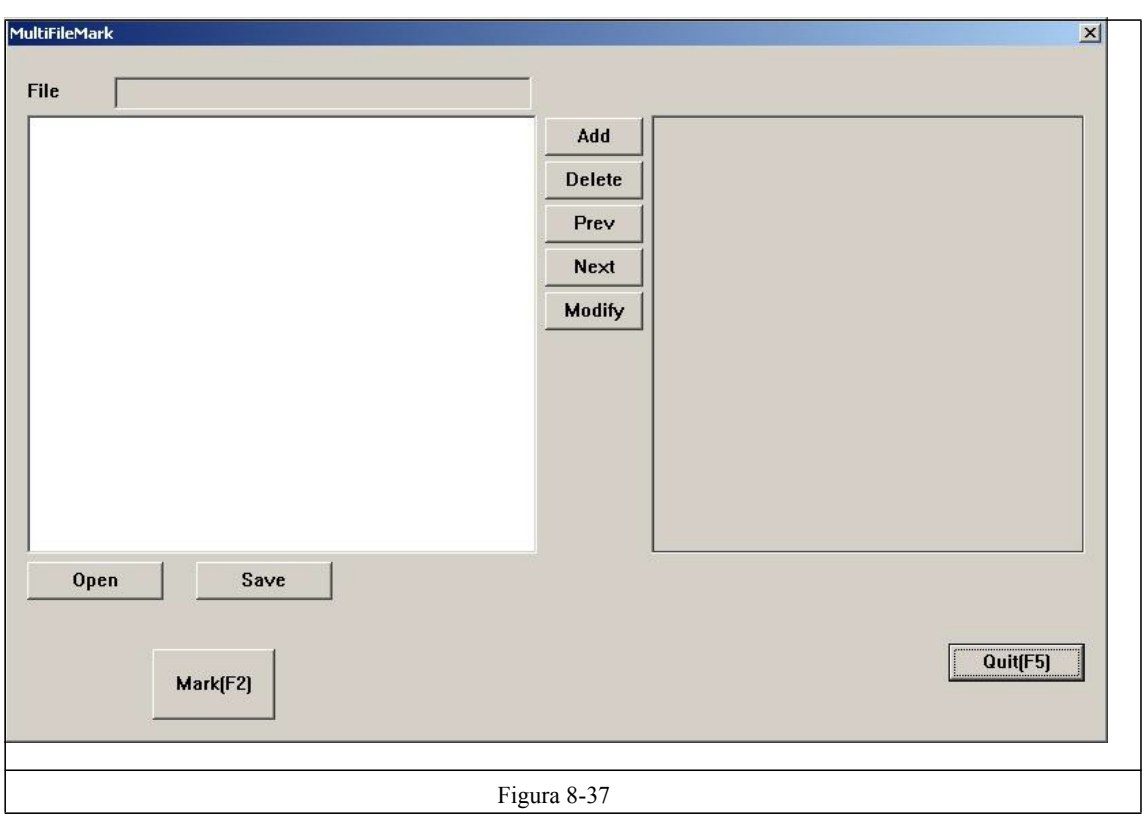

**Adicionar:** Adicionar arquivos .ezd. A caixa de diálogo aparece conforme na figura 8-38 após clicar no botão "adicionar". Configurando as condições de controle da E/S para arquivos e marcar automaticamente os arquivos quando a placa aceita o sinal de E/S no status de marcação.

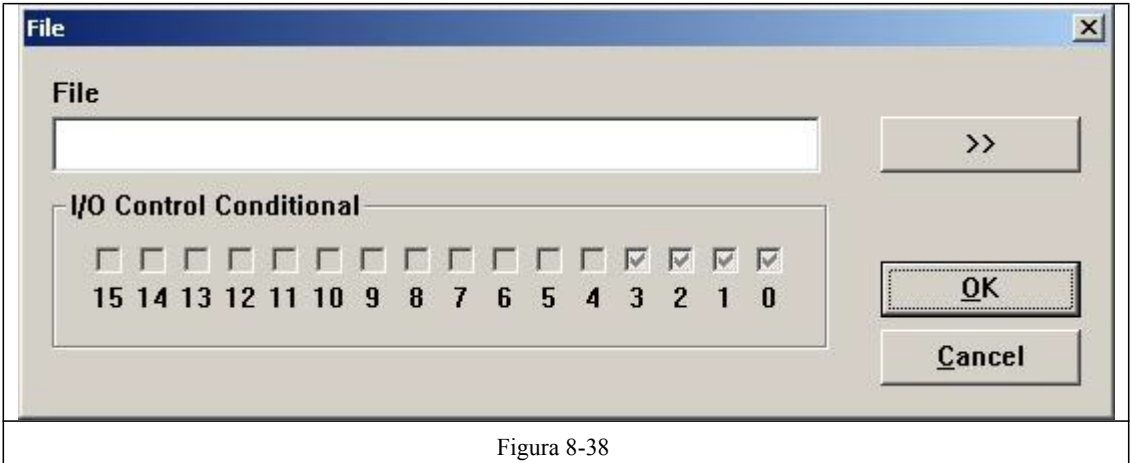

**Deletar:** excluir arquivos.

**Anterior, Próximo:** altera a ordem dos arquivos

**Modificar:** Altera o arquivo selecionado e a condição do controle ES>

Se clicar no nome das pastas, o conteúdo do arquivo é exibido na caixa de diálogo de marcação do arquivo à direita. Se clicar duas vezes no nome dos arquivos, abra o arquivo e altere o conteúdo e o parâmetro. Marque os arquivos revisados após pressionar salvar.

**Salvar:** salve os arquivos escolhidos e configure a condição de controle ES em \*.mfd. **Abrir:** abra os arquivos \*.mfd.

Defina a condição de controle ES, pressione marcação e, em seguida, verifique o sinal se o eles for o mesmo da configuração, os arquivos com a configuração serão marcados. Se o sinal estiver de acordo com alguns arquivos, o arquivo na frente será marcado.

Em geral, o sinal de aceitação do software é o sinal de nível; ao pressionar o botão de marcação, a caixa de diálogo aparecerá conforme a Figura 8-39. Quando o sinal estiver de acordo com a configuração, o nome do arquivo está na caixa seguinte conforme mostra a figura 8-40.

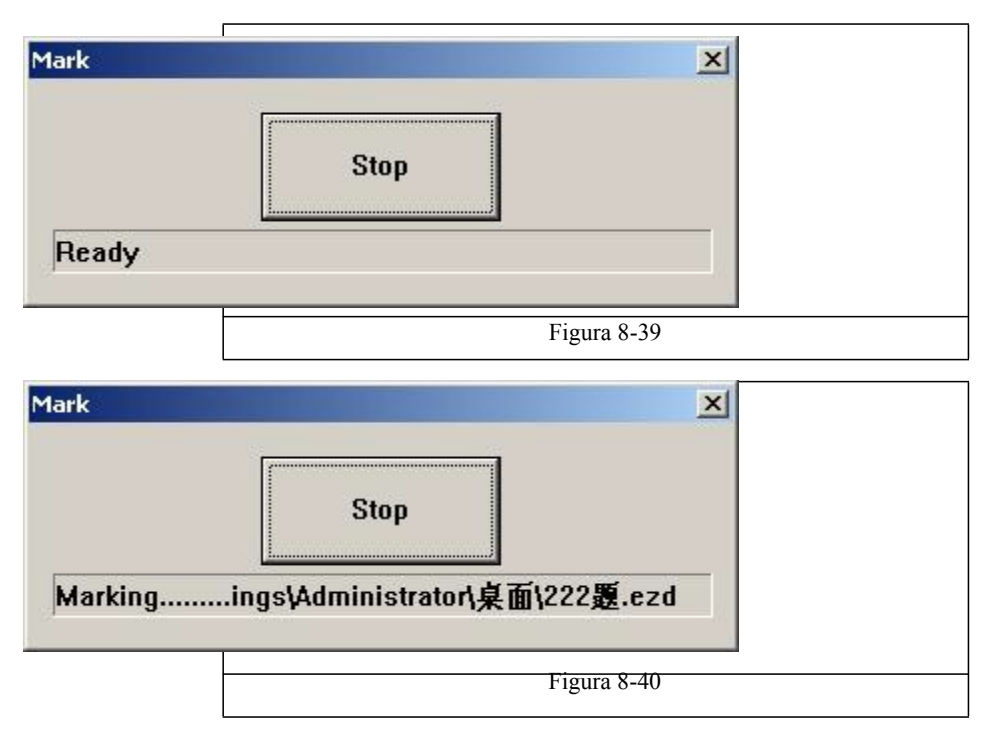

Se os sinais de aceitação forem sinais de pulso, a porta IO deverá ser definida, o que não aparece na figura 8-38 no início da ES da marcação. Por exemplo, a porta 0-3 mostrada na figura 8-38, deverá definir outra porta no início da ES da marcação como porta 6. Pressione marcação e, em seguida, a figura 8-41 será exibida. Quando a placa aceita o início da ES de marcação e a configuração da condição de controle ES ao mesmo tempo, os arquivos serão marcados somente uma vez.

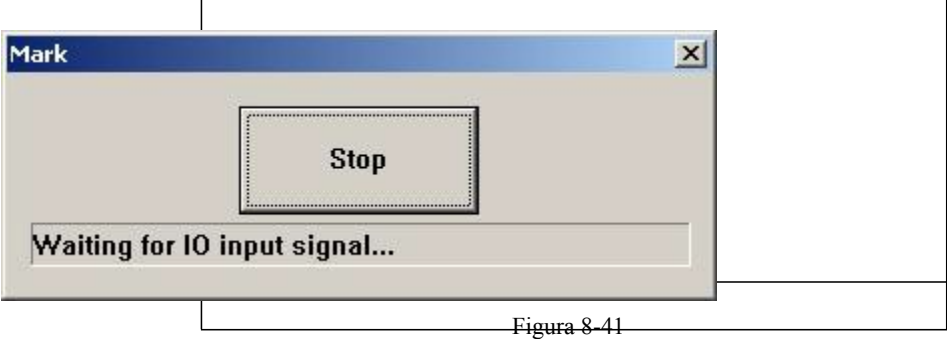

# **Ajuda**

• Sobre o EzCad2

Uma caixa de diálogo "Sobre o EzCad2" aparecerá se os usuários selecionarem o comando "Sobre", conforme mostra a Figura 9-1. Esta caixa exibirá algumas informações sobre o software, por exemplo, a edição, o usuário autorizado e os direitos autorais. O nome do usuário também será incluído na caixa de diálogo.

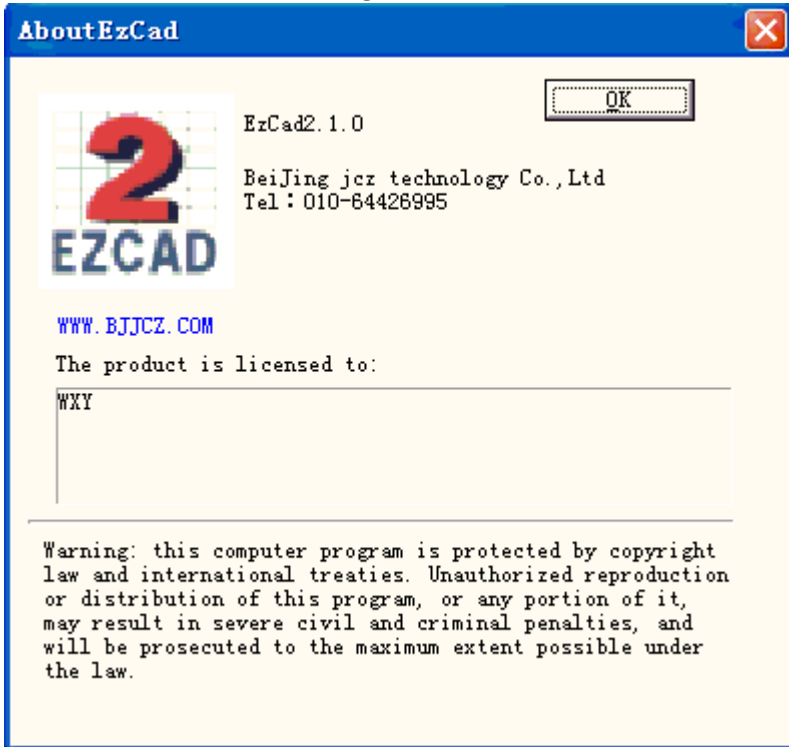

Figura 9-1 Sobre EzCad2

## **Marcação**

A Figura 10-1 é a Tabela de propriedades de marcação.

• Lista de compartimentos

No EzCad2, cada arquivo de documento tem 256 compartimentos, de 0 a 255 numerados, e estão localizadas no topo da Tabela de Propriedades de Marcação. Cada compartimento corresponde a um grupo de parâmetros de marcação e o nome do parâmetro base está depois da cor.

 $\mathbb H$  : Este item indica que os objetos com o número dos compartimentos selecionados serão marcados. Os usuários podem personalizar a cor clicando duas vezes sobre o adesivo colorido.

: Este item indica que o objeto atual não foi marcado com o número de um compartimento, e não será marcado.

Cor: a cor do compartimento atual

Aplicar o botão Parâmetro: Os botões são mostrados conforme a Figura 10-2

Quando o botão for pressionado, o número do compartimento do objeto atual será alterado para aquele que a cor representa.

Ao pressionar o botão direito do mouse, um menu de atalhos aparecerá, como mostrado na Figura 10-3.

| Mark parameter             |                                |              | × |  |
|----------------------------|--------------------------------|--------------|---|--|
| Рe.                        | $_{\rm Color}$                 | 0n/0ff       |   |  |
|                            |                                | 0n           |   |  |
| 1<br>2                     |                                | Ūn.          |   |  |
| 3                          |                                | 0n<br>Ūп     |   |  |
| $\overline{4}$             |                                | Ūп           |   |  |
| 5                          |                                | Ūв           |   |  |
| ĥ                          |                                | 0n           |   |  |
|                            |                                | Ūп           |   |  |
|                            | шī                             | ≻            |   |  |
|                            |                                |              |   |  |
| V Use default param        |                                |              |   |  |
| Current pen                |                                | lo           |   |  |
| Loop Count                 |                                | I1           |   |  |
|                            | Speed (MM/Second 1000          |              |   |  |
| Current (A)                |                                | $\mathbf{1}$ |   |  |
|                            | Frequency (KHz) 20             |              |   |  |
|                            | <b>Q Pulse Width(U 10</b>      |              |   |  |
| Start TC(US) –             |                                | 300          |   |  |
|                            | $\verb Laser Off TC(US   100 $ |              |   |  |
| $End~TC(0S)$ .             |                                | 300          |   |  |
|                            | Polygon TC (US)                | 100          |   |  |
| CW <sub></sub><br>Advance. |                                |              |   |  |
| Param name Default         |                                |              |   |  |
| Select param from library  |                                |              |   |  |
| Apply to default           |                                |              |   |  |

Figura 10-1 Tabela de Propriedades de Marcação

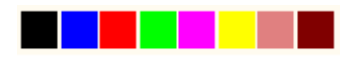

Figura 10-2 Botão para aplicar os parâmetros

| Mark parameter |       |                     |              |
|----------------|-------|---------------------|--------------|
| Pe             | Color | 0n/0ff              |              |
| Ω              |       | 0n                  |              |
|                |       | 0n                  |              |
| -2             |       | 0n                  |              |
| 3              |       | 0n                  |              |
| 4              |       | 0n                  |              |
| 5              |       |                     |              |
| 6              |       |                     | Modify color |
|                |       | Apply to pick objec |              |
|                | III   | Set default pen     |              |
|                |       | Mark off            |              |

Figura 10-3 Menu de atalho

x Base do parâmetro de marcação

A base de parâmetros de marcação é uma base preenchida com todos os parâmetros de marcação que já foram definidos pelos usuários. A Figura 10-4 é uma Lista de parâmetros de marcação

YAG: YAG indica que o Parâmetro de Marcação atual é para máquina a laser YAG, caso contrário, é para máquina a laser CO2.

Selecione o parâmetro da biblioteca: Ao pressionar este botão, aparecerá uma caixa de diálogo

como mostra a figura 10.2-1. Podemos salvar os parâmetros para arquivos em disco ou excluir parâmetros de arquivos.

**Salvar Como os parâmetros atuais:** "Salvar Como os parâmetros atuais" é usado para nomear o parâmetro de marcação atual no disco como o nome de outra base de parâmetros.

**Deletar:** para excluir o nome da base de parâmetro atual.

**Aplicar padrão:** salvar todos os parâmetros atuais com nome da base do parâmetro "padrão"

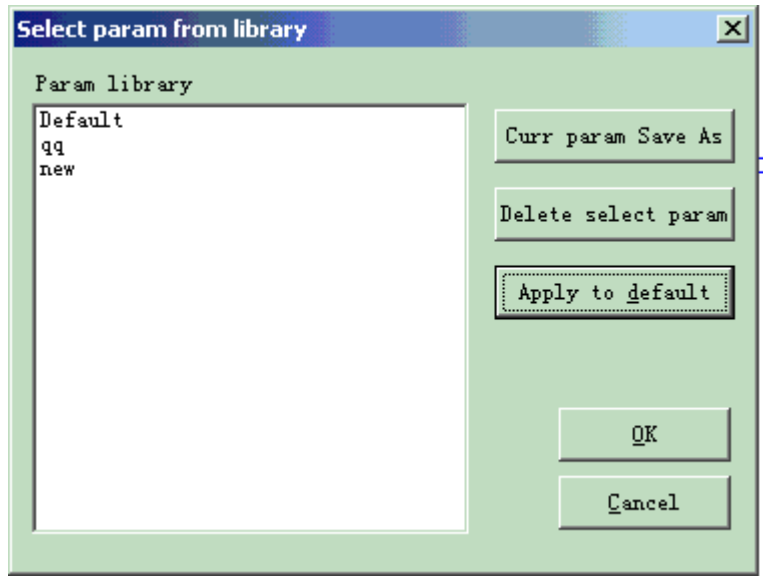

Figura 10-4 Lista da base do parâmetro de marcação

**Contagem de voltas:** número de voltas para marcar um objeto

**Velocidade:** a velocidade de marcação atual

**Alimentação / Corrente:** No modo CO2, este item indica a percentagem de potência do parâmetro de marcação da corrente, e 100% refere-se à maior potência do equipamento laser. No modo YAG, este item indica a corrente do Q-switch.

**Frequência:** a frequência da máquina do laser no parâmetro de marcação

**Largura do pulso Q:** O maior nível do tempo do pulso Q se o equipamento de laser for a máquina a laser YAG do Q-switch.

**TC inicial:** Quando o cabeçote de digitalização tiver que executar um comando de marcação, os espelhos do scanner têm primeiro que ser acelerados até à velocidade de marcação definida. No início do movimento, o foco do laser move-se muito lentamente, o que pode resultar no efeito de burn-in no ponto inicial. Para evitar isto, inserimos um atraso (**TC inicial** no início de cada comando de marcação. Quando o laser eventualmente se liga, os espelhos já atingiram uma certa velocidade. Contudo, se este valor for muito grande, a primeira parte do vetor será cortada. Além disso, um valor negativo é suportado.

**TC de deslocamento do laser**: O tempo de atraso do desligamento do laser após a conclusão da marcação. O tempo adequado pode limpar o efeito de burn-in no final. Este valor não pode ser negativo.

**TC final:** O parâmetro **TC final** é utilizado para controlar quanto tempo o software irá esperar no final de uma série de vetores. A espera é necessária porque o software está sempre "à frente" do hardware e deve esperar que o hardware o acompanhe. Este atraso aplica-se no final de todos os vetores em que o laser deve ser desligado após a execução.

**TC do polígono: o parâmetro do TC do polígono** é usado para controlar quanto tempo o software vai esperar nos pontos de conexão vetoriais. A espera é necessária devido ao tempo de espera entre a posição do software/DAC e a posição real do hardware/espelho. Este cronômetro aplicase a todos os vetores cujo ponto final é também o ponto inicial do próximo vetor (pontos de ligação do polígono). Em outras palavras, este cronômetro se aplica ao final de todos os vetores de uma série de vetores conectados, exceto o último (o final do último é controlado pelo parâmetro **TC final)**. Os três pontos conectados em um quadrado ou os pontos intermediários de conexão em um círculo poligonal são exemplos de pontos que o parâmetro **TC do polígono**  pode produzir. O ponto inicial do quadrado é controlado pelo parâmetro **TC inicial**. O último canto do quadrado é controlado com o cronômetro **TC final**.

Clicando em "Avançado", uma caixa de diálogo de parâmetros avançados será exibida, conforme mostra a Figura 10-5.

**Disparar a velocidade:** ajuste Disparar a velocidade do scanner para o parâmetro atual

**Disparar TC da posição | Disparar TC da distância:**  Após cada movimento de disparo, o sistema irá atrasar algum tempo e, então, executar o próximo comando. O tempo real de atraso é calculado por meio da seguinte fórmula: **Atraso total = (Disparar a distância \*Disparar TC da distância) +**

### Disparar TC da posição

**Compensação final:** Apenas quando em operação de alta velocidade ou este parâmetro não precisa de ser definido. Este parâmetro é usado para marcar um pouco mais como um incremento no final de uma operação. O valor negativo é suportado.

**Distância de acesso:** Nas aplicações que requerem a marcação a laser sem variação de intensidade, temos que adicionar um segmento acelerado antes do ponto inicial para alcançar os resultados da marcação homogênea.

**Tempo do ponto:** Este parâmetro é usado para definir o tempo de marcação se houver objetos pontilhados.

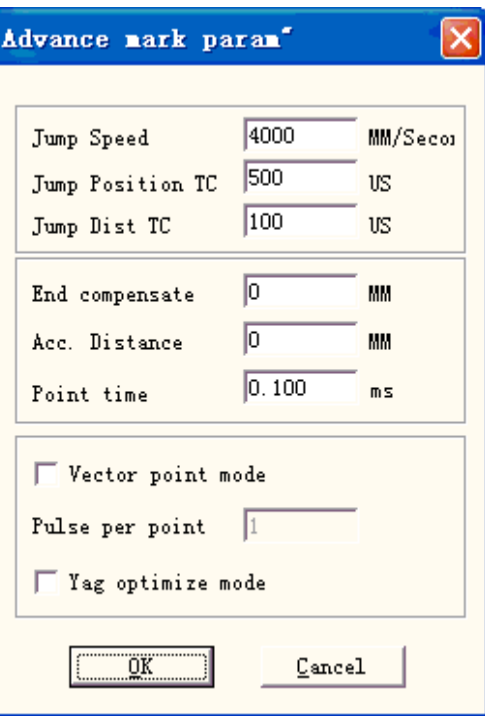

Figura 10-5 Avançado

**Modo de ponto do vetor avançado/ pulso por ponto:** Marcando o gráfico vetorial usando o modo de ponto e forçar o número do pulso enquanto marca cada ponto

**Modo de optimização YAG:** Ao marcar no material de alta reflexão usando laser YAG, otimize a aritmética do pontilhado. Nota: a função é utilizada para resolver as linhas irregulares ao marcar no material de alta reflexão utilizando o laser YAG. Se você quiser usar esta função, você deve conectar o sinal PWM ao sinal de modulação de pulso do Q-switch.

Agora vamos levá-lo à prática:

Marque um retângulo com tamanho 40×20 e preencha-o com os seguintes parâmetros: **Marcar Contorno/ Compensação da margem**=0 **/ Distância da linha** =1,0 **/Angulo do pontilhado**= 0 **/ Pontilhado unidirecional**

Defina os parâmetros de marcação como este:

Nome do parâmetro: XX ---- o nome que os usuários personalizam (fácil de entender o que significa); Contagem de voltas: 1;

Velocidade de marcação: XX ---- a velocidade que os usuários precisam;

Disparar a velocidade: XXX ---- a velocidade disparada que os usuários personalizam (É sugerido usar 1200 – 2500); Porcentagem da alimentação: 50%;

Frequência: 5KHZ; TC inicial: 300;

TC final: 300;

TC do polígono: 100;

Disparar TC da posição: 1000; Disparar TC da posição: 1000; compensação final: 0;

Distância de aceleração: 0;

Pode haver vários resultados para marcar este retângulo pontilhado.

Caso #1: As linhas pontilhadas e a borda estão separadas. (Figura 10-6). Isso é porque o **TC inicial**  O valor é tão grande e precisa ser menor.

Figura 10-6 Caso #1 Figura 10-7 Caso #2

Caso #2: As linhas pontilhadas e a borda estão intersectadas. (Figura 10-7). Isso é devido a **TC inicial** O valor é tão pequeno e precisa ser maior. Caso #3: Resultado uniforme. (Figura 10-8)

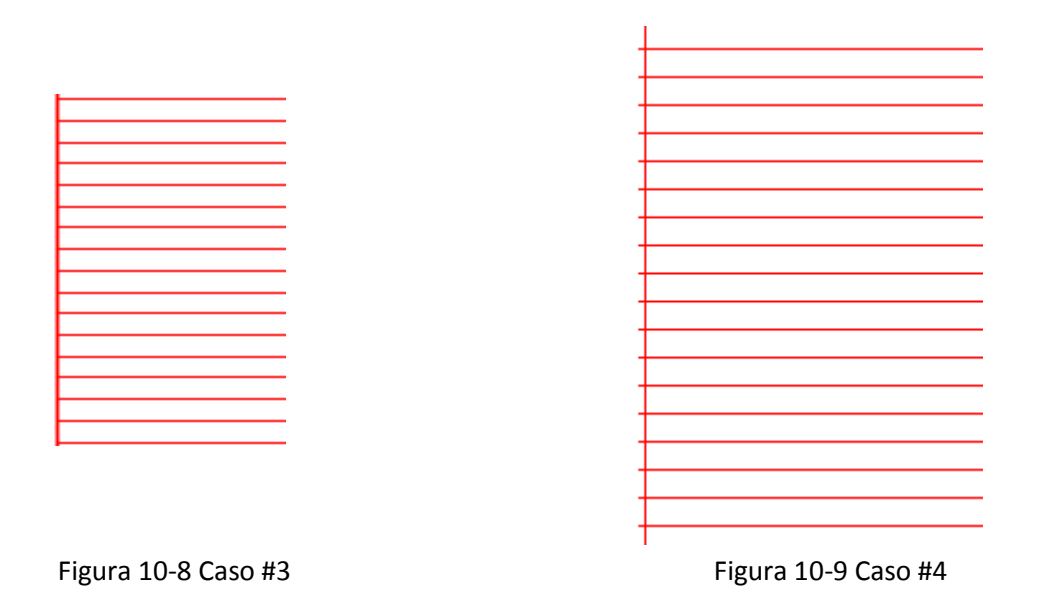

Diferentes fabricantes usam diferentes fontes de laser e scanner (gavlo), por isso os desempenhos também são diferentes. Por vezes, quando os usuários modificam **TC inicial**, as linhas pontilhadas e a borda não podem ser sobrepostas. Aqui os usuários precisam definir a **Distância de acesso** (Valores de 0,05 a 0,25). Mas isto pode causar o 4º caso: as linhas pontilhadas estão além da borda, conforme mostra a Figura 10-9. Os usuários podem aumentar o valor de **TC inicial** ou diminuir o parâmetro **Distância de acesso** e se dois parâmetros estão bem ajustados, haverá um resultado perfeito.

#### Ajuste **TC final:**

Ainda marque o retângulo tracejado mencionado acima.

Aqui estão três casos possíveis sobre as linhas pontilhadas e as posições relativas da borda. Caso #1: A linha preenchida e as bordas estão separadas conforme mostra a Figura 10-10. Isso é por causa do **TC final** ser tão curto e os usuários precisam aumentá-lo.

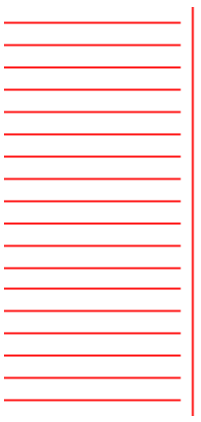

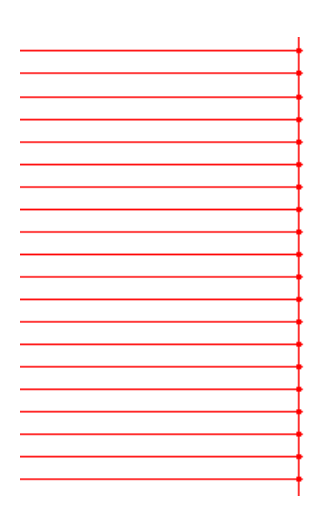

Figura 10-10 Caso #1 Figura 10-11 Caso #2

Caso #2: Efeito burn-in conforme mostrado na Figura 10-11. Isso é por causa do **TC final** ser tão longo e os usuários precisam diminui-lo.

Caso #3: Resultado perfeito conforme mostrado na Figura 10-12.

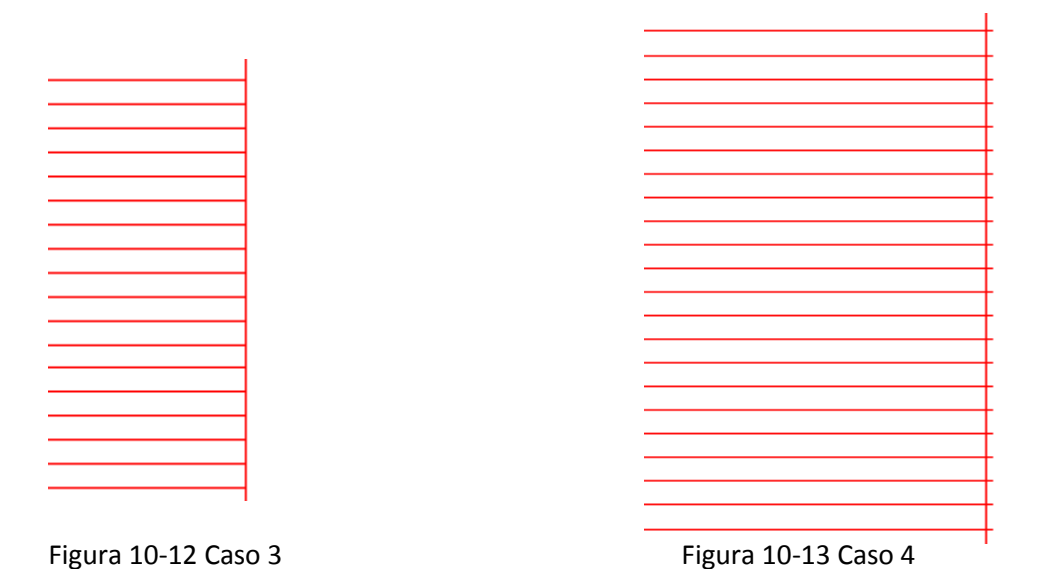

Diferentes fabricantes usam diferentes fontes de laser e scanner (gavlo), por isso os desempenhos também são diferentes. Por vezes, quando os usuários modificam **TC final**, as linhas pontilhadas e a borda não podem ser sobrepostas. Aqui os usuários precisam definir a **Compensação Final** (Valores de 0,05 a 0,25). Mas isto pode causar o 4º caso: as linhas pontilhadas estão além da borda, conforme mostrado na Figura 10-13. Os usuários devem diminuir a **Compensação Final** para atingir o resultado perfeito.

Ajuste Dispara TC da posição | Ajuste TC da distância:

Abaixo estão os passos de ajuste:

Defina os dois valores dos itens Disparar TC (valor do TC da posição e valor do TC da distância) como 0 e, então, marque o retângulo.

Se o segmento inicial e o segmento final da linha pontilhada estiverem dobrados, os usuários precisam aumentar os dois valores provenientes de Disparar TC até que não apareça nenhuma curva.

Nota: Se Disparar TC for muito grande, pode influenciar a eficiência de marcação. O scanner (gavlo) tem melhor performance, quanto menor os dois valores de Disparar TC.

#### Ajuste **TC do polígono:**

Se marcar um retângulo com tamanho 40×20, você pode encontrar três resultados possíveis nos cantos do retângulo:

Caso #1: Como mostra a Figura 10-14, ele é alterado para ângulo de arco que deve ser ângulo reto, e isto é porque o **TC do polígono** é muito curto; aqui os usuários precisam aumentar o valor.

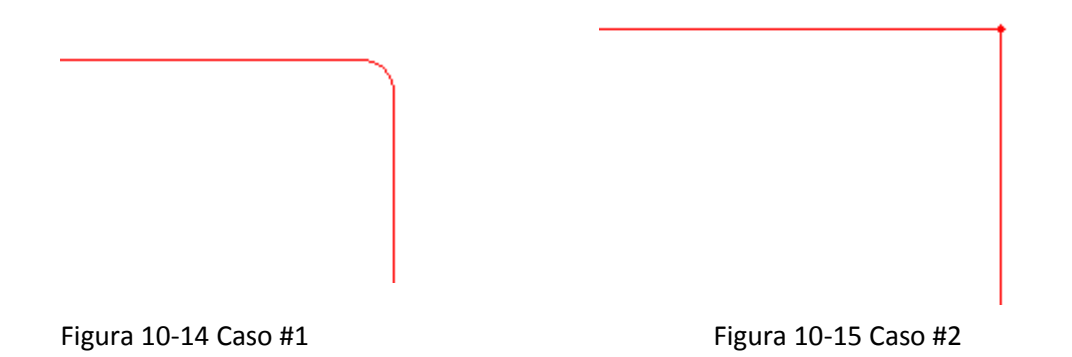

Caso #2: Como mostra a Figura 10-15, embora o ângulo reto seja o que deveria ser, o canto do ângulo é marcado intensamente e isso é devido a TC do polígono ser muito longo; aqui os usuários precisam diminuir o valor.

Caso #3: Como mostrado na Figura 10-16, é o ângulo reto e não há marcação intensa. Este é o resultado que nós queremos.

Figura 10-16 Caso #3

Ao terminar de definir estes parâmetros, você pode começar a marcar. É recomendado que os usuários não modifiquem os parâmetros que foram bem ajustados. Se eles fossem alterados, o resultado também seria alterado.

Os usuários podem usar a mesma maneira para definir outros parâmetros e salvá-los na lista de parâmetros. Ao fazer isso, os usuários podem reduzir os trabalhos repetidos e aumentar a eficiência do trabalho.

x Barra de controle de marcação

A Barra de Controle de Marcação está localizada na parte inferior da janela principal da interface, conforme mostra a Figura 10-17.

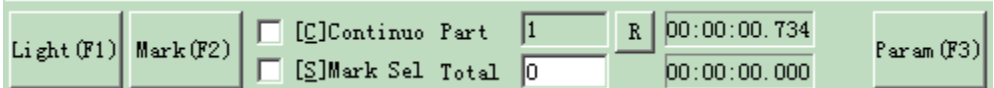

## Figura 10-17 Barra de controle de marcação

**Luz:** Este item é usado para marcar o contorno do objeto sem saída de laser, para que os usuários fiquem confortáveis ao orientar o trabalho da peça. Esta função está disponível nas máquinas a laser que possuem luz guia.

A tecla "F1" é a tecla de atalho desta função para mostrar a luz guia.

**Marcar:** para executar a marcação

A Tecla "F2" é uma tecla de atalho desta função.

**Continua:** marca os objetos repetidamente até o usuário interromper a **Marcação selecionada:**  apenas os objetos selecionados seriam marcados como **Peça:** as contagens totais que o comando de marcação foi executado

**Total:** A contagem total que o comando marca foi deverá ser executado. O valor diminuirá para 1 automaticamente sempre após a execução do comando marca. Está indisponível no modo Marcação Contínua. Durante o processo de marcação, se o número da quantidade for superior a 1, a operação de marcação não irá parar até que o número da marcação seja 0.

**Parâmetro:** parâmetro da máquina.

A Tecla "F3" é uma tecla de atalho desta função.

- Parâmetro da máquina
- Parâmetro do campo

Consulte a Figura 10-18

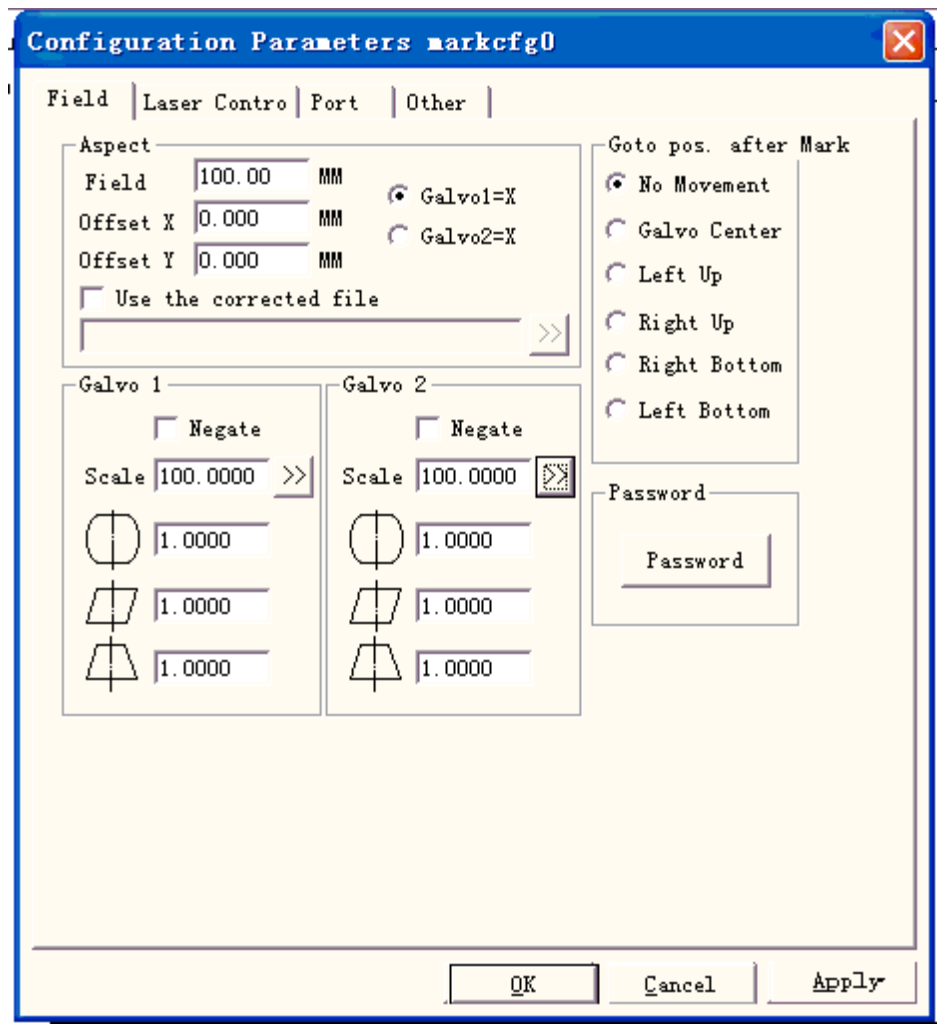

Figura 10-18 Parâmetros da área

**Campo:** o maior intervalo para marcação **Gavlo 1=x:** o trajeto de gavlo 1 usado como eixo X **Gavlo 2=x:** o trajeto de gavlo 2 usado como eixo X **Compensação X:** A distância de compensação na direção X do cabeçote de digitalização. **Compensação Y:** A distância de compensação na direção Y do cabeçote de digitalização. **Usar o arquivo corrigido:** Usar o arquivo da correção gerado pelo software CorFile.exe. **Invalidar:** a direção oposta do gavlo atual

 $1.000$ Este item refere-se ao coeficiente de correção de distorção, e o valor padrão é 1,0 (intervalo de 0,875 - 1,125). Se o seu desenho for como o da Figura 10-19, mas o trabalho de marcação for como o da Figura 10-20 ou Figura 10-21, você terá que aumentar o coeficiente na direção do eixo X como na Figura 10-20 e baixar o coeficiente na direção do eixo X como na Figura 10-21.

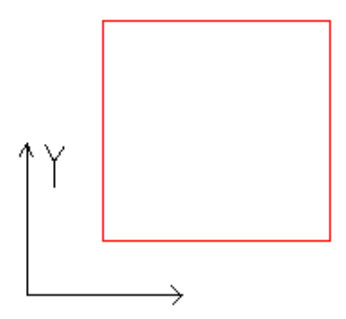

Figura 10-19 Seu design

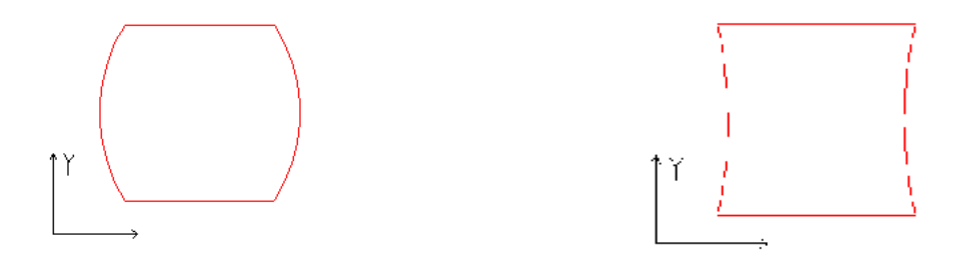

Figura 10-20 Trabalho marcado Figura 10-21 Trabalho marcado

Este item indica o coeficiente de correção do paralelogramo, e o padrão é 1,0 (intervalo de 0,875 - 1,125). Se o seu projeto for como o da Figura 10-19, mas o trabalho marcado é como o da Figura 10-22, você terá que ajustar este parâmetro para corrigi-lo.

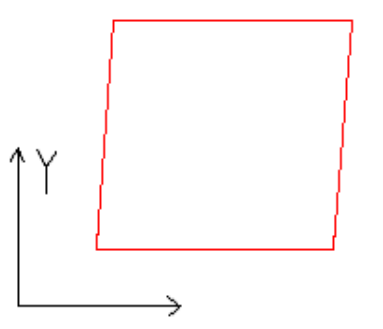

Figura 10-22 Trabalho Marcado

**Escala:** Refere-se a porcentagem de flexão e o padrão é de 100%. Este parâmetro será ajustado quando o tamanho do corte marcado for diferente do tamanho ajustado. Se o tamanho do corte for menor que o projetado, os usuários podem aumentar este parâmetro; se o tamanho do corte for maior que o projetado, os usuários podem diminuir este parâmetro.

**Nota:** Se houver algumas distorções com o scanner a laser (gavlo), os usuários devem primeiro ajustar as distorções e, em seguida, a porcentagem de flexão.

Ao definir a escala, podemos pressionar o botão,  $\boxed{\sum}$  e uma caixa de diálogo irá aparecer tal como na figura 10-23.

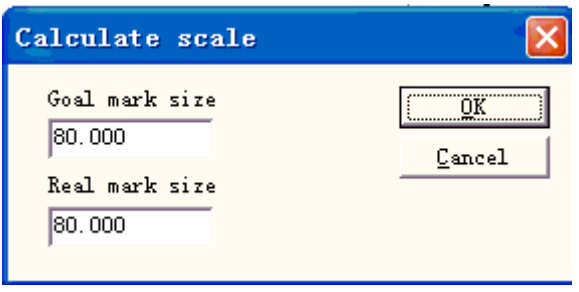

Figura 10-23 Defina a escala

**Tamanho desejado da marcação:** o tamanho definido no software.

**Tamanho real da marcação:** o tamanho medido do objeto que foi marcado na peça. O software calcula automaticamente a escala de acordo com estes dois valores.

**Após a marcação Ir para:** O gavlo vai para a posição indicada ao terminar a marcação da **senha:**  depois de definir a senha, temos que introduzi-la na Caixa de Diálogo do Parâmetro.

• Parâmetro do controle do laser

Consulte a Figura 10-24:

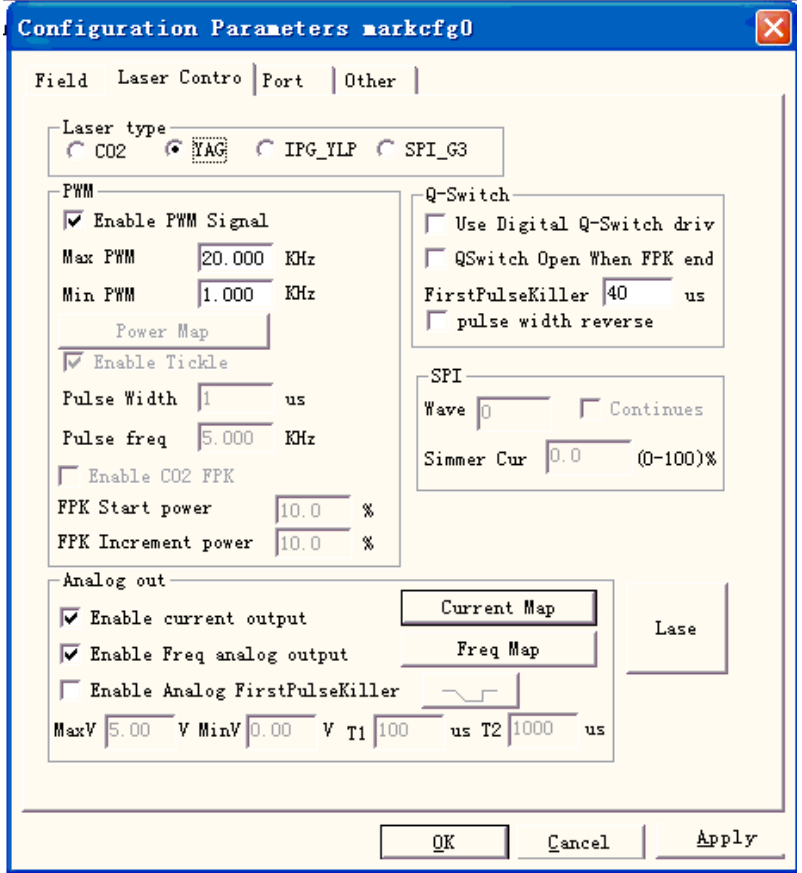

Figura 10-24 Parâmetros do laser

Tipo de laser:

**Co2:** Indica que o tamanho do laser atual é o laser Co2.

**YAG:** Indica que o tamanho do laser atual é o laser YAG.

**IPG:** Indica que o tamanho do laser atual é o laser IPG.

**SPI\_G3:** Indica que o tamanho do laser atual é o laser SPI.

Nota: esta função somente dá suporte o cartão do controle USBLMC. PWM:

**Habilitar os sinais PWM:** O sinal PWM sairá do Cartão de Controle

**Frequência PWM máxima:** a frequência máxima dos sinais PWM

**Habilitar o Sensor:** Deixe os sinais de pré-ionização ativos para algumas fontes de laser de CO2. **Largura do pulso:** a largura do pulso dos sinais de pré-ionização

**Período do pulso:** a frequência dos sinais de pré-ionização

**Uso do condutor do Q-switch digital:** Esta função é para o Q-switch digital. Se verificar esta função, a porta de saída 1 e 2 não pode ser usada para outra finalidade. Este modo é projetado para o condutor Q Digital do Guilin Xingchen

**Abrir Q-switch quando F.P.K. terminar:** Se for verificado, o sinal de modulação do Q-switch começará a pulsar após o atraso do FPS ter expirado. Caso contrário, a pulsação do Q-switch começa no final do atraso do TC inicial e coincide com o início do sinal FPK.

**Eliminador do primeiro pulso (F.P.K.):** a duração para a supressão do primeiro pulso **Largura do pulso inverso:** Inversão do sinal PWM. Consulte a Figura 10-25

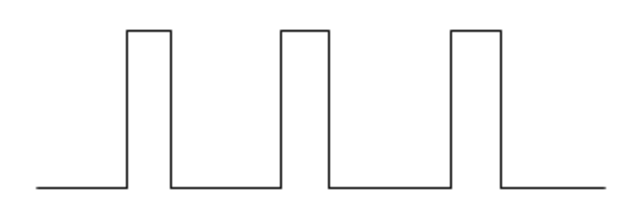

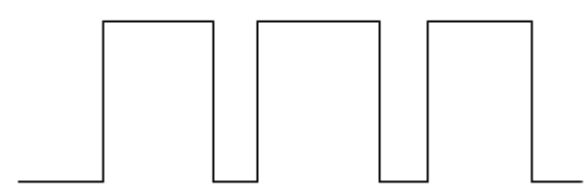

Figura 10-25 Inversão da largura do pulso

**Habilitar a saída analógica da alimentação:** Habilitar o cartão de controle para sinal analógico de saída, que é usado para controlar a alimentação a laser.

**Mapeamento da potência:** Esta é a função de alteração da potência usada para definir as porcentagens de potência personalizada e correspondente conforme mostrado na Figura 10-26. Se a porcentagem de potência personalizada não estiver na tela da caixa de diálogo de Potência, o sistema irá escolher os valores da margem de linearidade.

**Habilitar a saída analógica da frequência:** Habilite o cartão de controle para o sinal analógico de saída, que é usado para controlar a frequência do Q-Switch.

**Mapeamento de frequências:** Esta é a função de alteração da frequência usada para definir as percentagens da frequência personalizada e a correspondente, como mostrado na Figura 10-27. **Habilitar CO2 FPK:** pode limpar o efeito burn-in no início.

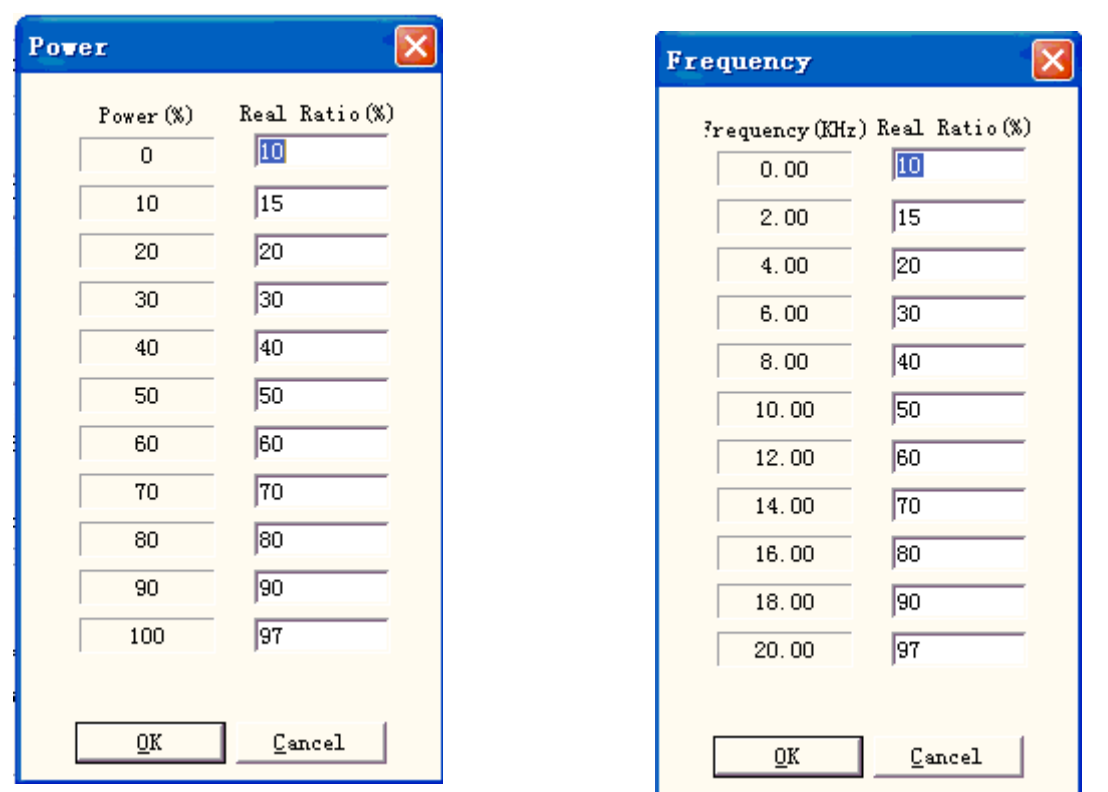

mapa de alimentação

Figura 10-26 Caixa de diálogo do Figura 10-27 Caixa de diálogo do mapa de frequência

#### **Habilitar Eliminador do primeiro pulso analógico:**

**Máx:** Tensão máxima do FPK análogo.

**Mín:** Tensão mínima do FPK análogo.

**T1:** Tempo que o sinal FPK muda da tensão máxima para tensão mínima ou reverso.

**T2:** Se o intervalo de tempo entre o laser ligado e desligado for menor do que T2, FPK não será emitida.

A direção que o FPK muda. Com relação à T1 e T2, podemos ver a figura 10-28:

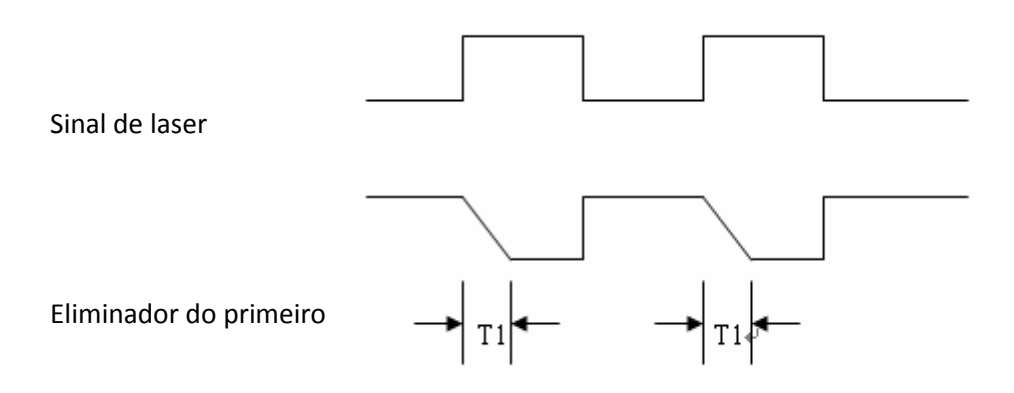

Figura 10-28

• Laser teste

É usado para testar se o laser está funcionando normalmente ou não. Pressione o botão "laser teste" e, em seguida, a caixa de diálogo será mostrada no gráfico 10-29:

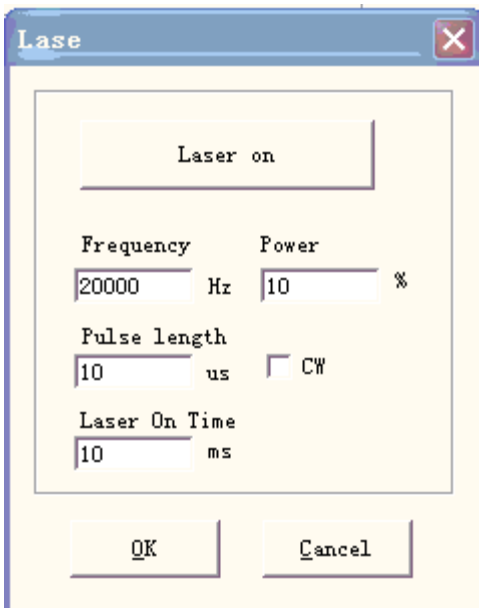

Figura 10-29 Caixa de diálogo do laser teste

Preencha a frequência, potência, largura de pulso e laser no momento e pressione "Laser ligado". Depois disso, o LASER abre e fecha quando atinge o tempo indicado.

x Parâmetros da peça

O parâmetro da porta do equipamento é mostrado no Gráfico 10-30:

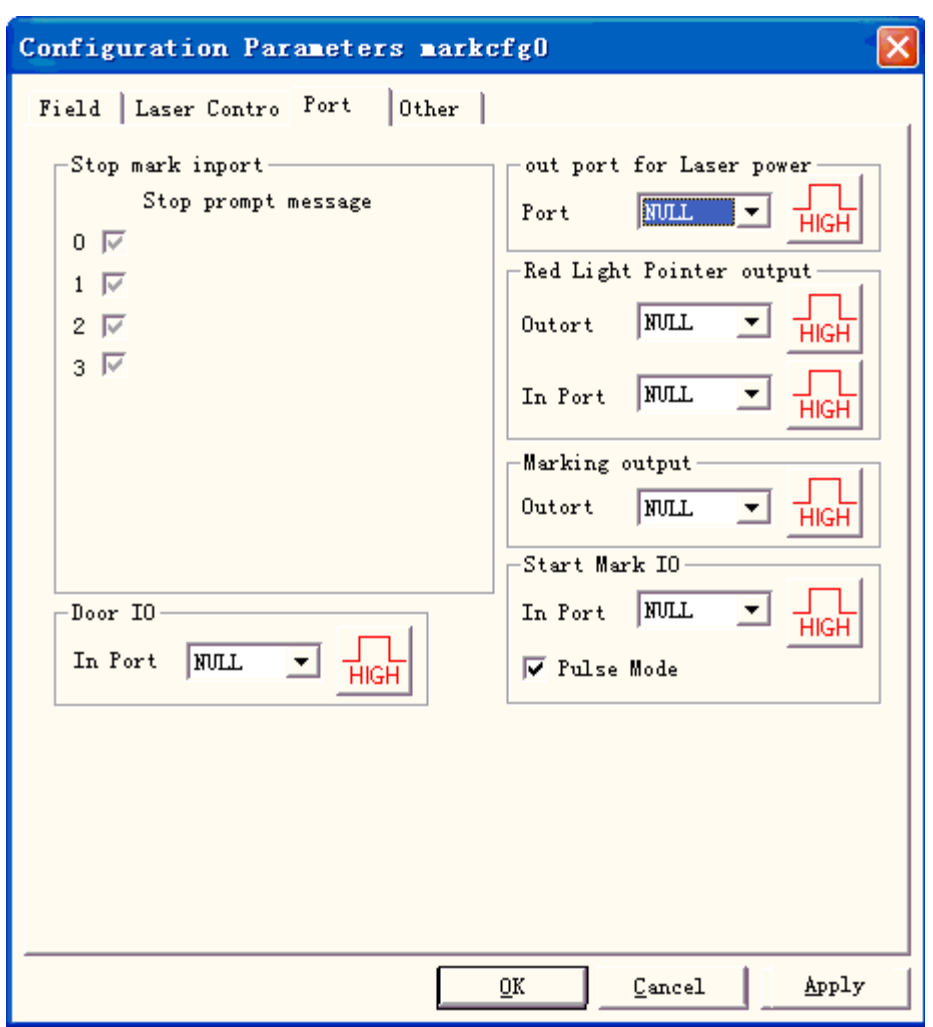

Figura10-30 Caixa de diálogo do Parâmetro da Porta

**Interrompa a porta de entrada da marcação:** Durante o processo de marcação, se o sistema detectar que existe um sinal de entrada correspondente, a operação de marcação atual será encerrada, e os usuários serão avisados com informações de erro.

**Porta de saída da alimentação do laser:** A porta pode ser usada para controlar a fonte de alimentação do laser. Se você definir esta porta, há um botão 'Desligar' exibido na barra de marcação, veja a figura

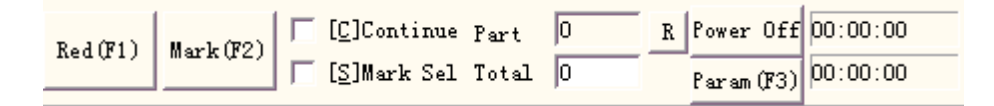

**E/S do apontador da luz vermelha:** O sistema irá emitir alto nível para a porta de saída indicada quando for mostrado pela luz guia.

**E/S de marcação** A porta indicada emitirá tensão de alto nível (compatível com TTL) durante a marcação.

**E/S da marcação inicial:** Em estado inativo, o software iniciará a marcação se detectar a tensão de alto nível a partir da porta indicada.

**Modo Pulso:** Ao marcar esta opção, o software recebe o sinal inicial como modo de pulso, caso contrário, é como modo de nível.

**Outro** 

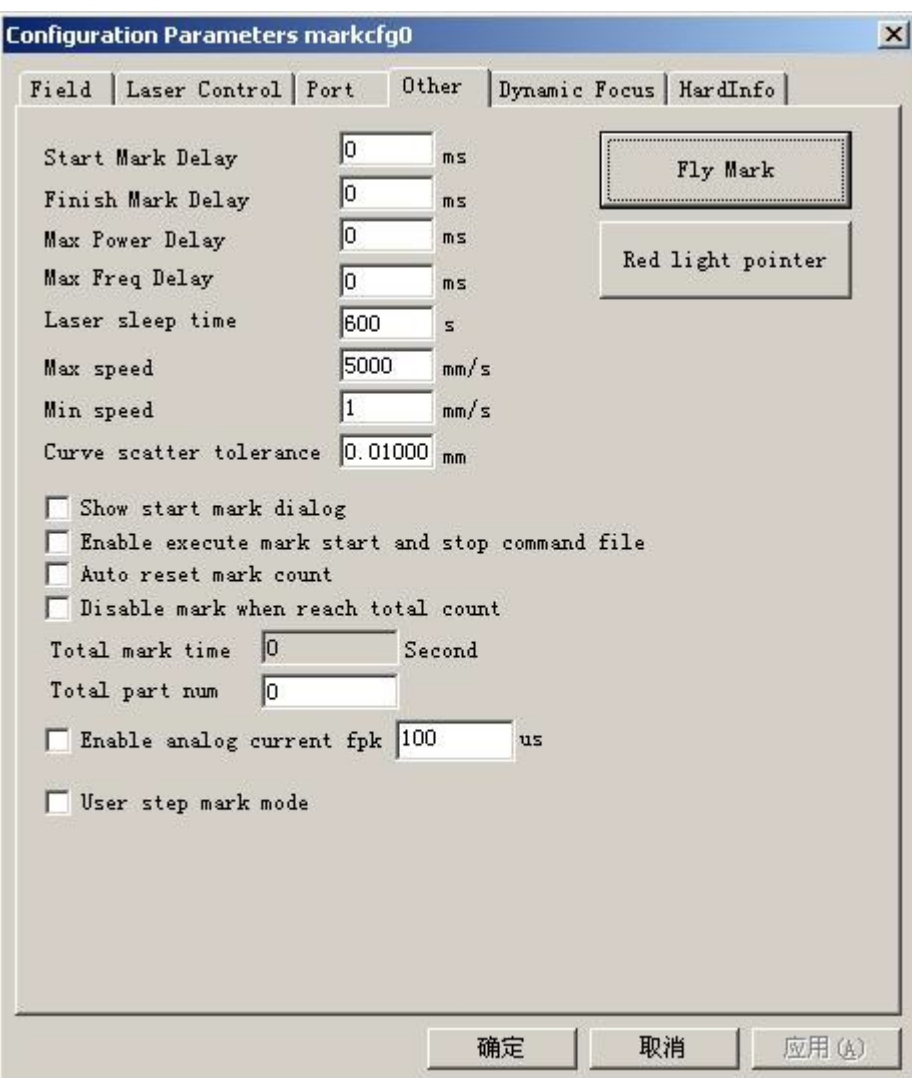

Figura 10-31 Caixa de diálogo Outros parâmetros

**Iniciar o atraso da marcação:** O atraso antes da marcação.

**Terminar o atraso da marcação:** O atraso após a marcação

**Atraso da alimentação máxima:** O atraso máximo quando a alimentação do laser for mudada de 0 para 100% durante a marcação. Quando o alcance da potência é alterado menos de 100% durante a marcação, o tempo é menos proporcional à Valor Máximo. Esta função é adequada para a alimentação de energia do laser com velocidade de resposta lenta. Se a velocidade de resposta da fonte de alimentação do laser for muito rápida, este valor pode ser de 0 ms.

**Atraso da frequência máxima:** O mesmo que o atraso da alimentação máxima

**Mostra a caixa de diálogo da marcação inicial:** Cada vez que se pergunta se for identificada antes da marcação

**Habilitar o arquivo de comandos iniciais e finais da execução:** Quando a marca começa e termina, é necessário executar primeiro o arquivo de comando.

Após ativar esta função, quando a marcação começar, o sistema procura automaticamente o documento start.bat no software atual do conteúdo e executa-o. Após a marcação ter terminada, o sistema procura automaticamente o documento stop.bat no software atual dos conteúdos e executa-o.

O formato bat do documento é simples e pode usar o software de edição textual (por exemplo:

O bloco de notas, tablet e daí por diante em outro software) para a compilação direta. Bat é o documento de texto em código ASCII puro, ao todo tem 3 ordens.

A porta de entrada de exame ordena IN, por exemplo, porta de entrada 2 de exame do sistema de expressão IN2=1, caso IN2 sendo o nível alto descendente executado, senão, espera-se que IN2 torne-se alto.

A porta de saída do estabelecimento ordena FORA, por exemplo OUT4=1, a porta de saída 4 do estabelecimento do sistema de expressão são os níveis altos.

As ordens de atraso de tempo ATRASO, por exemplo ATRASO=1000, o atraso de tempo do sistema de expressão é de 1000 milissegundos.

**Contagem de marcação de inicialização automática:** após a parada de marcação, usar o software de contagem de marcação de inicialização automática

**Desabilitar a marcação quando atingir a contagem total:** defina a contagem total; quando atingir a quantidade, o software não continuará a marcação.

**Modo de marcação por etapas do usuário:** Durante a marcação de acordo com o estabelecimento, o menor movimento de distância Galvo retarda o tempo fixo após cada distância de movimento; esta função usa maior atraso do passo e as marcas do laser na posição de pausa profundamente, especialmente na forte potência do laser atingindo a profundidade. **Habilitar fpk atual analógico:** o tempo em que a corrente analógica for 0 antes da marcação.

x Marcação de deslocamento

Marcação com a linha de trabalho simultaneamente. Pressione o botão "Marcação de deslocamento" e, em seguida, a caixa de diálogo será mostrada no gráfico 10-32.

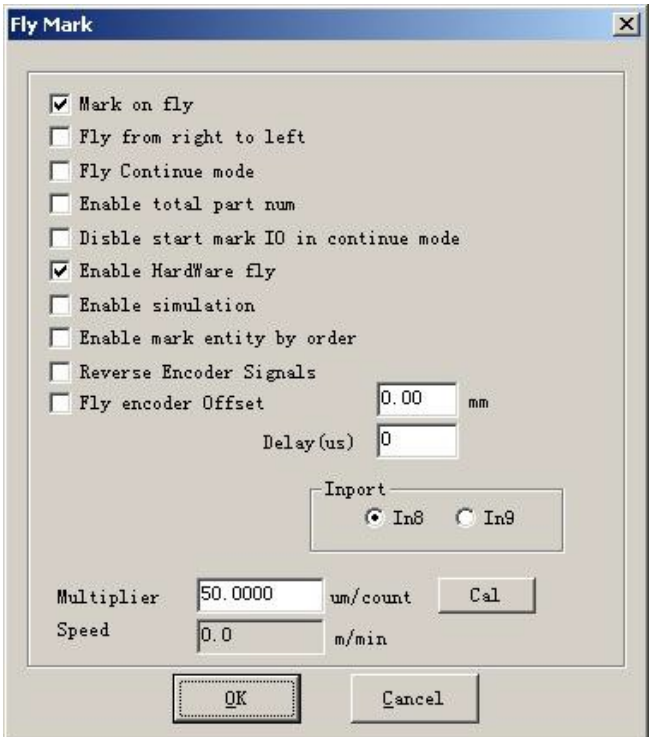

Figura 10-32 Caixa de diálogo "Marcação de deslocamento"

**Marcação de deslocamento:** Ao escolher este item, refira-se a habilitar a função "Marcação de deslocamento".

**Deslocamento da direita para esquerda:** Ao escolher este item, indica que a direção da linha de fluxo é da direita para esquerda.

**Modo contínuo de deslocamento:** Ao escolher isso, indica que o objeto de marcação é contínuo, ou seja, precisamos marcar o conteúdo no objeto contínuo. (Tais como fiação, cabo e daí por diante).

**Habilitar o número total das peças:** Selecionando-o, indica que a marca de "número total" está efetiva.

**Desabilite E/S da marcação inicial no modo contínuo:** Indica que o software não testa a porta de marcação inicial durante a marcação do objeto contínuo. Caso contrário, o software testará o sinal de entrada a todo momento enquanto estiver marcando.

**Habilitar o modo de deslocamento do hardware:** Indica que, usando o codificador de rotação, segue automaticamente a velocidade linear.

**Habilitar a simulação e:** Indica que usando o método do hardware de simulação produz a velocidade linear. Requer a velocidade de indicação.

**Habilita o deslocamento de acordo com a ordem dos objetos:** Selecioná-lo indica que o software marcará o conteúdo de acordo com sua ordem na lista, por sua vez. Caso contrário, o software marcará o conteúdo de acordo com a sua posição no espaço de trabalho da esquerda para a direita.

**Sinais do codificador reverso:** o sinal do codificador é reverso.

**Compensação do codificador do deslocamento:** A posição de marcação está na frente da atual. **Porta interna:** Escolha a porta do sinal de deslocamento na Placa Versão 2.2.6 ou mais recente. **Coeficiente de velocidade do deslocamento:** A fórmula de cálculo é mostrada como se segue: Coeficiente de velocidade de deslocamento = perímetro da direção do tacômetro do codificador / pulso do codificador por rotação;

Ponteiro de luz vermelha

**Atraso da frequência máxima:** Mesmo que o atraso máximo da potência **Indicador da Luz Vermelha:** Refere-se a luz guia **Velocidade da luz:** a velocidade da luz guia

**Posição de compensação X e Y:** é utilizado para compensar o erro de posição entre a luz guia e o feixe do laser.

**Habilitar o modo de marcação contínuo:** habilite esta função; volte para o software, clique em "Parâmetro" e, então, a caixa de diálogo será mostrada conforme a Figura seguinte; aparecerá todas as vezes após a parada da marcação; o Indicador do laser vermelho sempre existe.

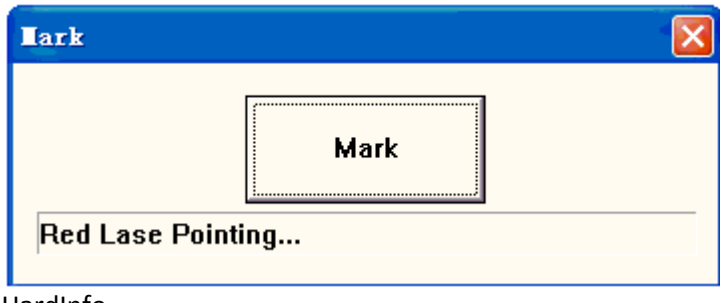

HardInfo

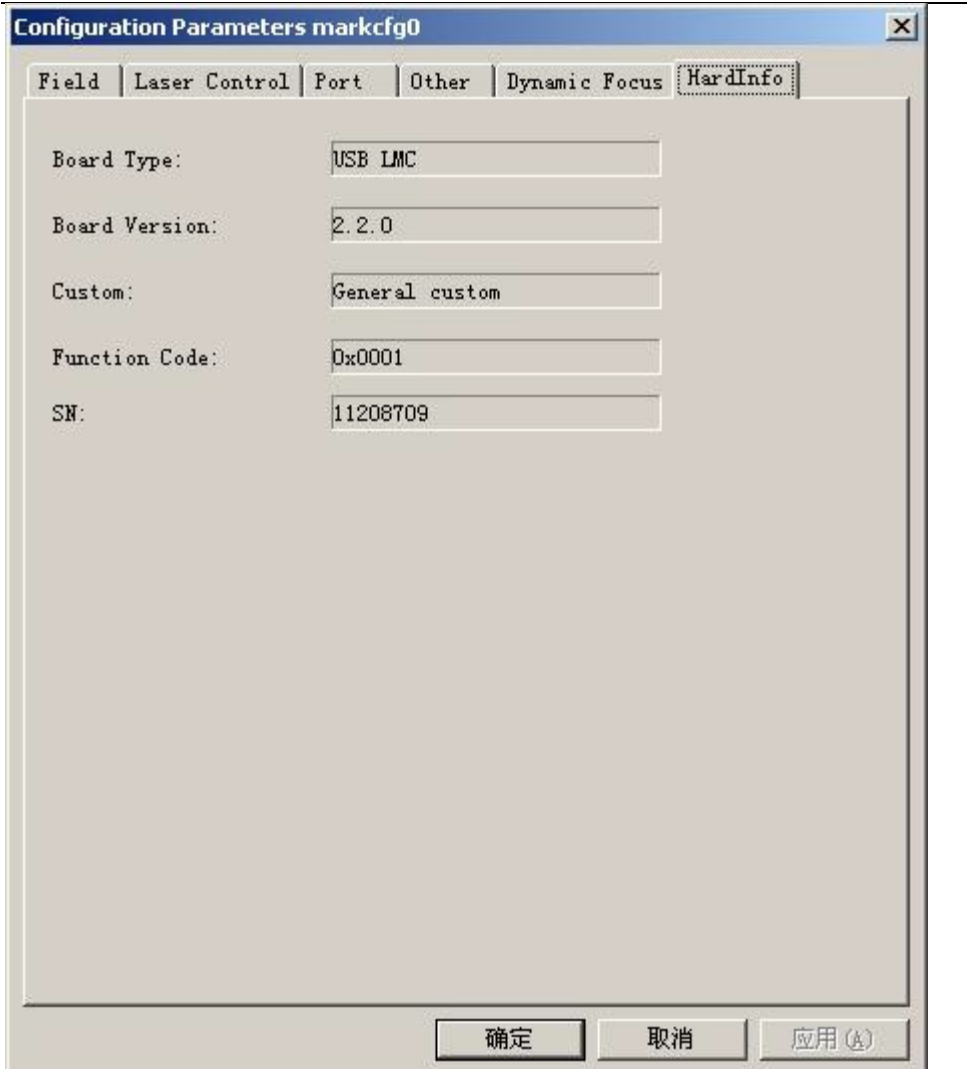

Existem Tipos de placa, Versão da placa, SN no HardInfo.